# **ORACLE SOURCING SUPPLIER GUIDE**

**Updated** May 1, 2007

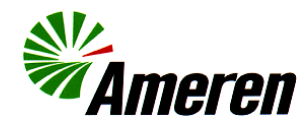

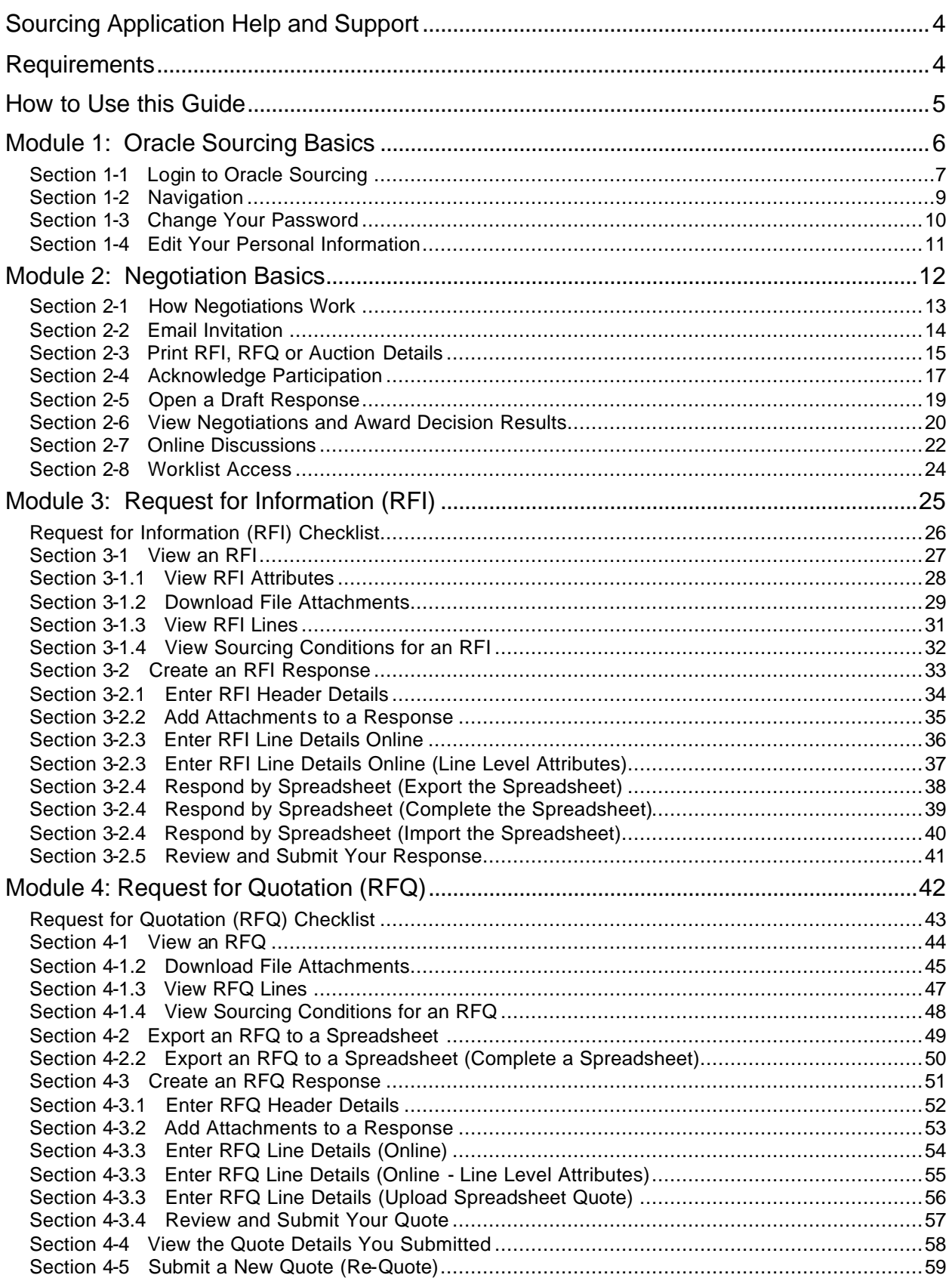

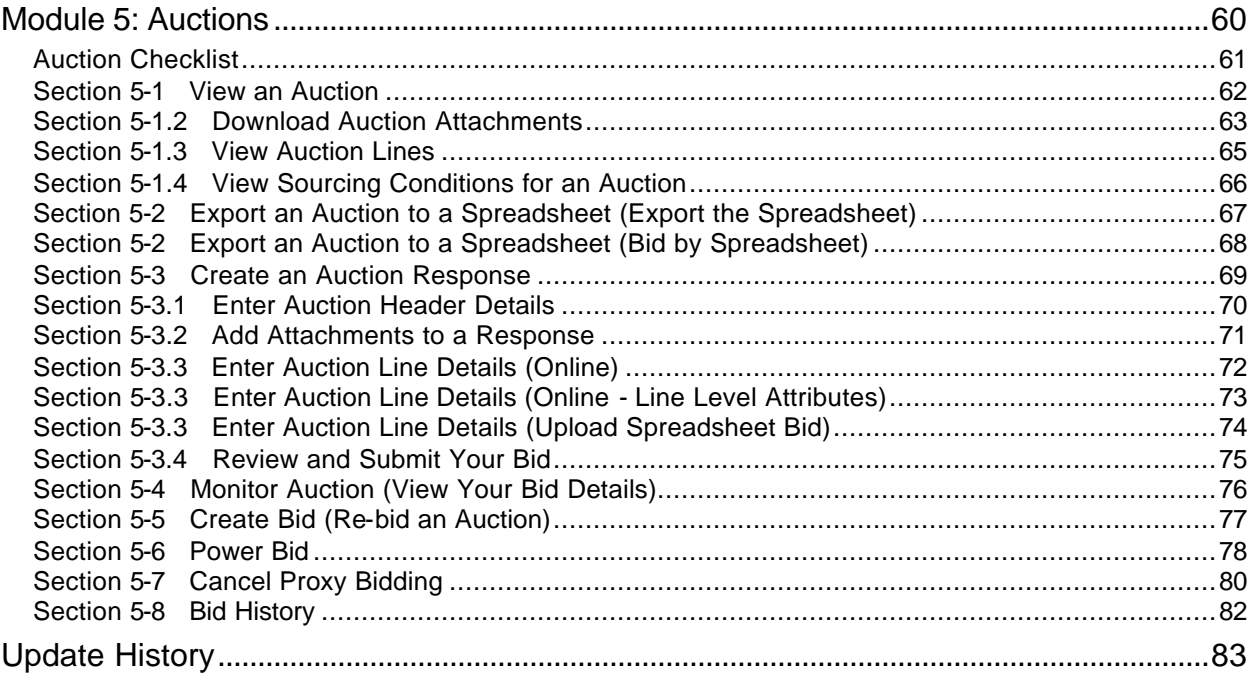

# **Sourcing Application Help and Support**

If you have questions related to using the Sourcing application, please contact the Ameren Service Desk at 888-857-5640.

They will answer your question or forward your call to the appropriate contact person, as applicable.

### **Requirements**

To use Oracle Sourcing Supplier, you must meet the following software and hardware minimum requirements:

#### **Hardware Requirements**

- Internet access
- 56K modem
- 16 MB RAM
- 266 MHz Pentium processor

#### **Software Requirements**

- A standard Web browser, such as Netscape Navigator (version 4.5 or later, but not 6.x) or Internet Explorer (version 5.0 or later).
- Your browser must have cookies enabled. A cookie is a small amount of information that a Web site uses to identify you.
- Your browser must support Secure Socket Layer (SSL) connections. SSL is a high-level security protocol which is used for protecting the confidentiality of data that is transmitted over the Internet.
- Adobe Reader is required to view and print formatted negotiation details.
- "Zip" utility software, such as WinZip or Netzip, is required to download quote/bid spreadsheets.
- Microsoft Excel is required to prepare a quote/bid by spreadsheet.

## <span id="page-4-0"></span>**How to Use this Guide**

Ameren uses the Oracle Sourcing module as part of its standard business practice as it provides a consistent model/process for contract execution, delivers significant internal and external efficiency gains, supports the strategic sourcing process through the use of attributes which embed total cost of ownership thinking into standard business processes and provides for information exchange with other Oracle applications.

When using this guide, note the formatting of particular text throughout the document.

- Number references exist on screen shots. Steps refer to the numbered references for ease of use.
- **Note** represents important points related to actions required in a step or section.

Refer to the following modules contained in this guide for further task lists and instructions:

- Features common to all negotiations, see page 13
- RFI checklist and instructions, see page 23
- RFQ checklist and instructions, see page 43
- Auction checklist and instructions, see page 61

<span id="page-6-0"></span>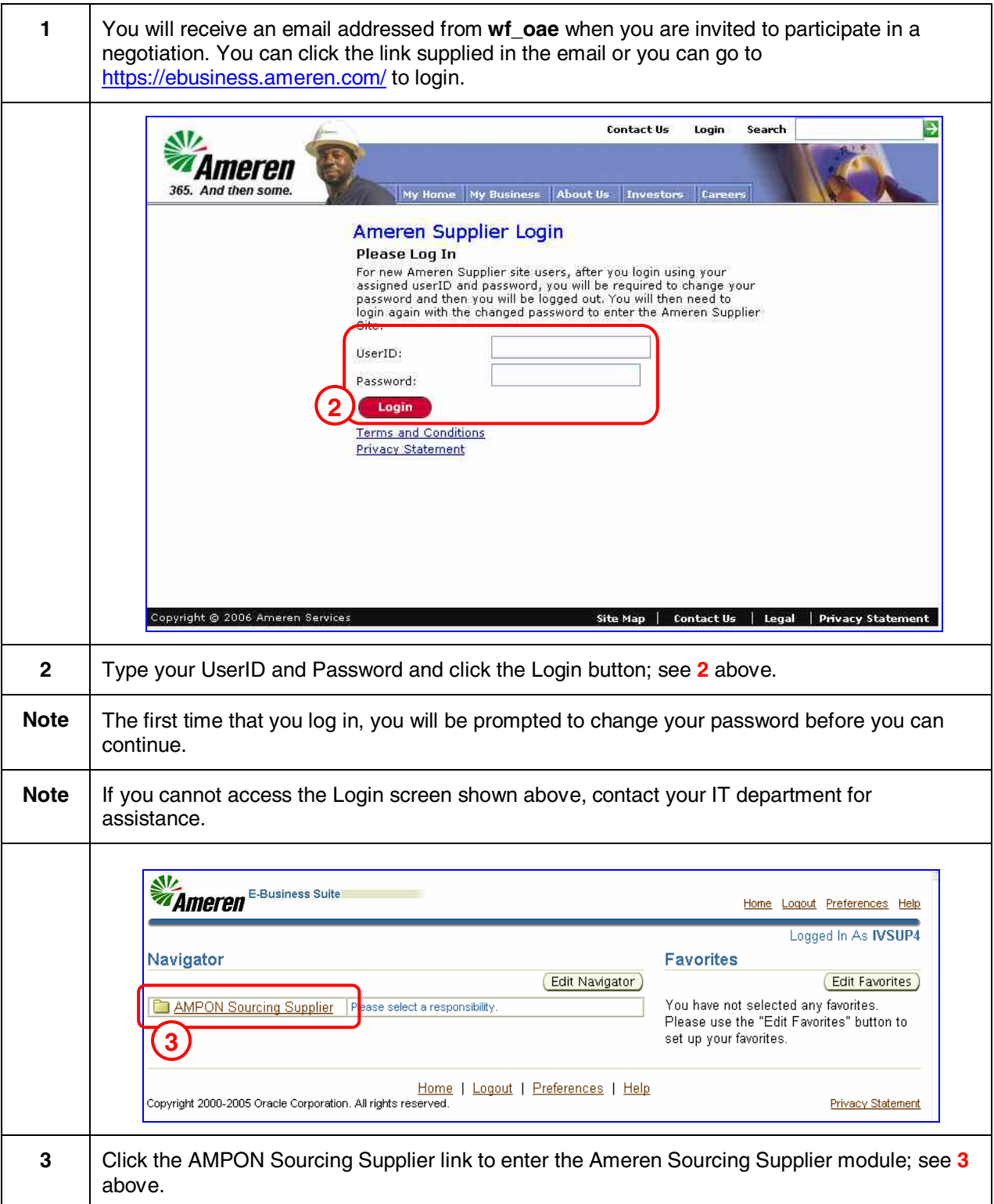

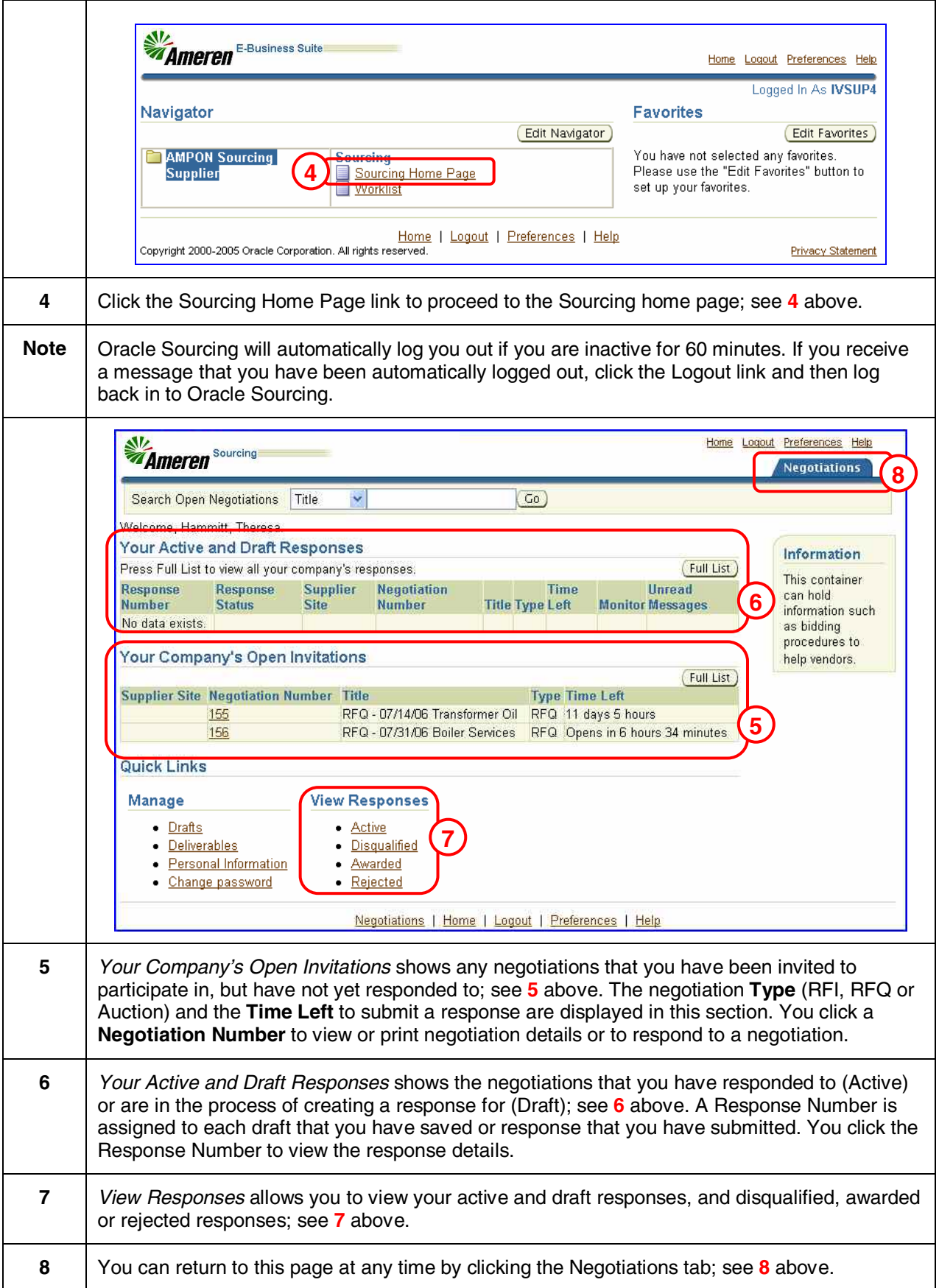

<span id="page-8-0"></span>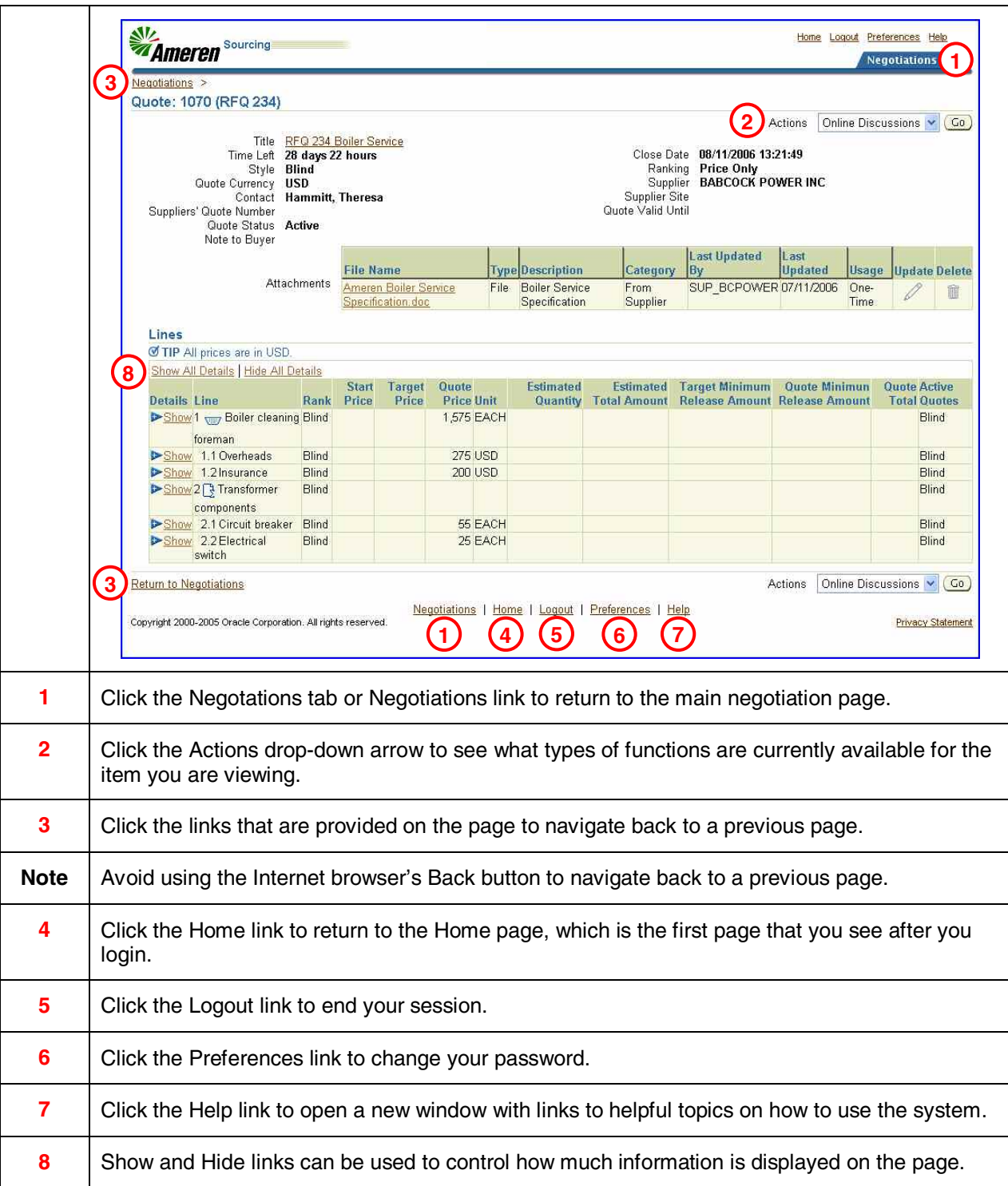

<span id="page-9-0"></span>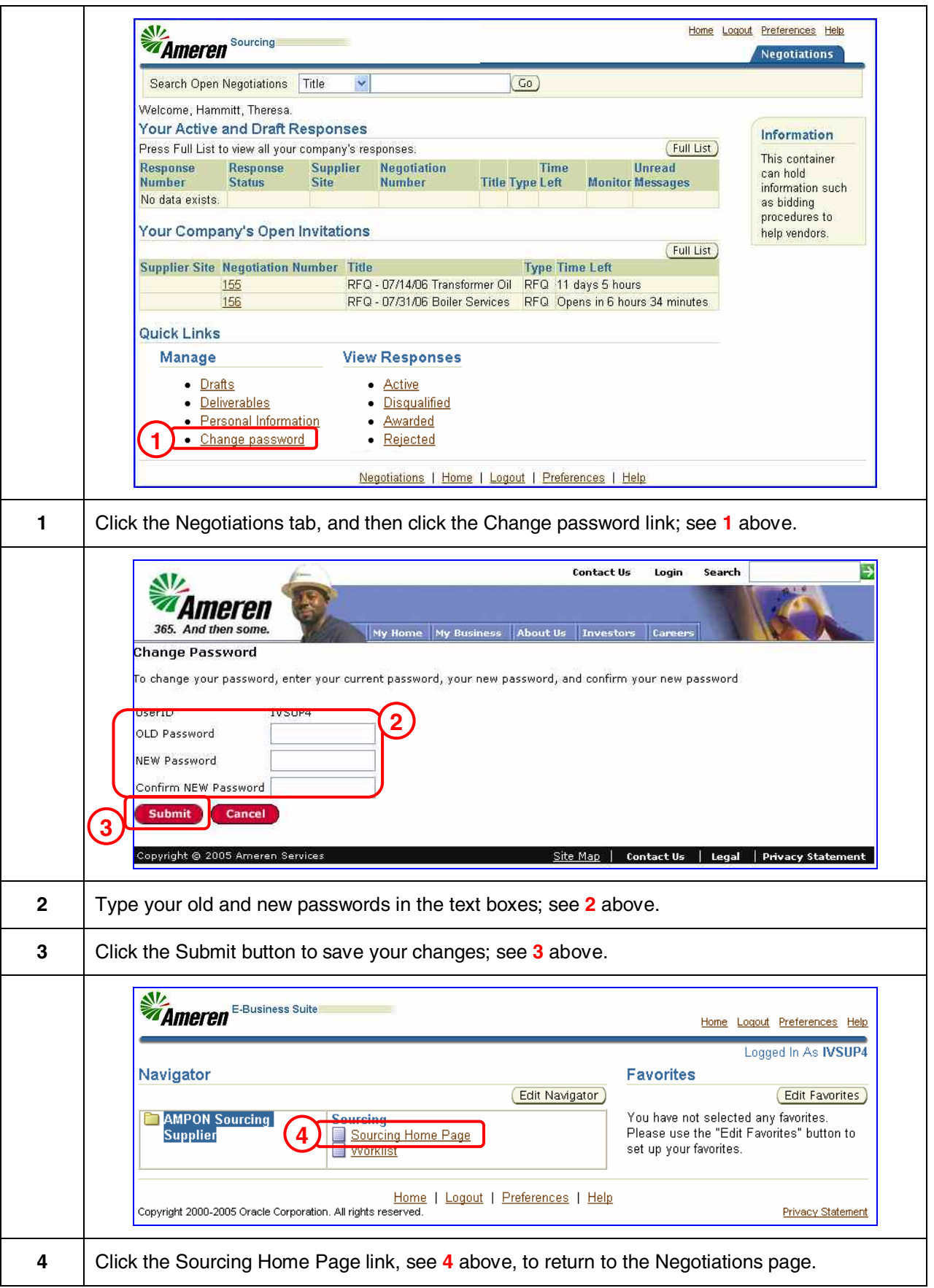

<span id="page-10-0"></span>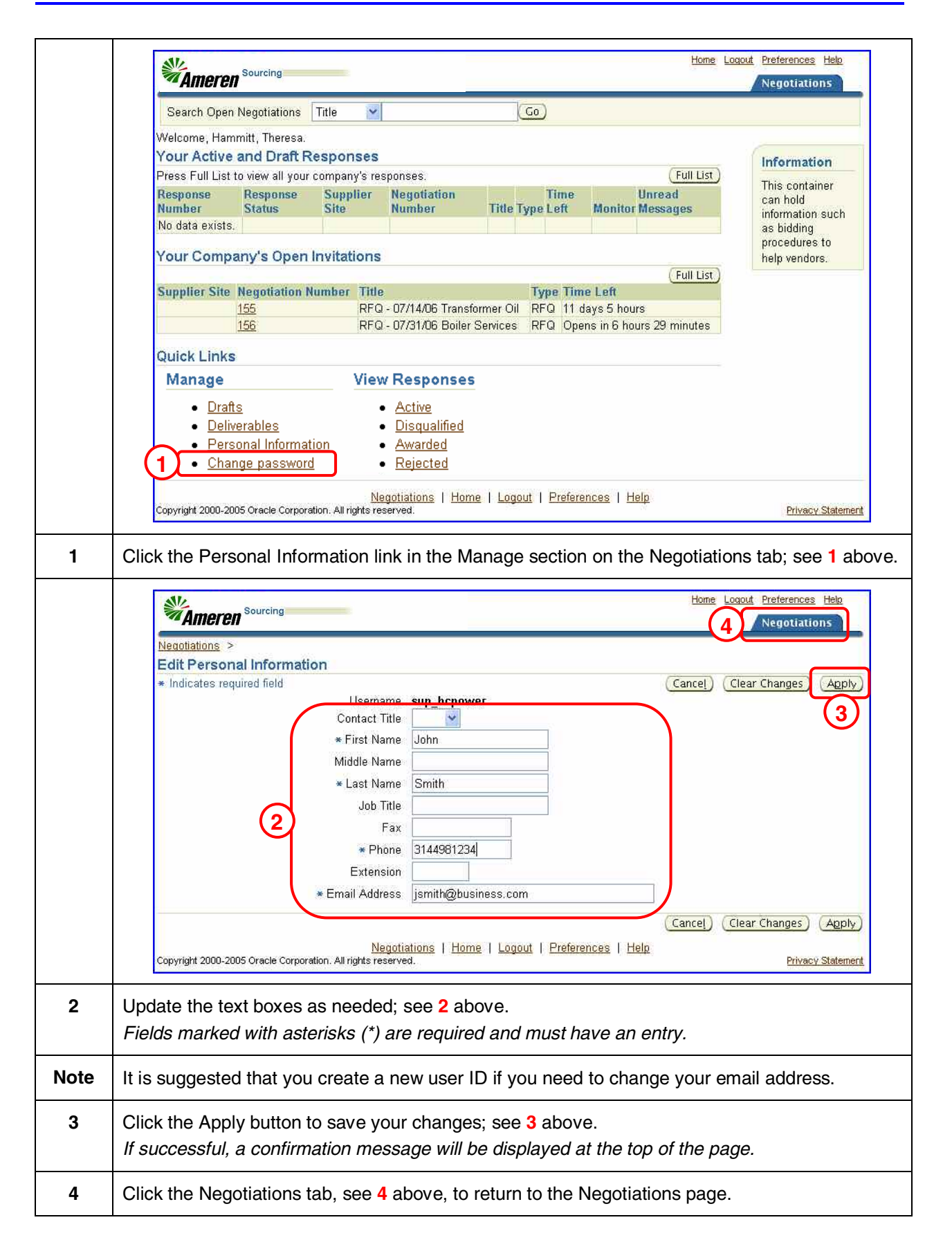

<span id="page-12-0"></span>This module contains instructions for processes which are common to all the negotiation types.

The negotiation process allows you to:

- 1. Receive email notification to participate in a negotiation.
- 2. View or print the details of the negotiation.
- 3. Acknowledge your intent to participate in the negotiation.
- 4. Prepare a response, quote or bid as applicable.
- 5. Save a draft of your response.
- 6. Review and submit your response, quote or bid to Ameren.
- 7. Monitor email notifications and results.

During the negotiation process, suppliers receive email notifications for the following events:

- preview or open negotiation
- reminders
- early close of an RFQ or Auction
- extended close of an RFQ or Auction
- disqualification of a submitted bid or quote
- canceled negotiation
- award of an RFQ or auction

To view specific instructions for each of the three negotiation types:

- **Request for Information (RFI)**  Refer to Module 3.
- **Request for Quote (RFQ)**  Refer to Module 4.
- **Auctions** Refer to Module 5.

<span id="page-13-0"></span>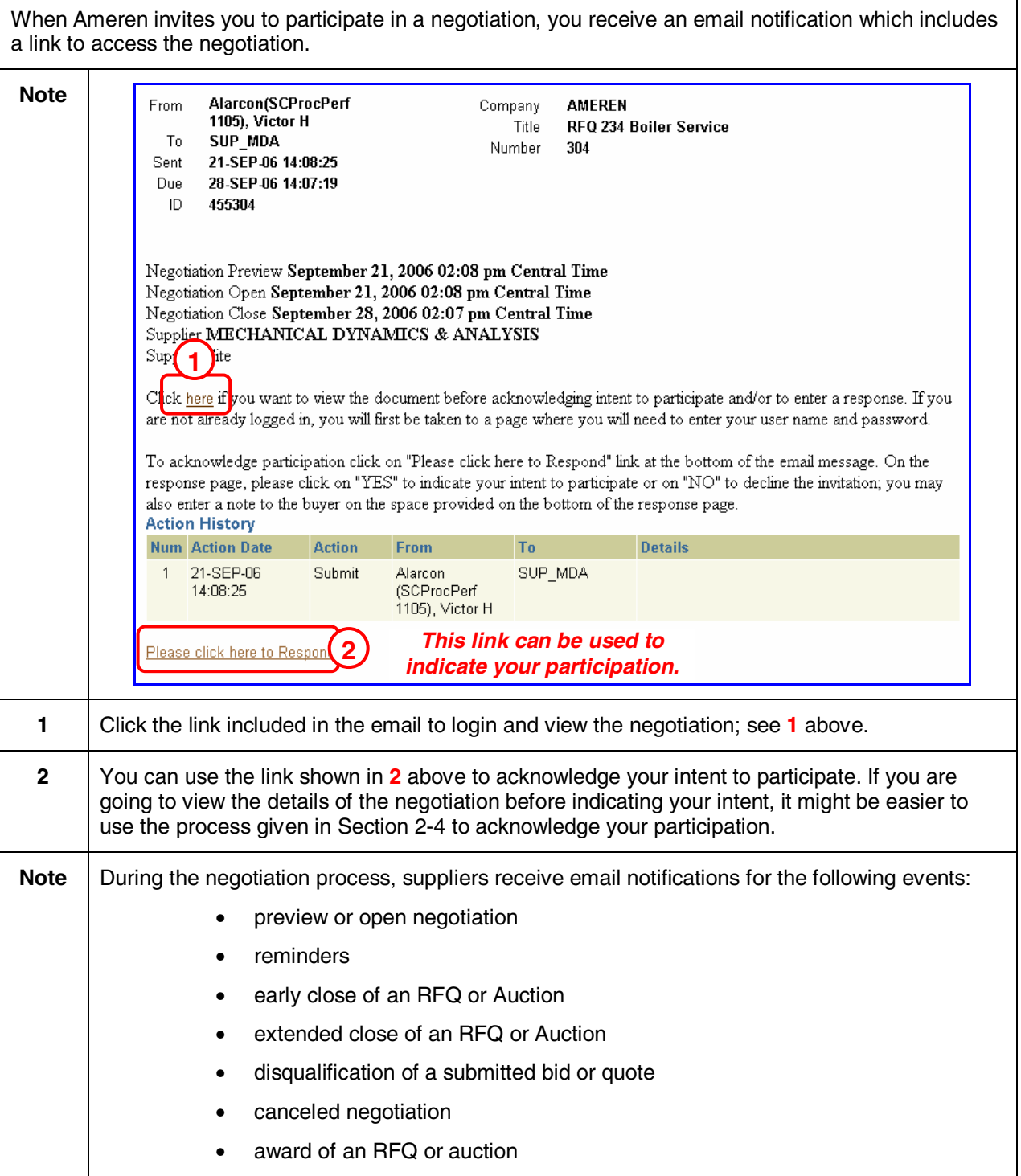

<span id="page-14-0"></span>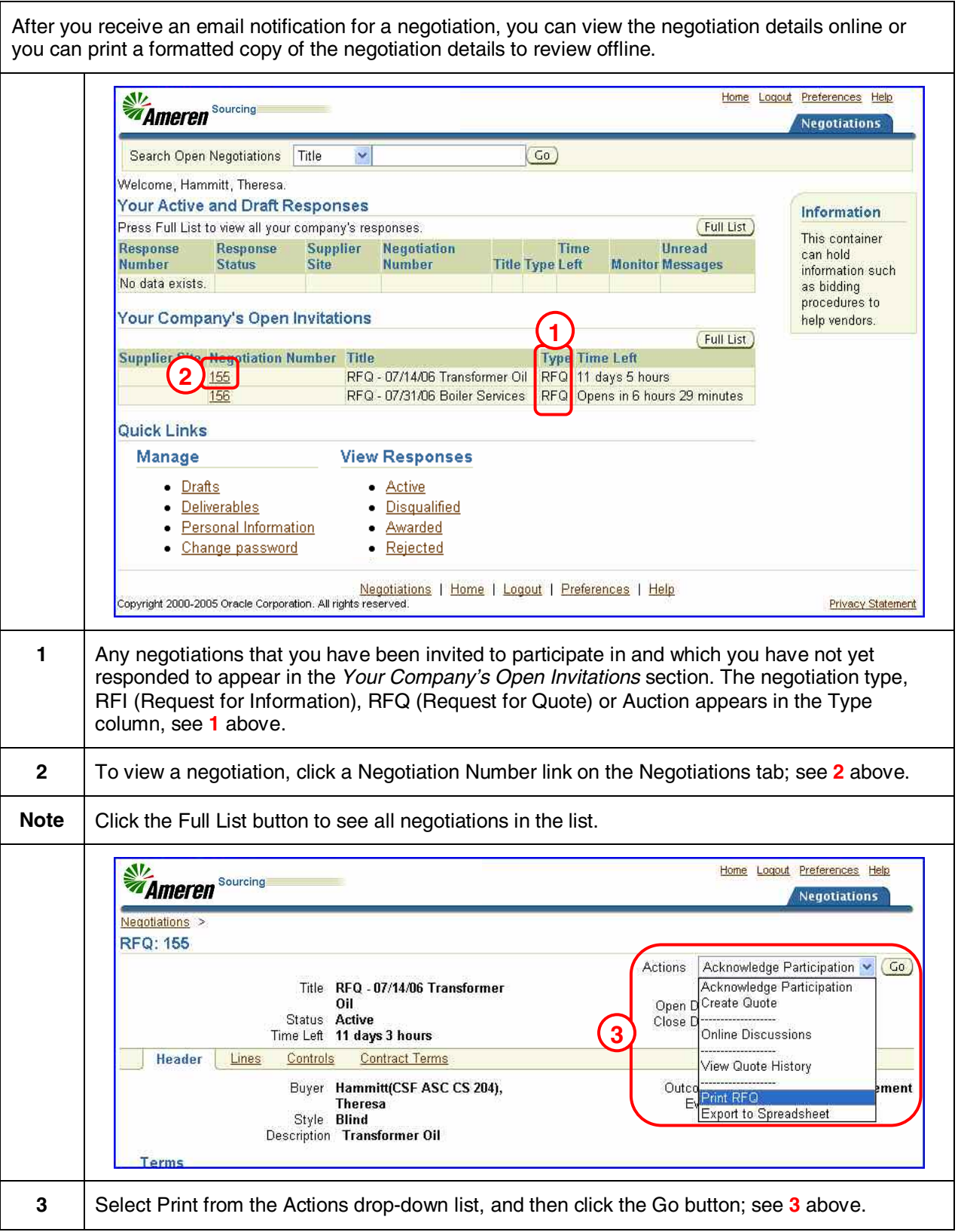

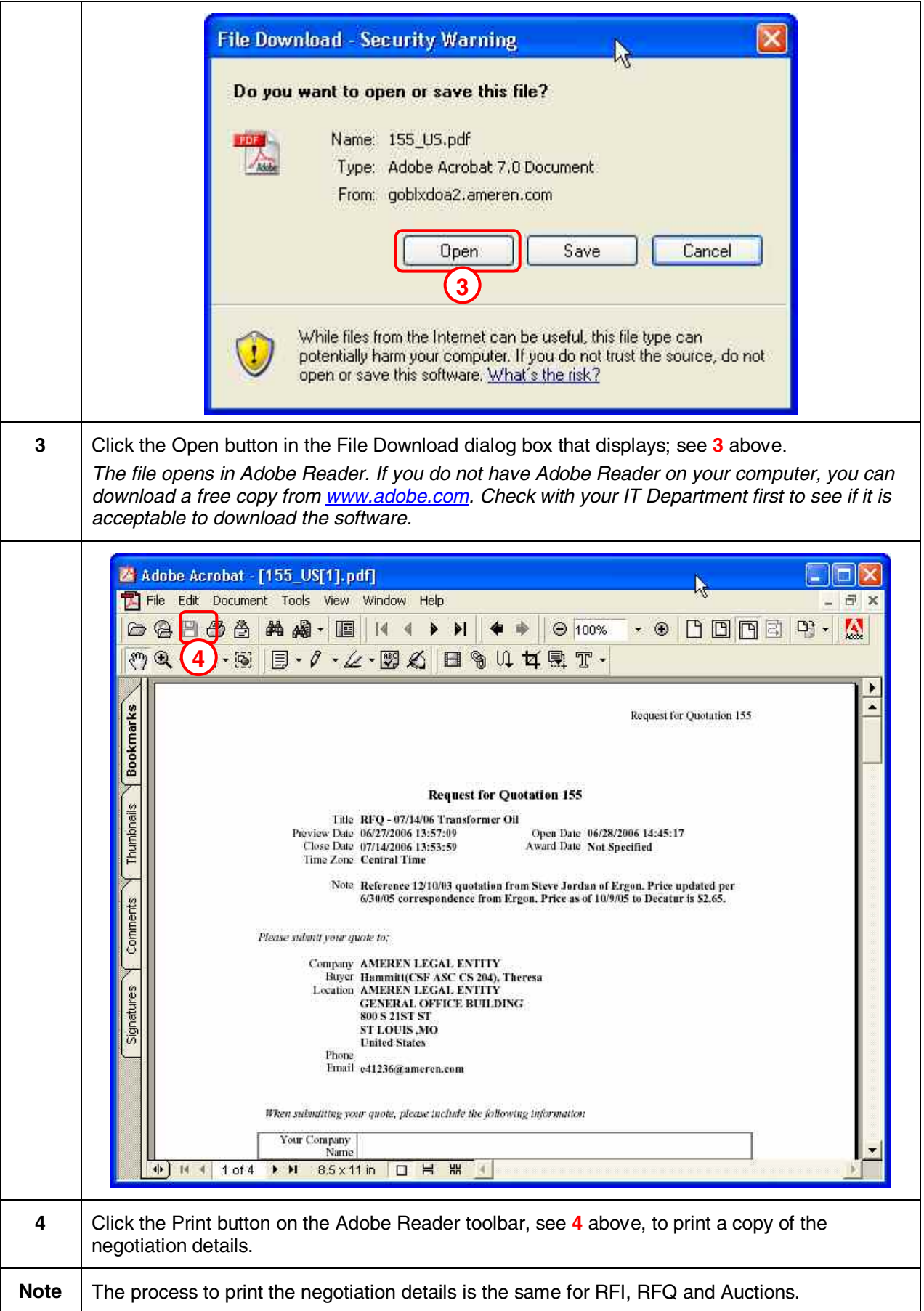

<span id="page-16-0"></span>After you have reviewed the negotiation details, you should acknowledge whether your company will participate in the negotiation. This informs the Ameren buyer of your intentions so that they know whether to expect a response from your company.

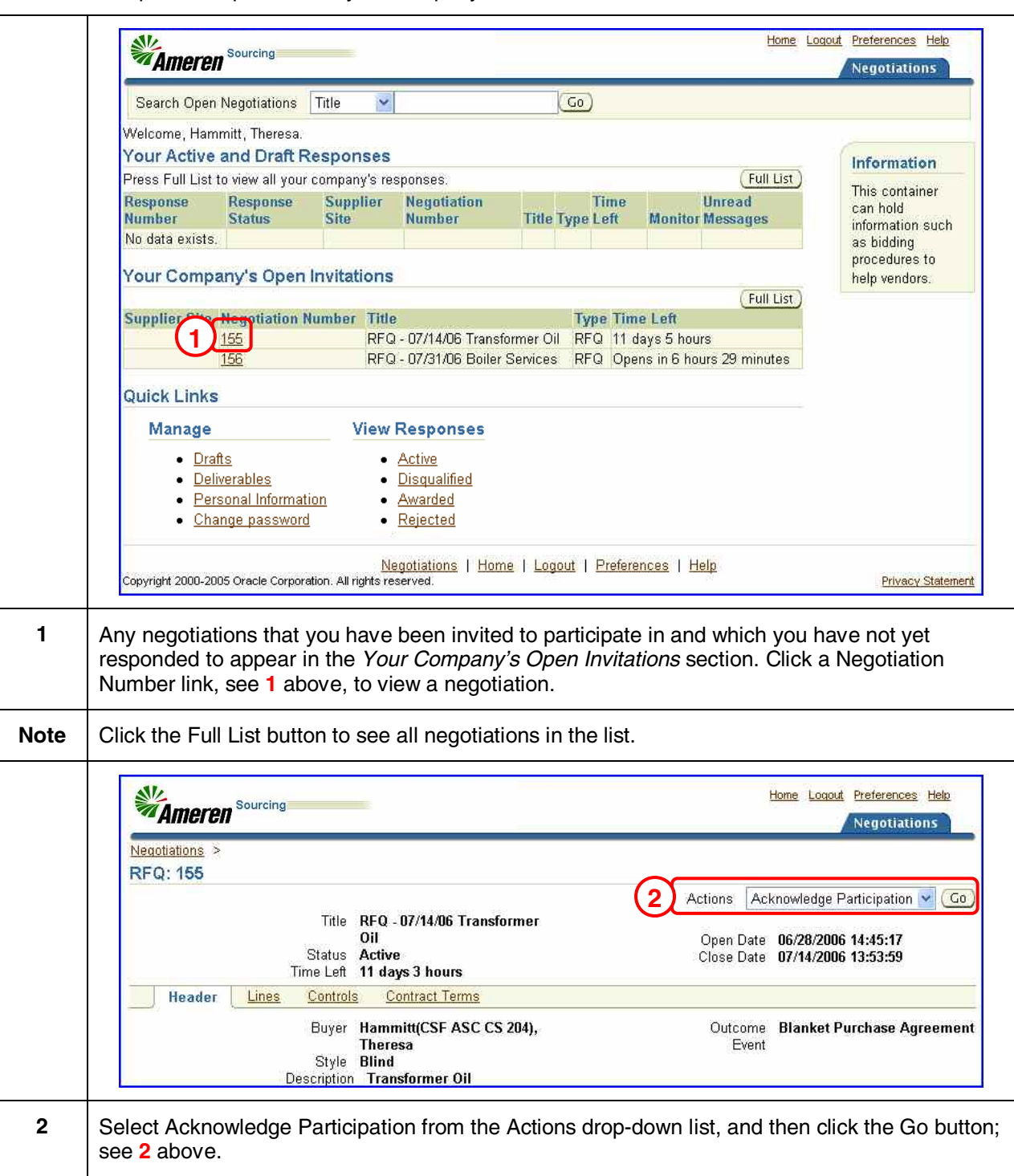

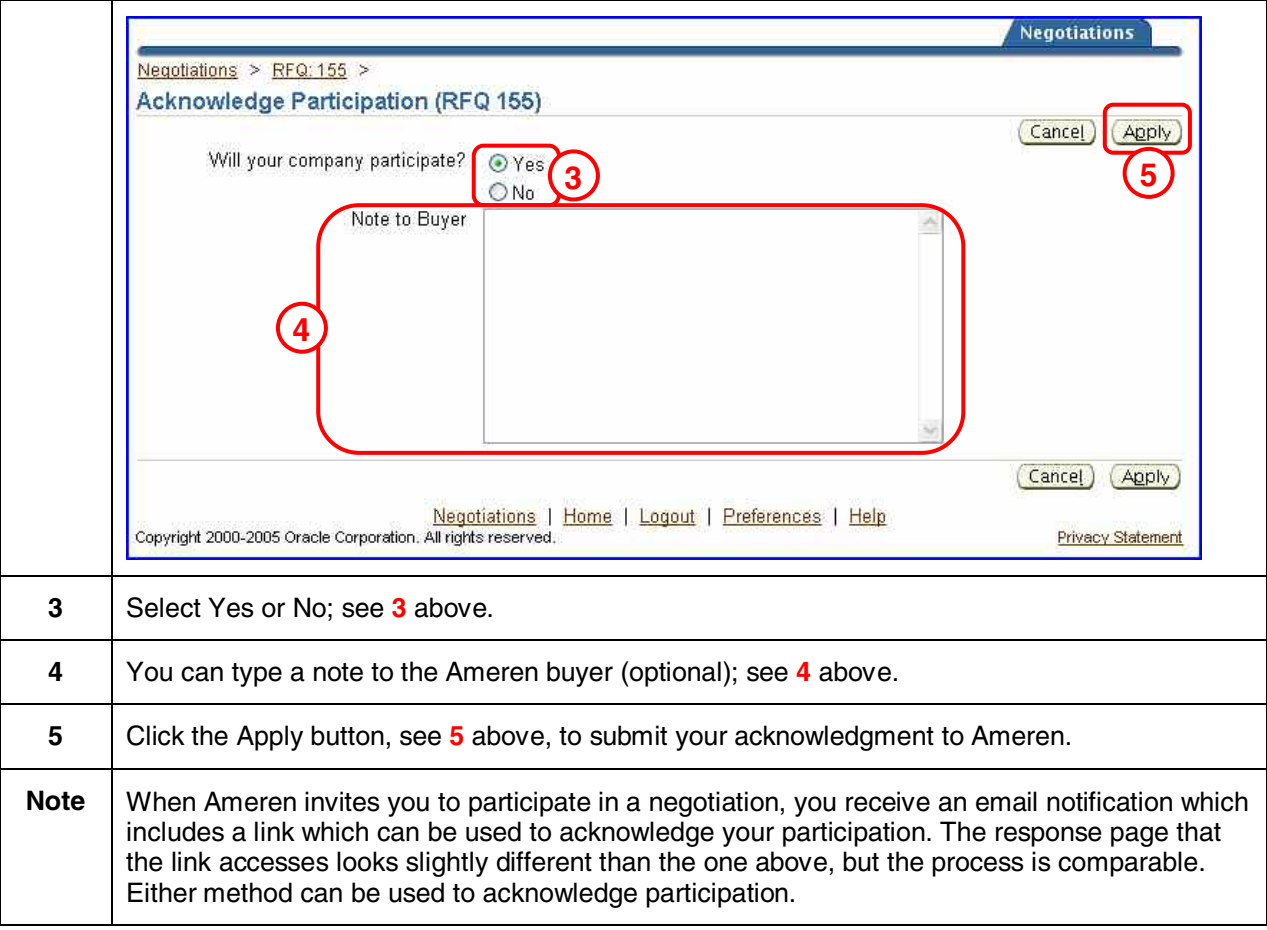

<span id="page-18-0"></span>As you create your response, you might want to save a copy as you are working. You will also save a draft copy, if you need to log off before you complete the response. You can then open the draft and resume your response when you next login.

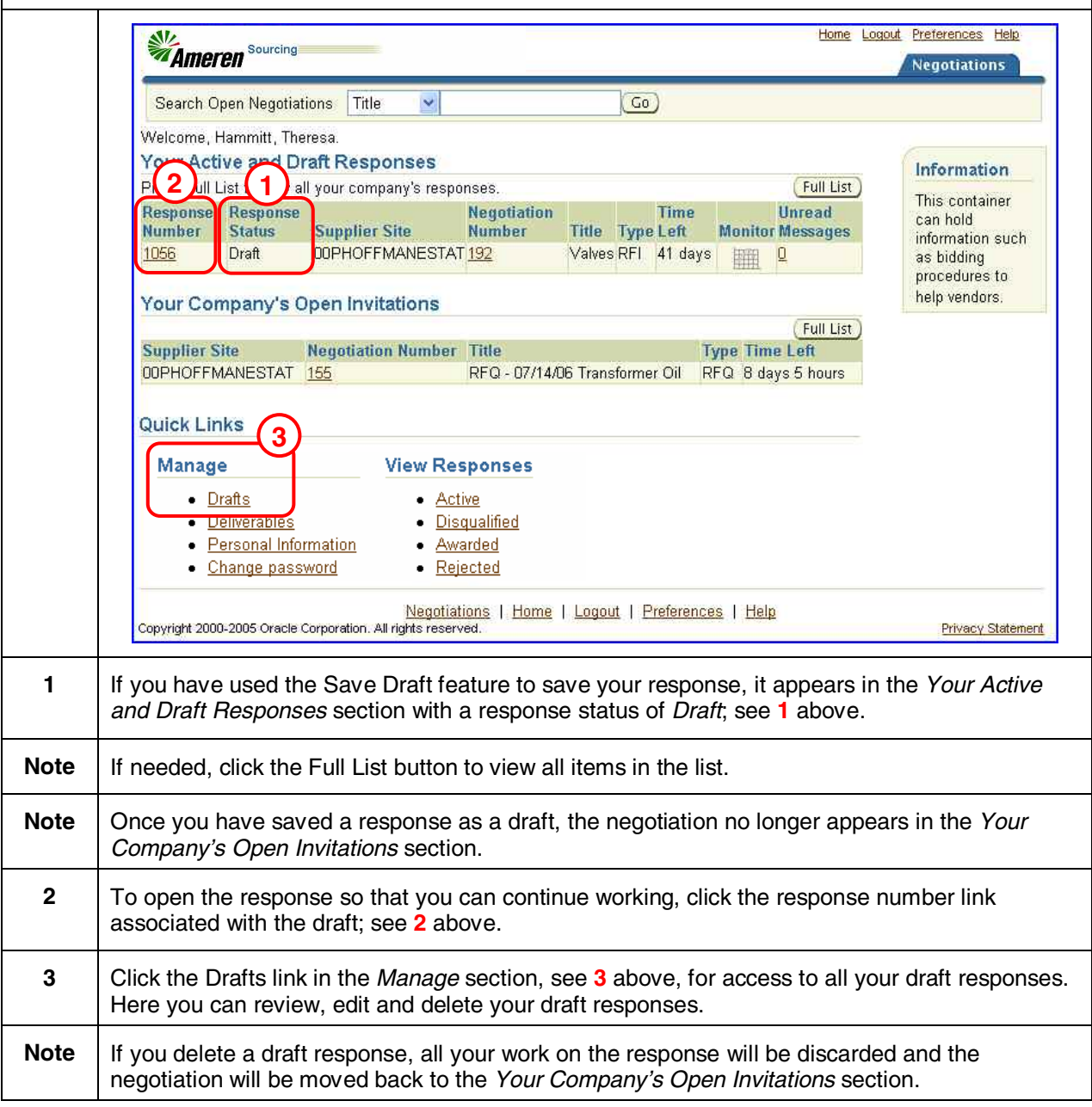

<span id="page-19-0"></span>Any negotiations that you have participated in can be accessed on the Negotations tab. You can view your active and draft responses. After award decisions have been made, you can view your responses which have been disqualified, awarded or rejected.

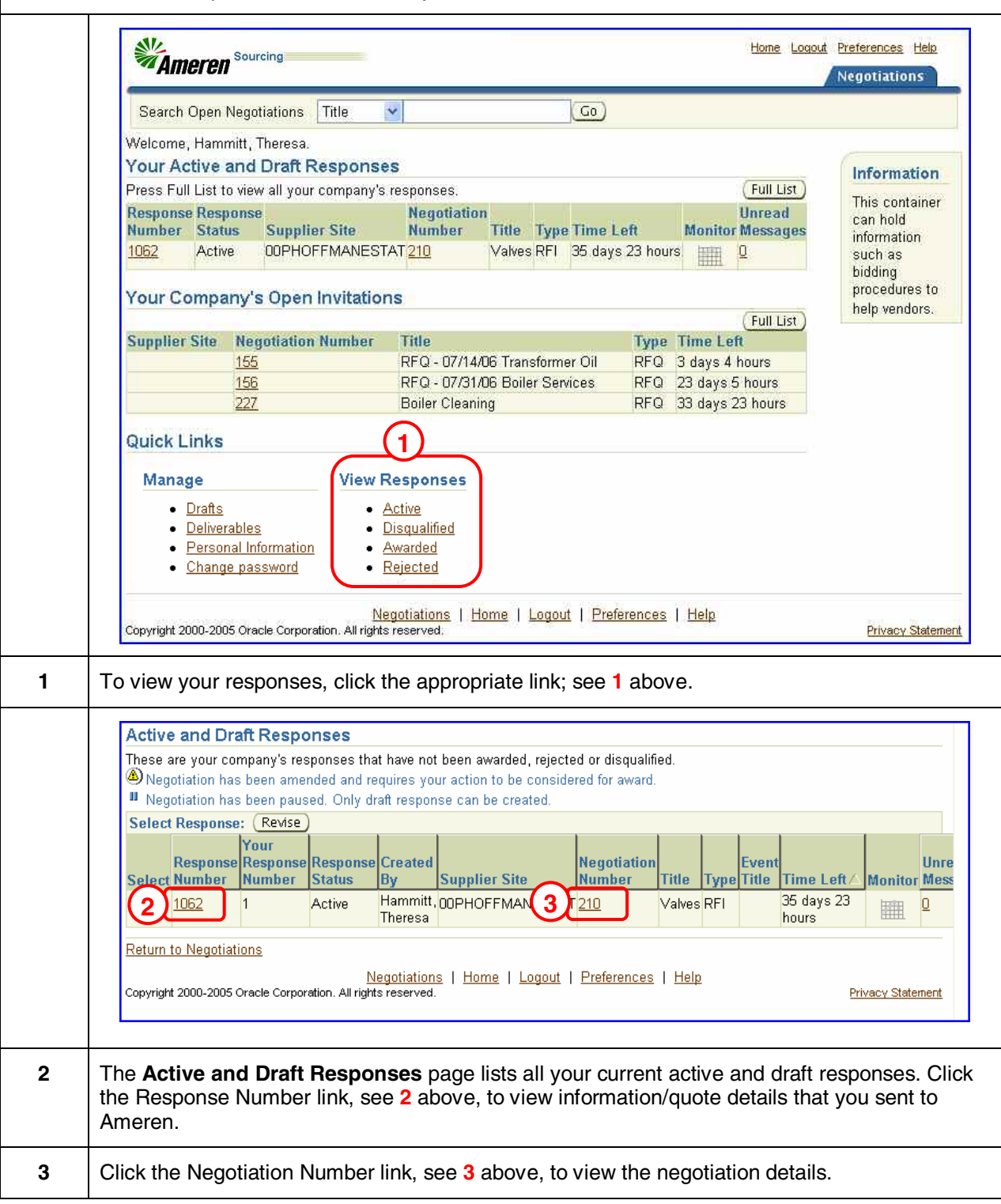

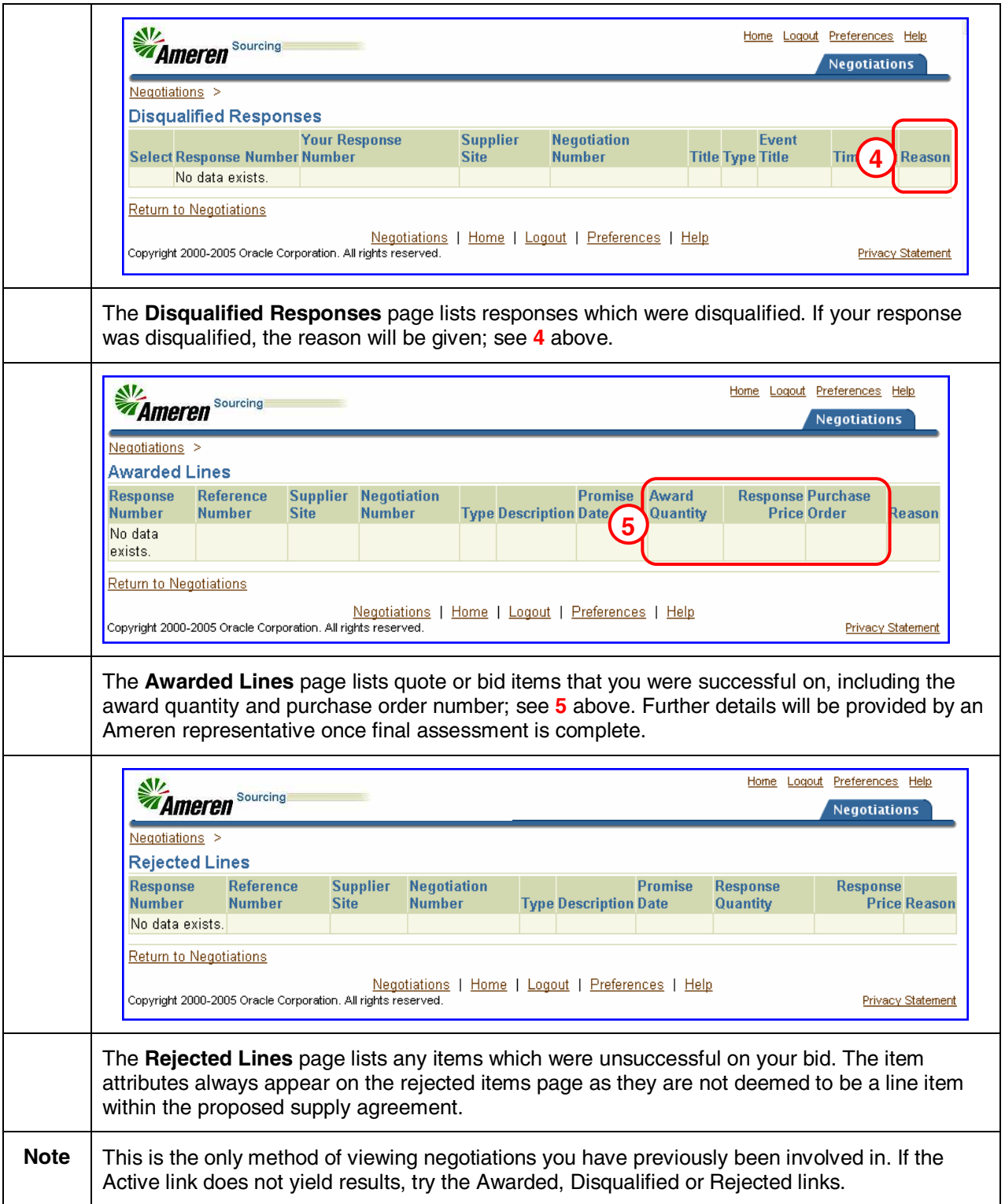

<span id="page-21-0"></span>If you need additional information or clarification regarding a negotiation, you can communicate with the buyer using the Online Discussions feature. These messages are not sent as emails; they are messages that are only accessable from within the Sourcing module.

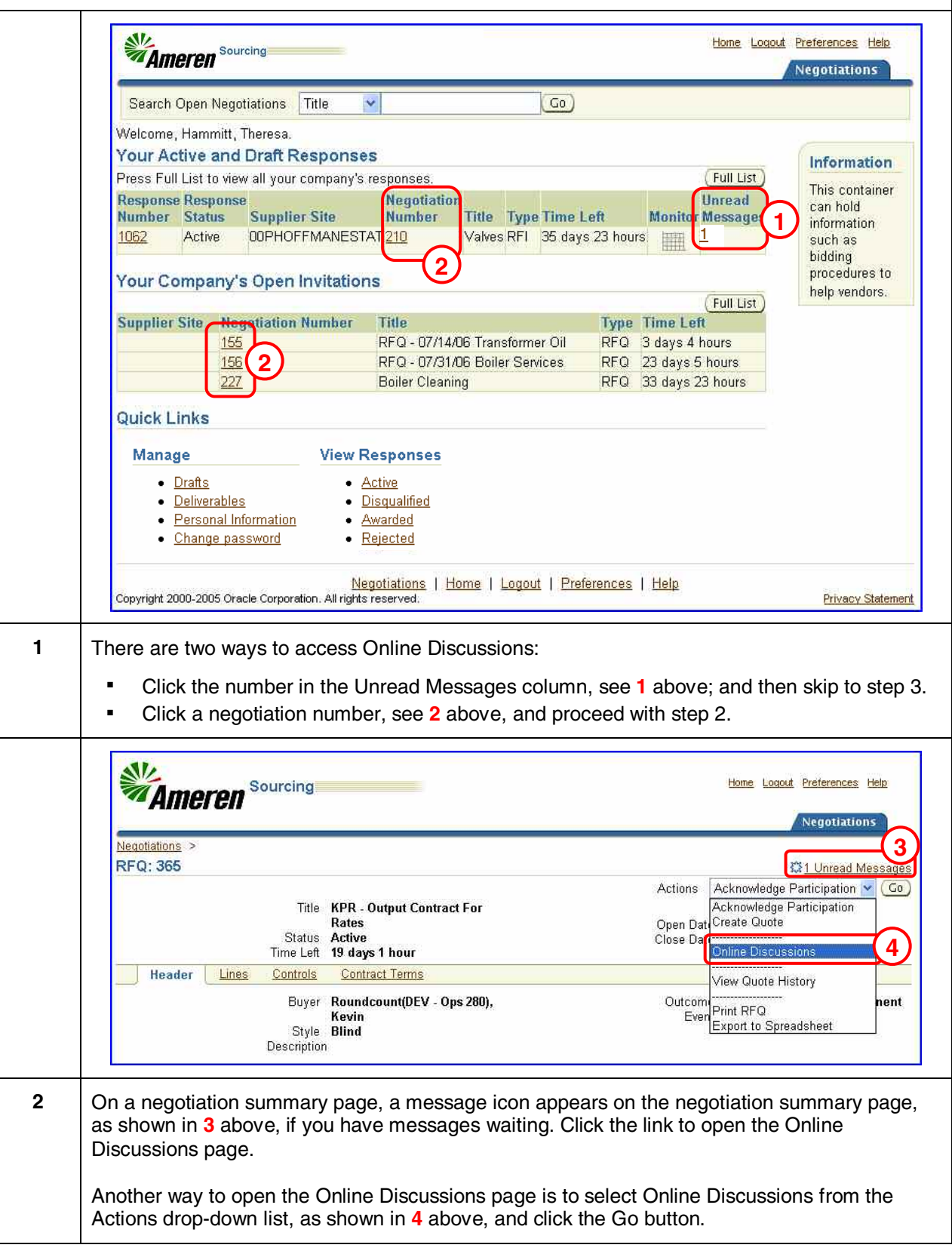

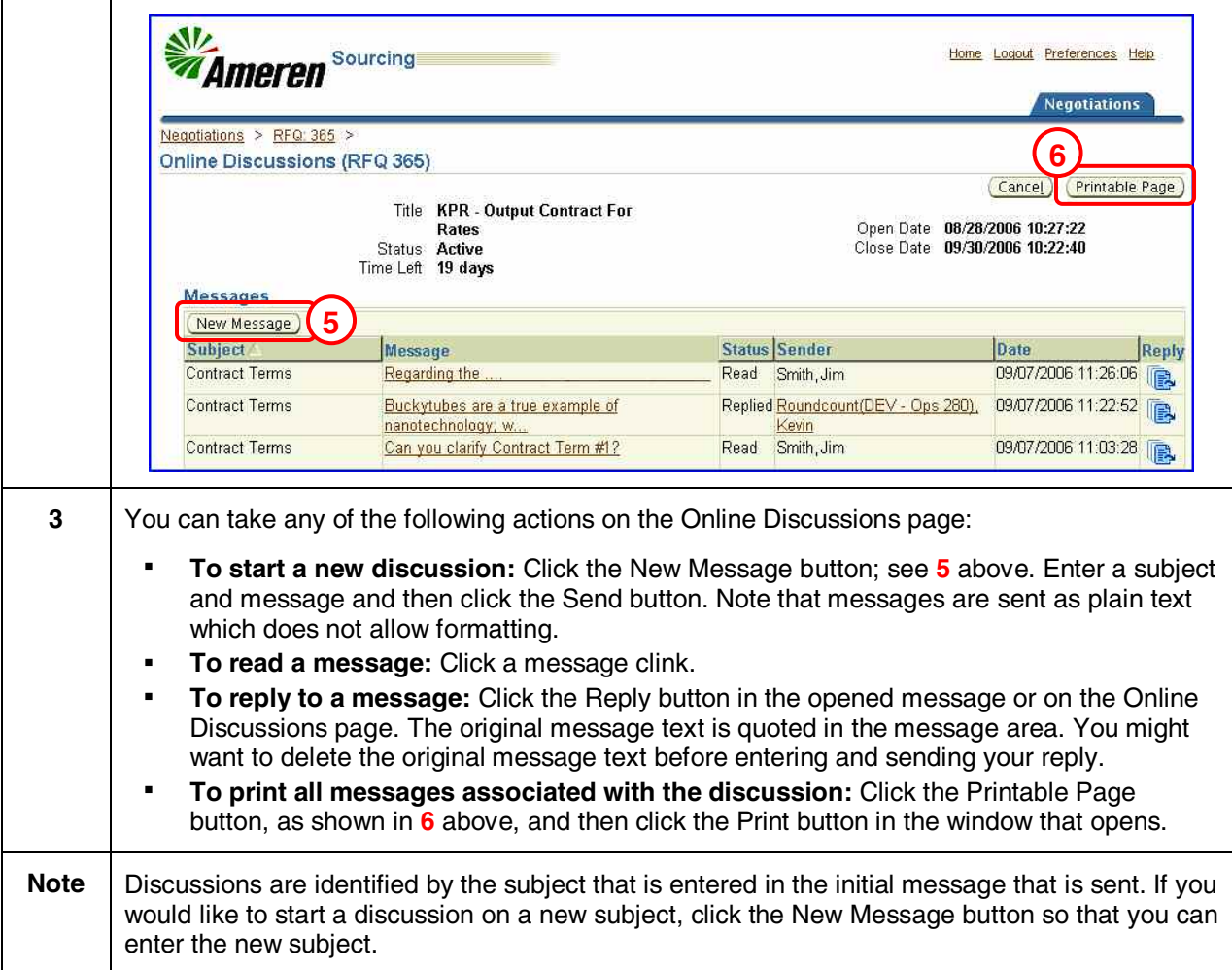

<span id="page-23-0"></span>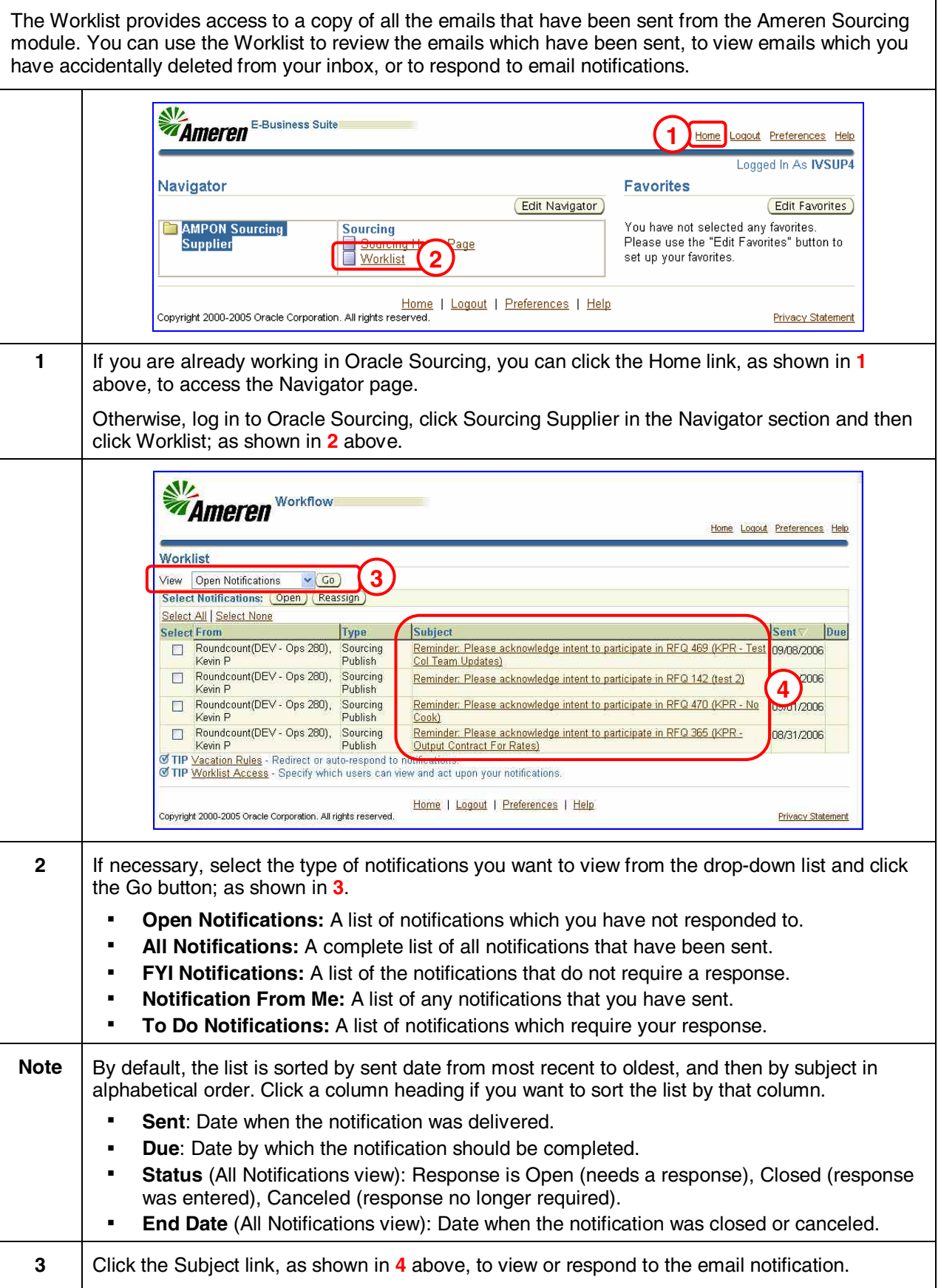

# <span id="page-24-0"></span>**Module 3: Request for Information (RFI)**

<span id="page-25-0"></span>A Request for Information (RFI) is used to qualify suppliers and their goods and services for subsequent procurement activities. RFIs are used more for gathering information on goods and services provided by a supplier than to lock in particular price information. Typically, an RFI will contain prequalification documents and attribute questions for response as well as additional information for suppliers including an instruction letter and draft contract.

The RFI process consists of the following mandatory and optional tasks. Instructions for completing these tasks begin on the following page.

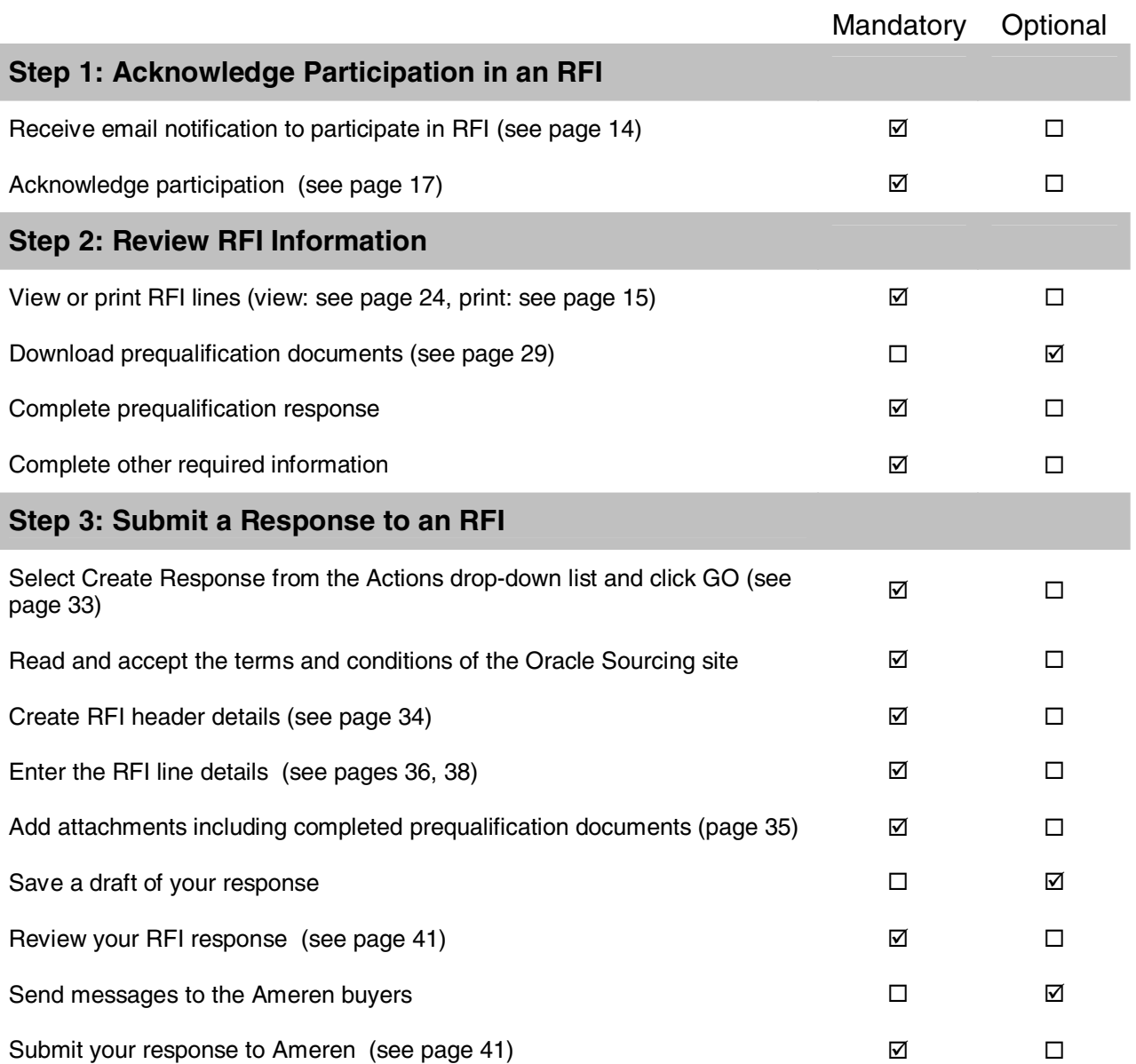

<span id="page-26-0"></span>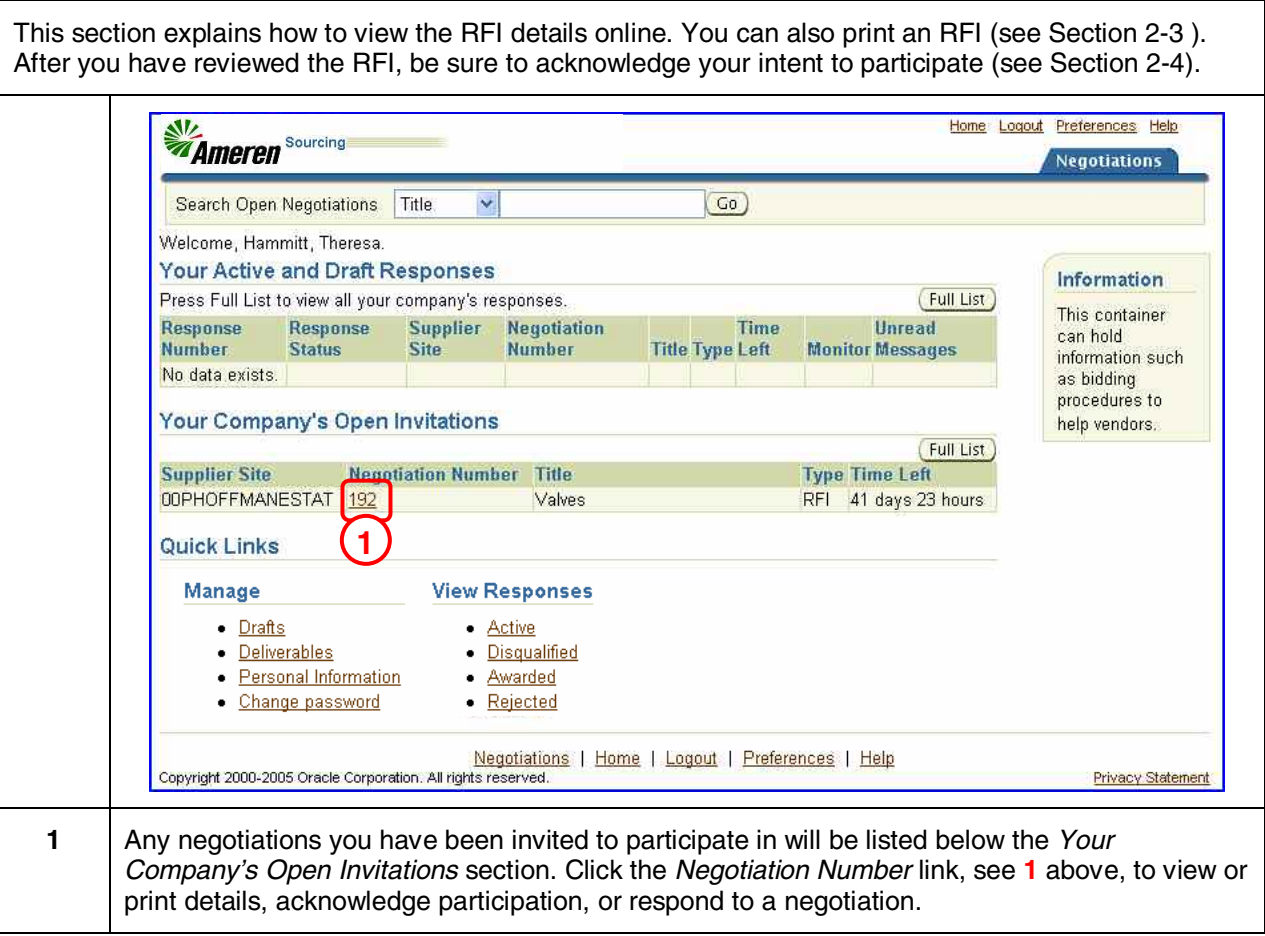

<span id="page-27-0"></span>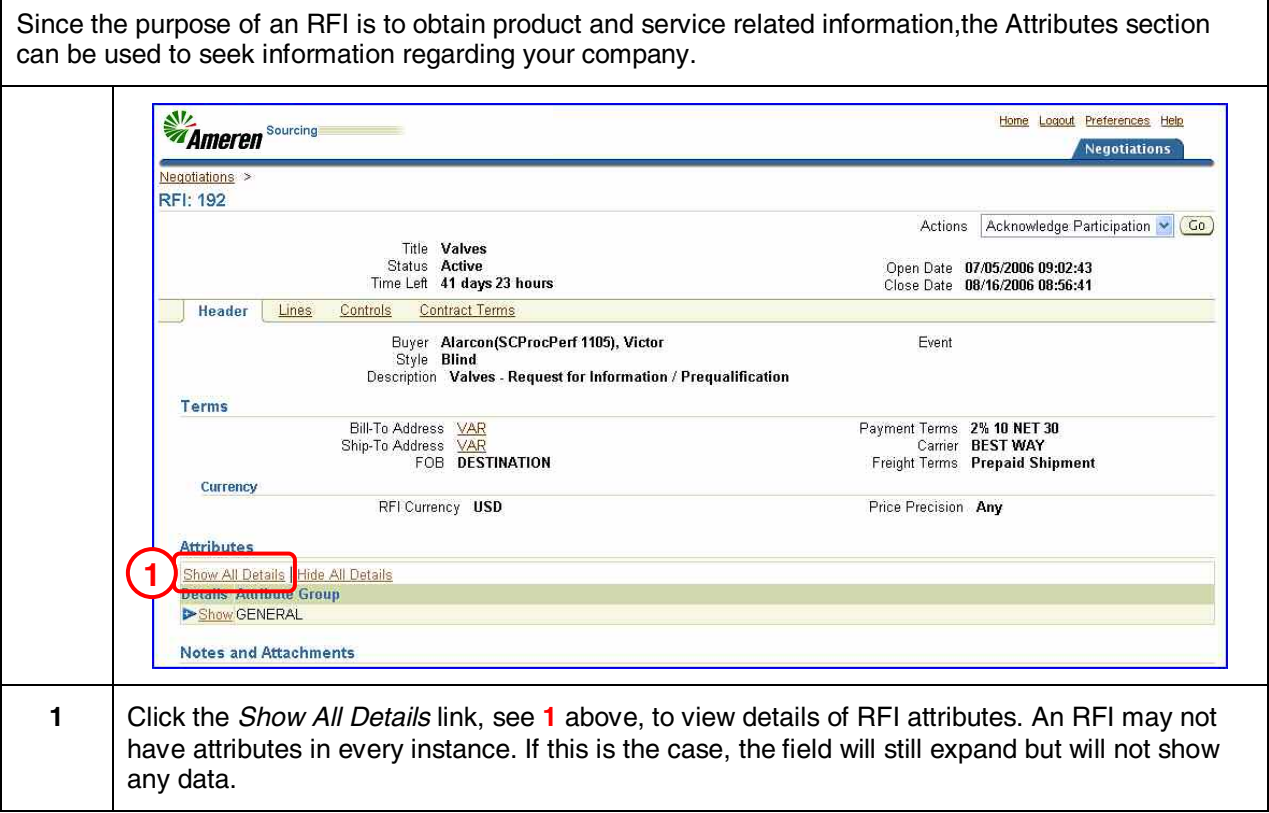

<span id="page-28-0"></span>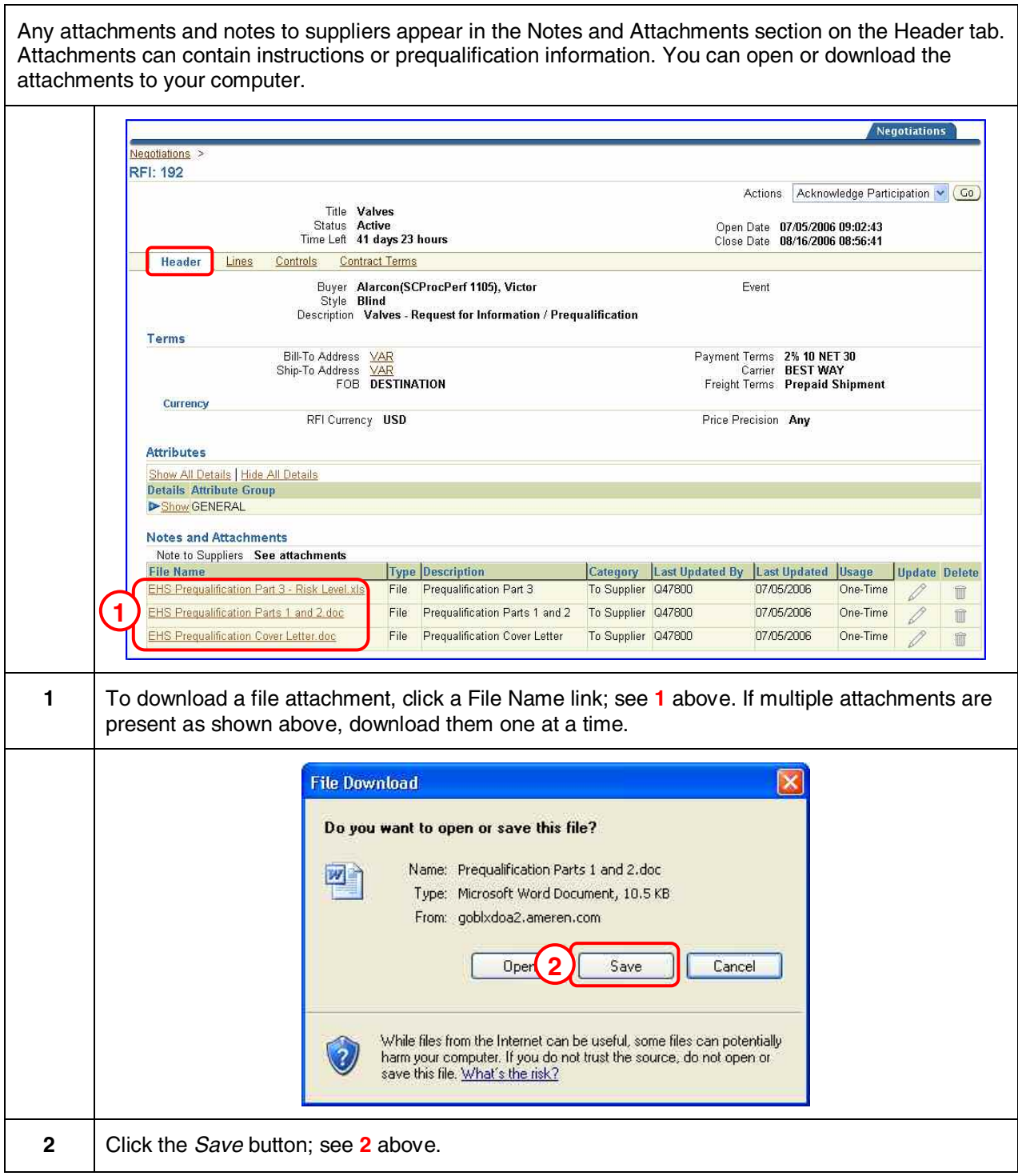

 $\overline{\mathsf{I}}$ 

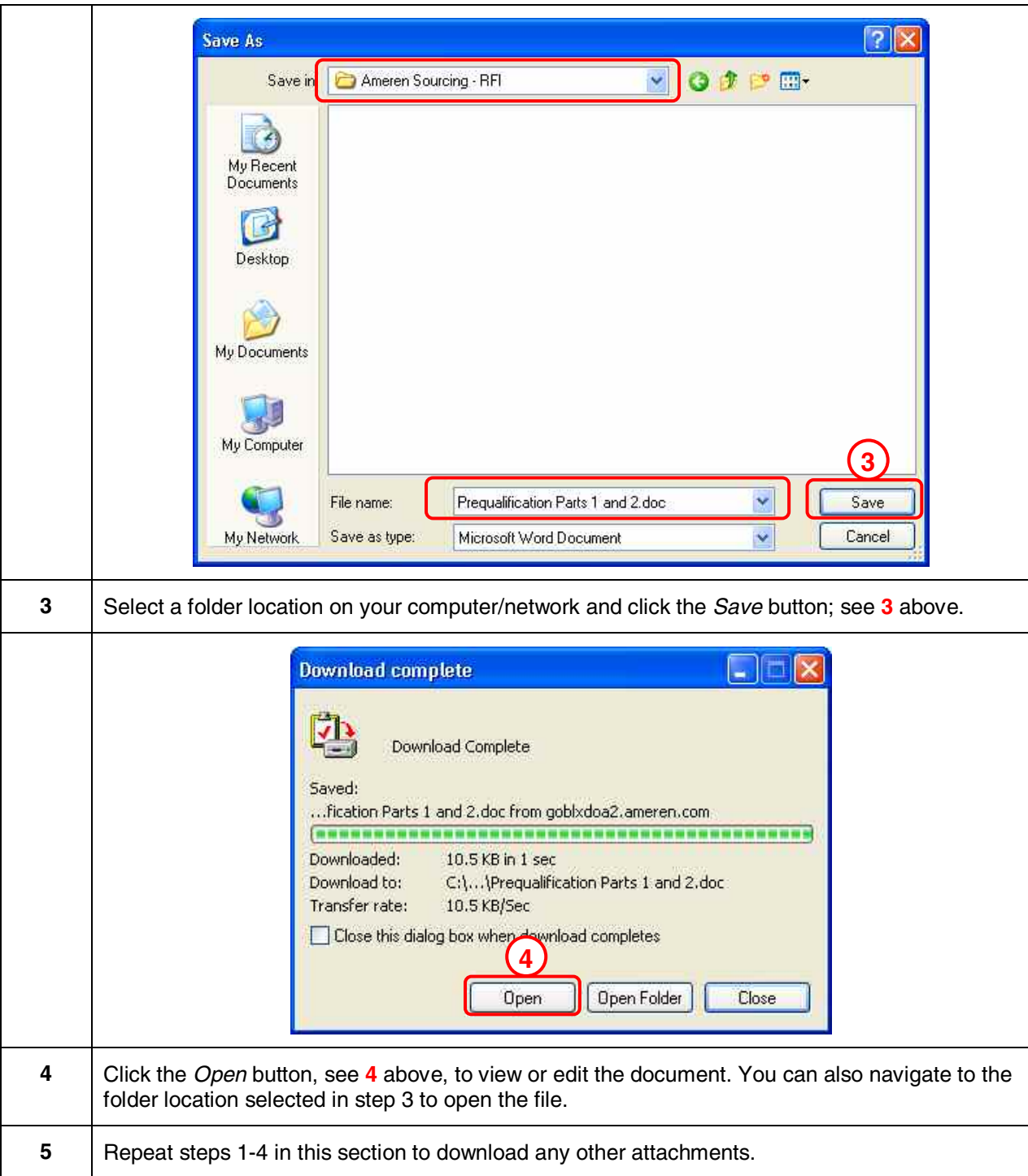

<span id="page-30-0"></span>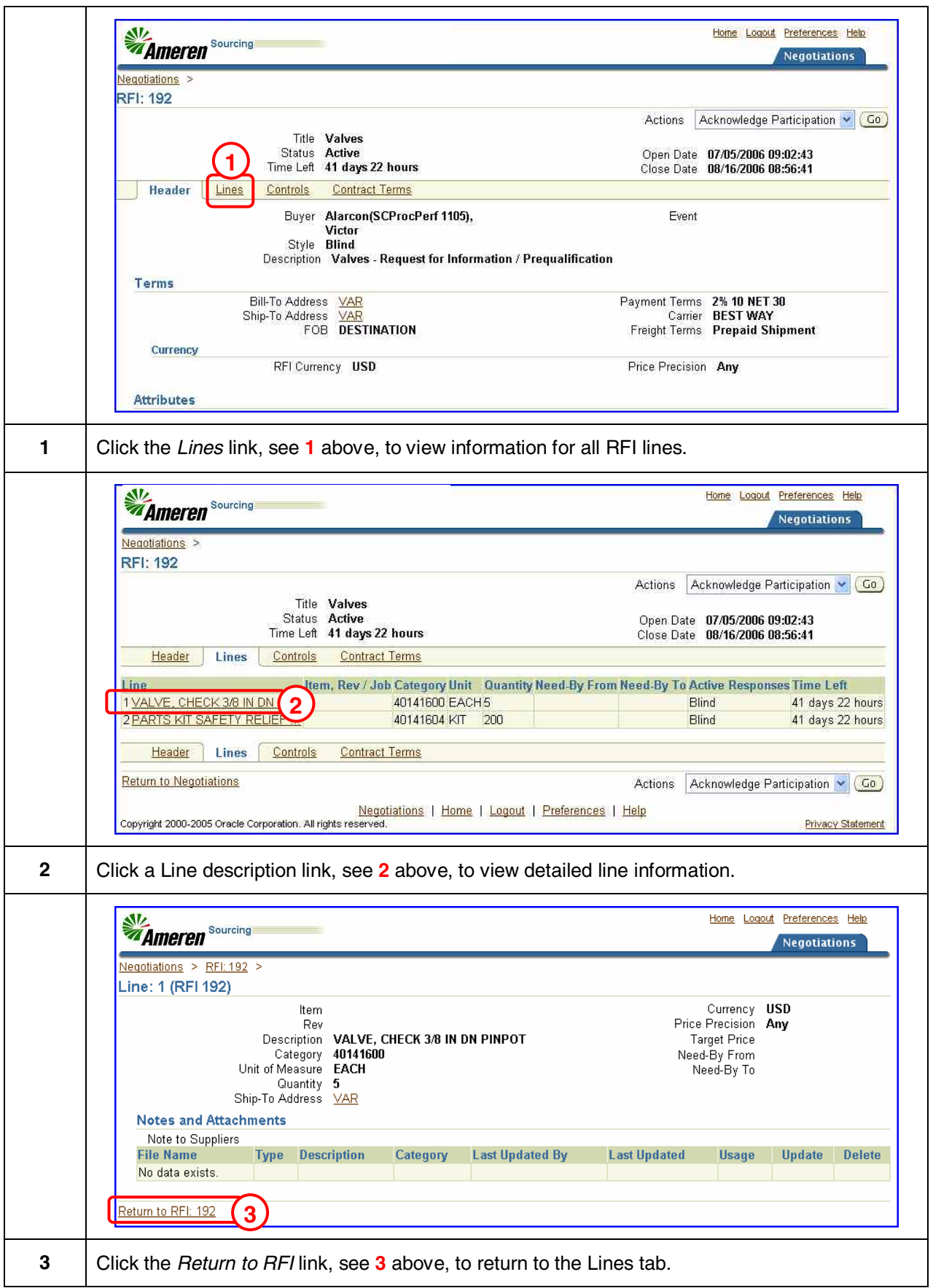

<span id="page-31-0"></span>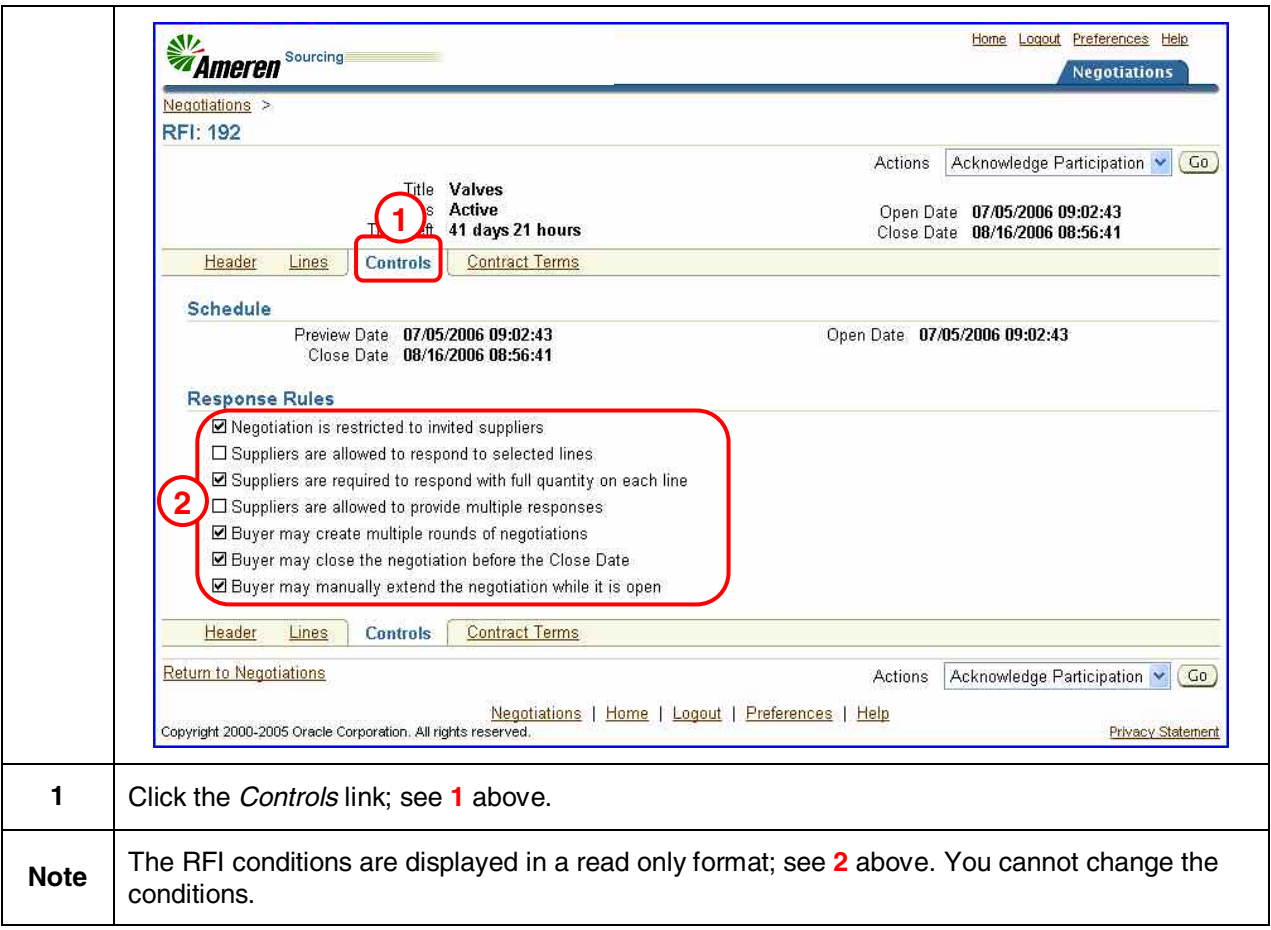

<span id="page-32-0"></span>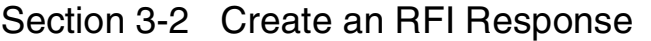

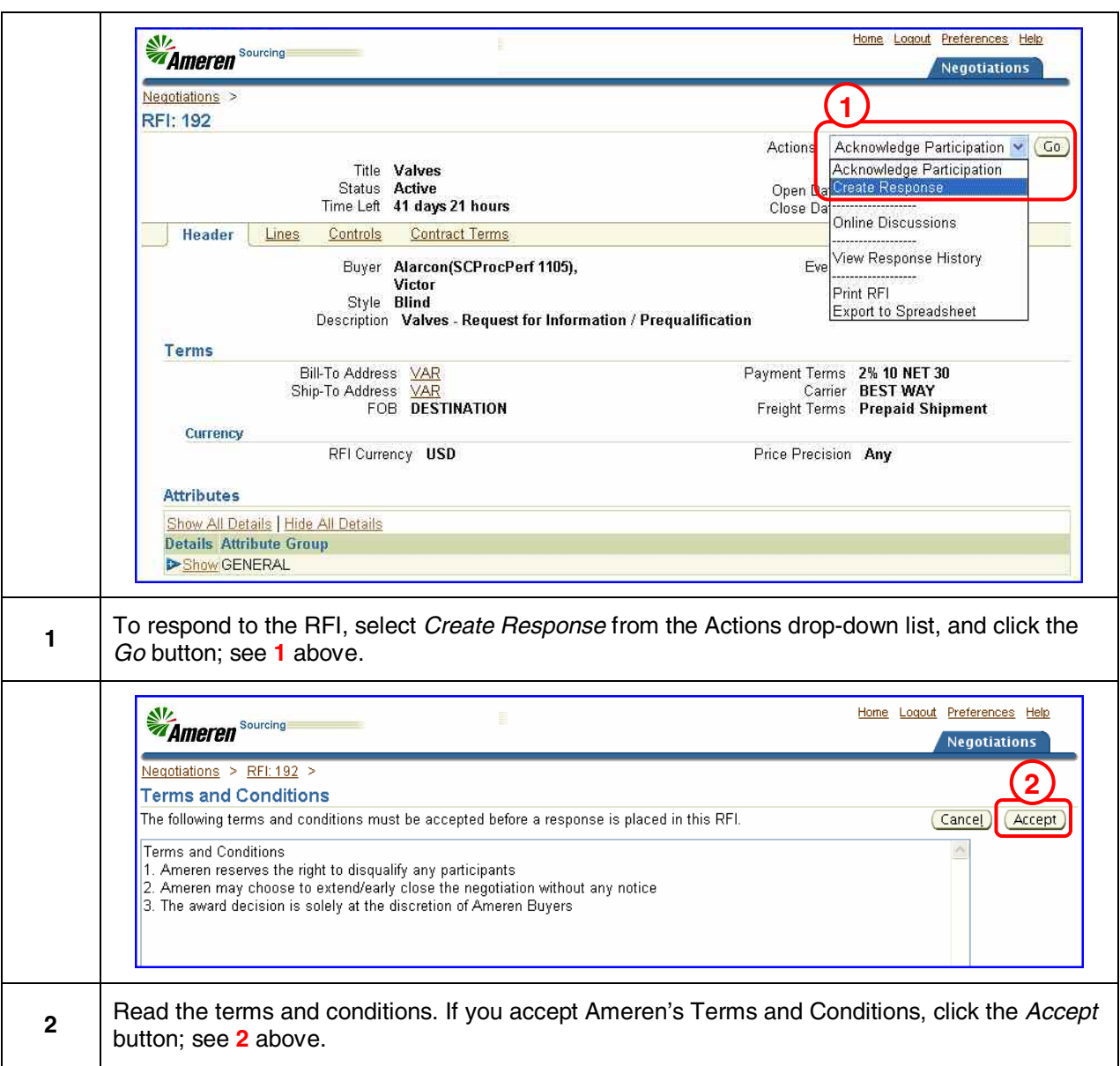

<span id="page-33-0"></span>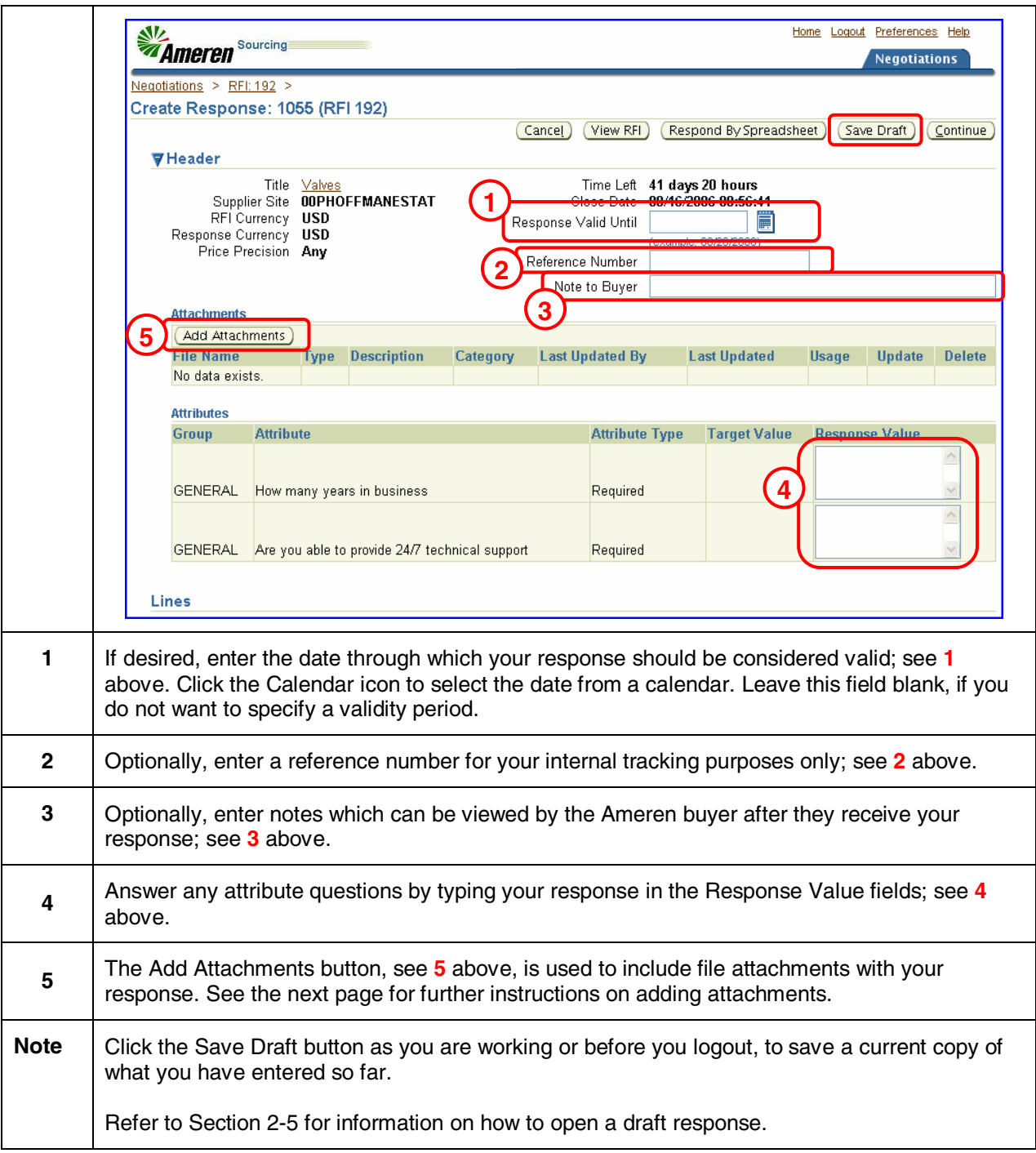

<span id="page-34-0"></span>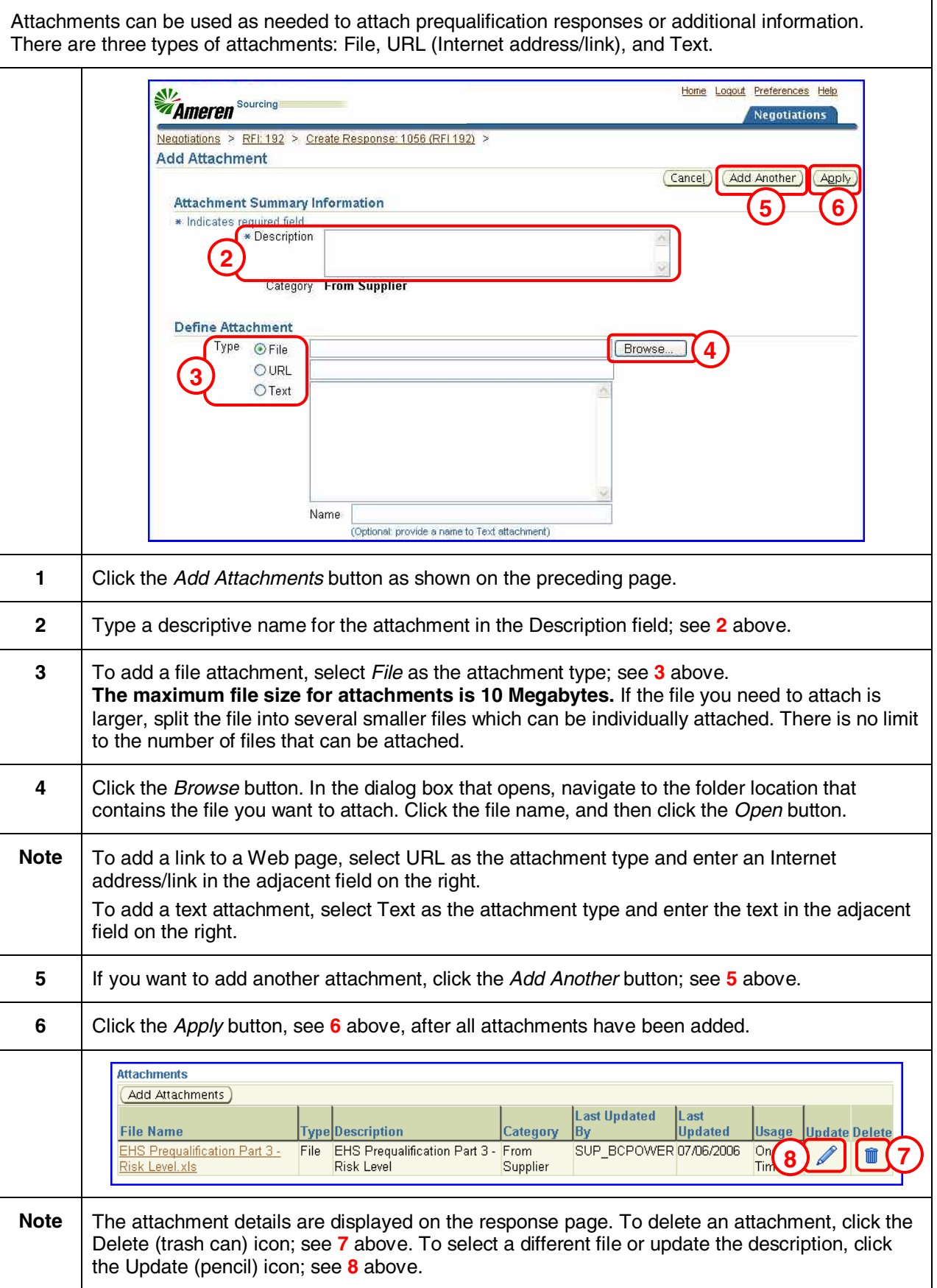

<span id="page-35-0"></span> $\Gamma$ 

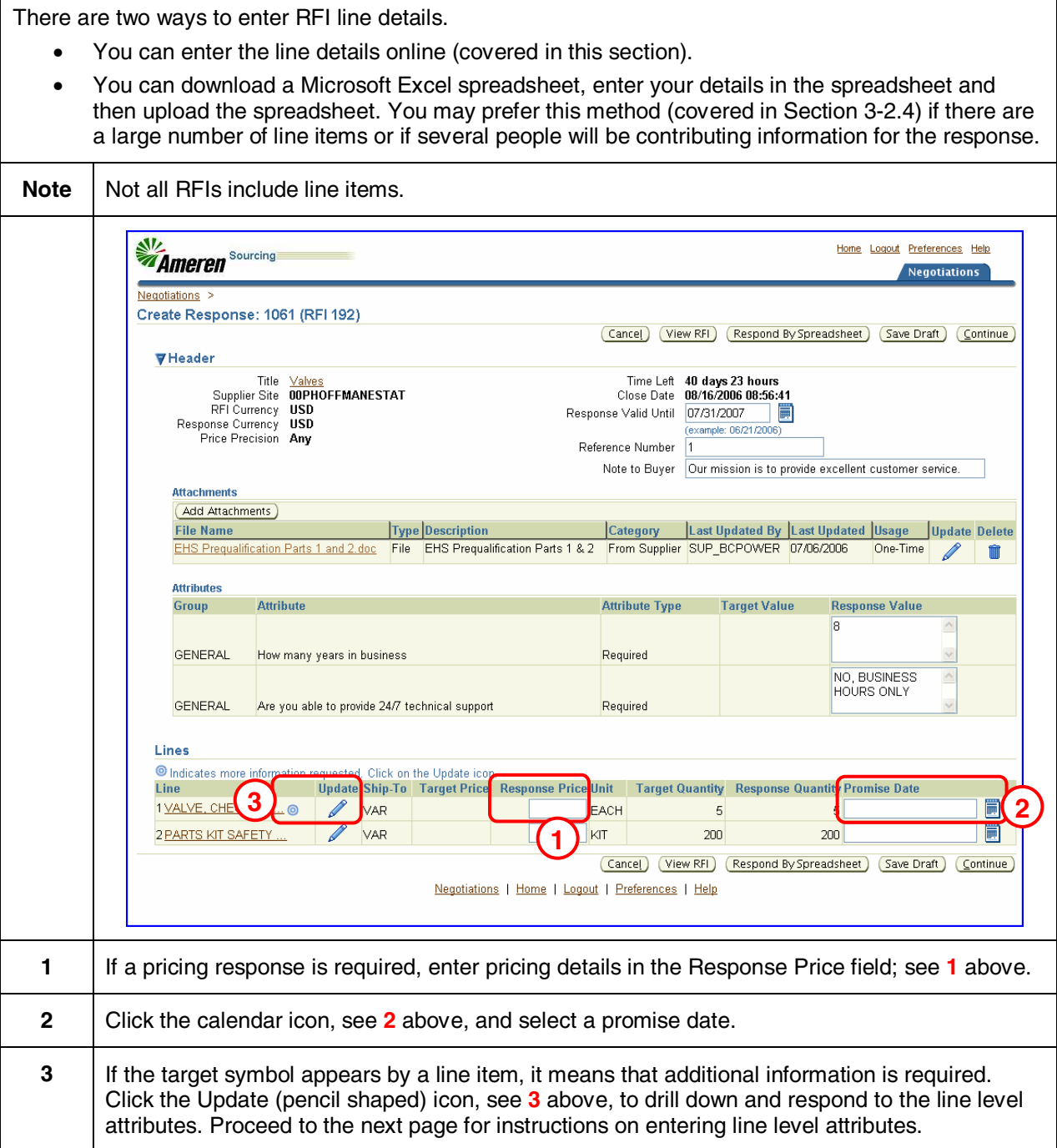

٦
#### Section 3-2.3 Enter RFI Line Details Online (Line Level Attributes)

This screen is reached by clicking the Update (pencil) icon that appears to the right of a line item. It provides a comprehensive way to enter all the information associated with a line item, including line level attributes. If you prefer, you can use this screen to enter all your line details, as it includes the fields found on the previous of this guide.

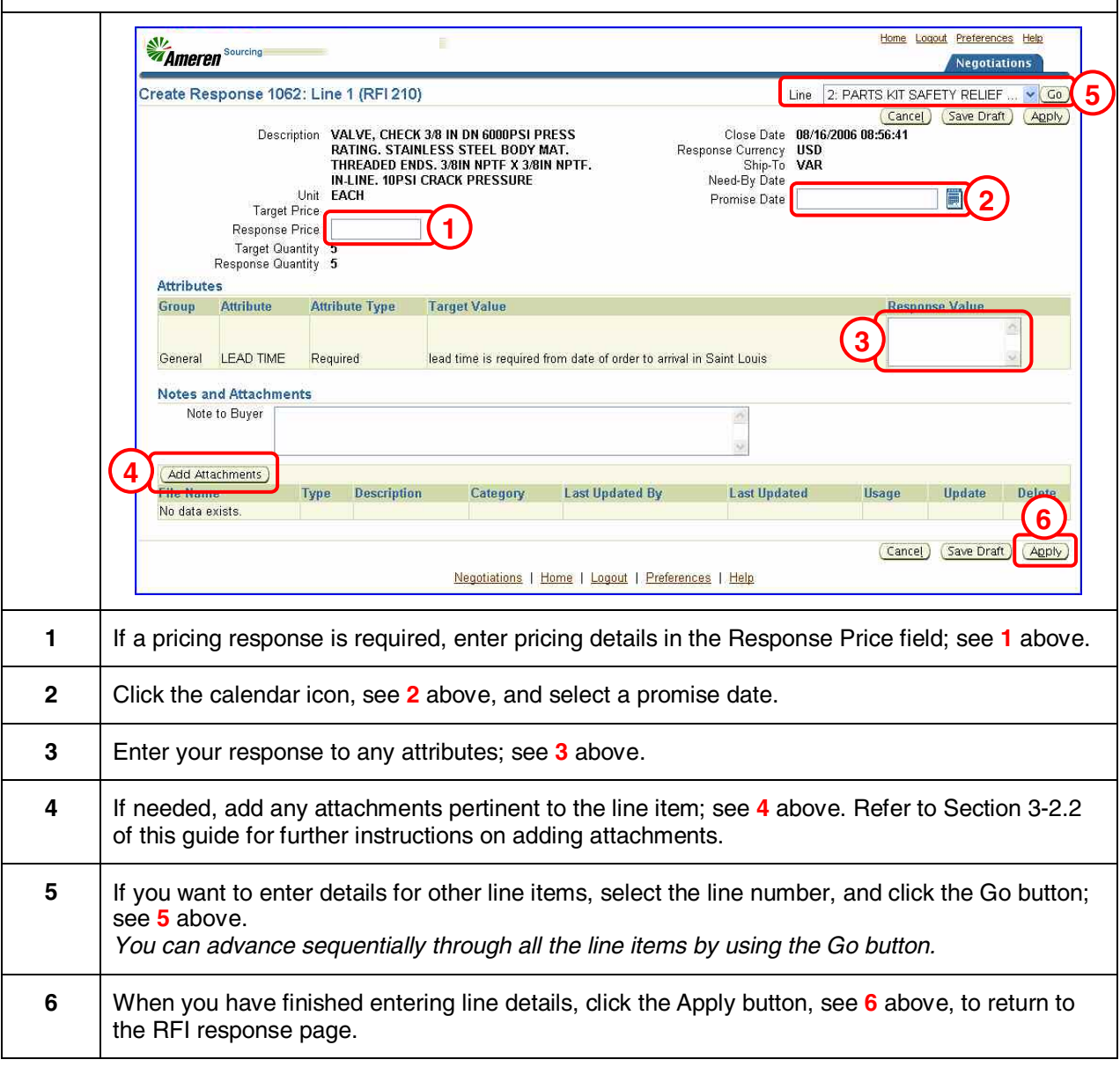

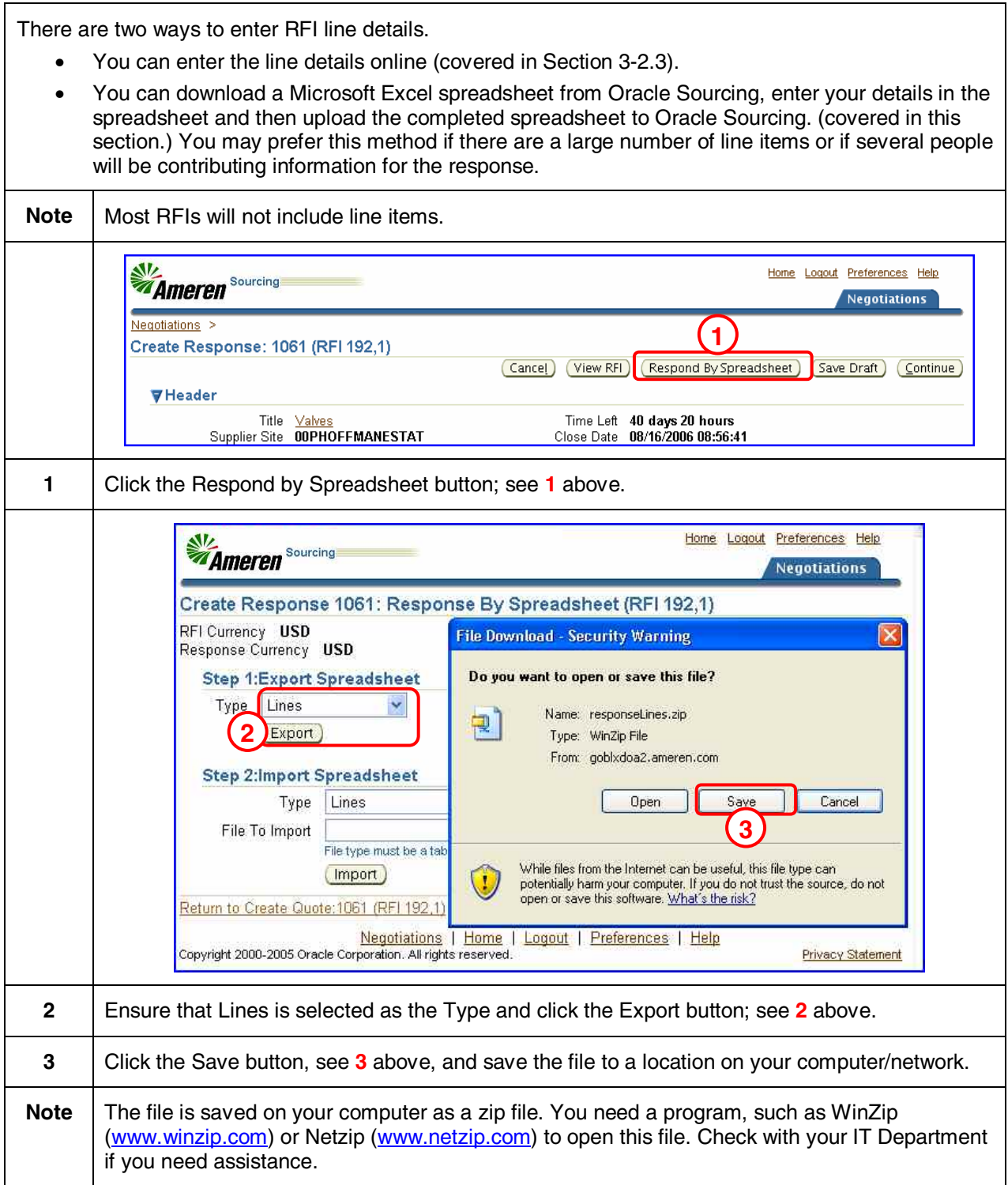

# Section 3-2.4 Respond by Spreadsheet (Complete the Spreadsheet)

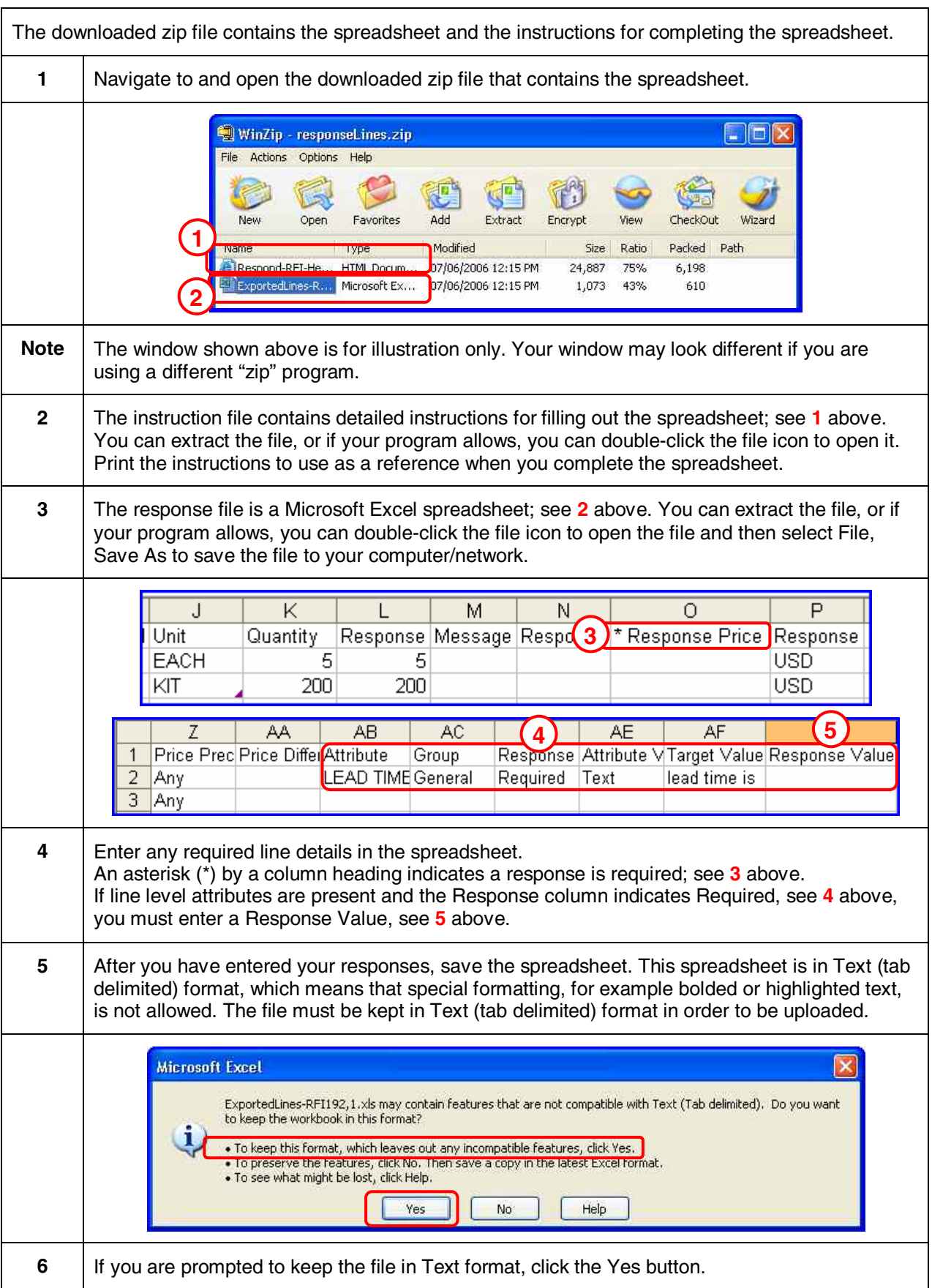

## Section 3-2.4 Respond by Spreadsheet (Import the Spreadsheet)

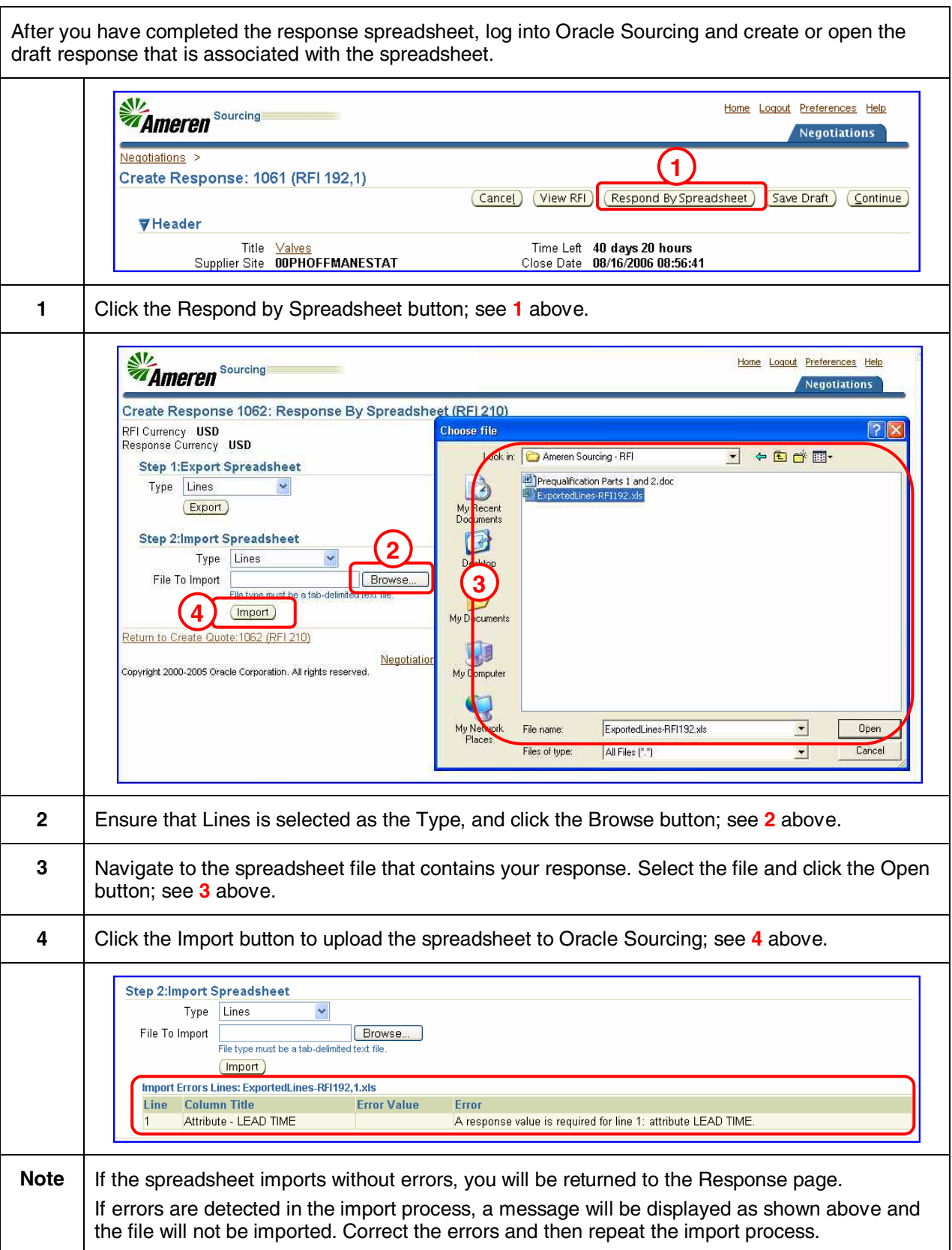

# Section 3-2.5 Review and Submit Your Response

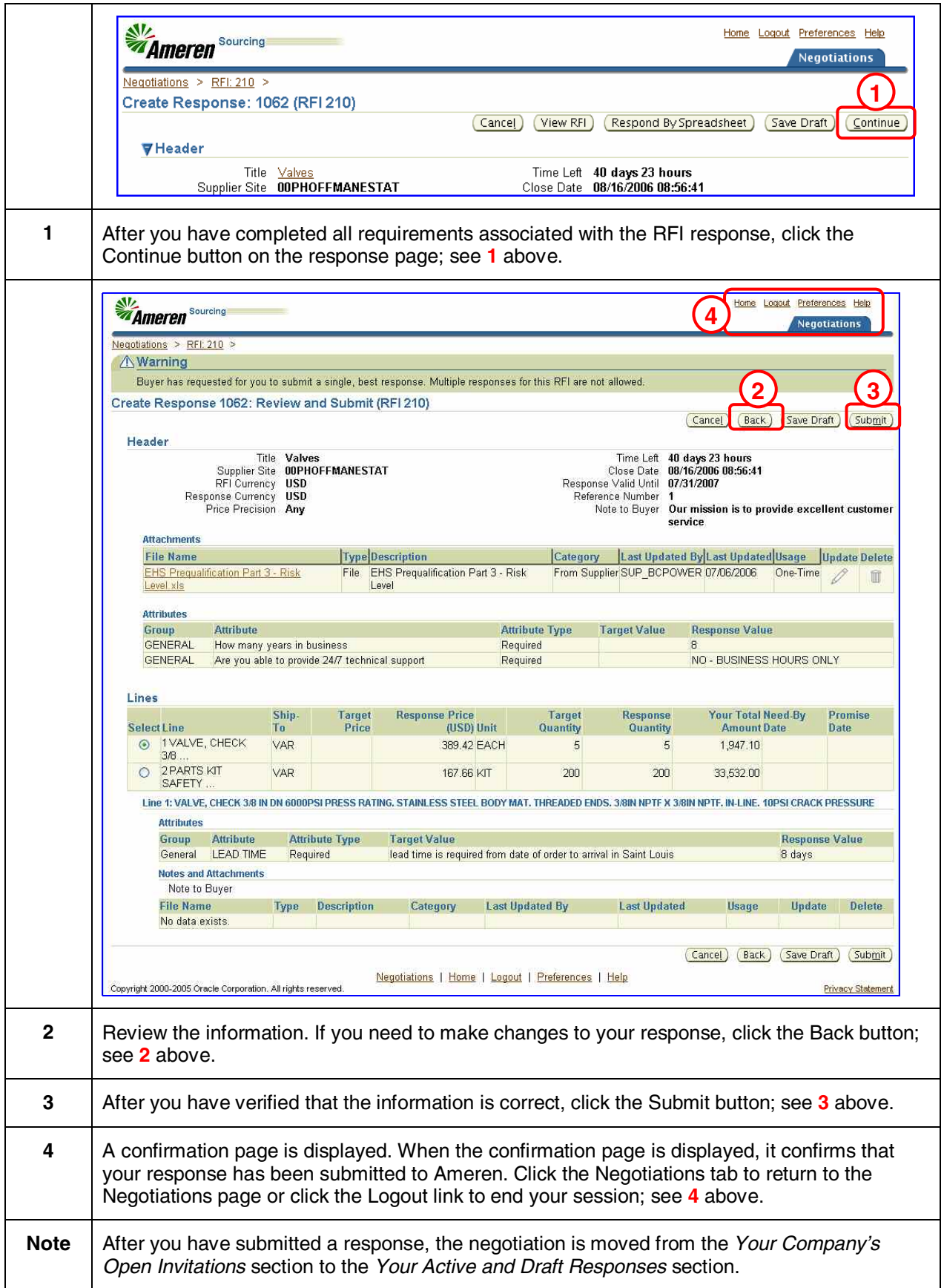

# **Module 4: Request for Quotation (RFQ)**

A Request for Quotation (RFQ) enables Ameren buyers to collect quotes from suppliers. Typically, an RFQ will contain a list of items to quote and attribute questions for response as well as additional information for suppliers including an instruction letter, a draft contract and product specifications. Once suppliers have submitted an initial round of quotes, the buyer may fine-tune the RFQ and initiate detailed negotiations as necessary. The process may go through multiple rounds of negotiations and quotes before completion.

The RFQ process consists of the following mandatory and optional tasks. Instructions for completing these tasks begin on the following page.

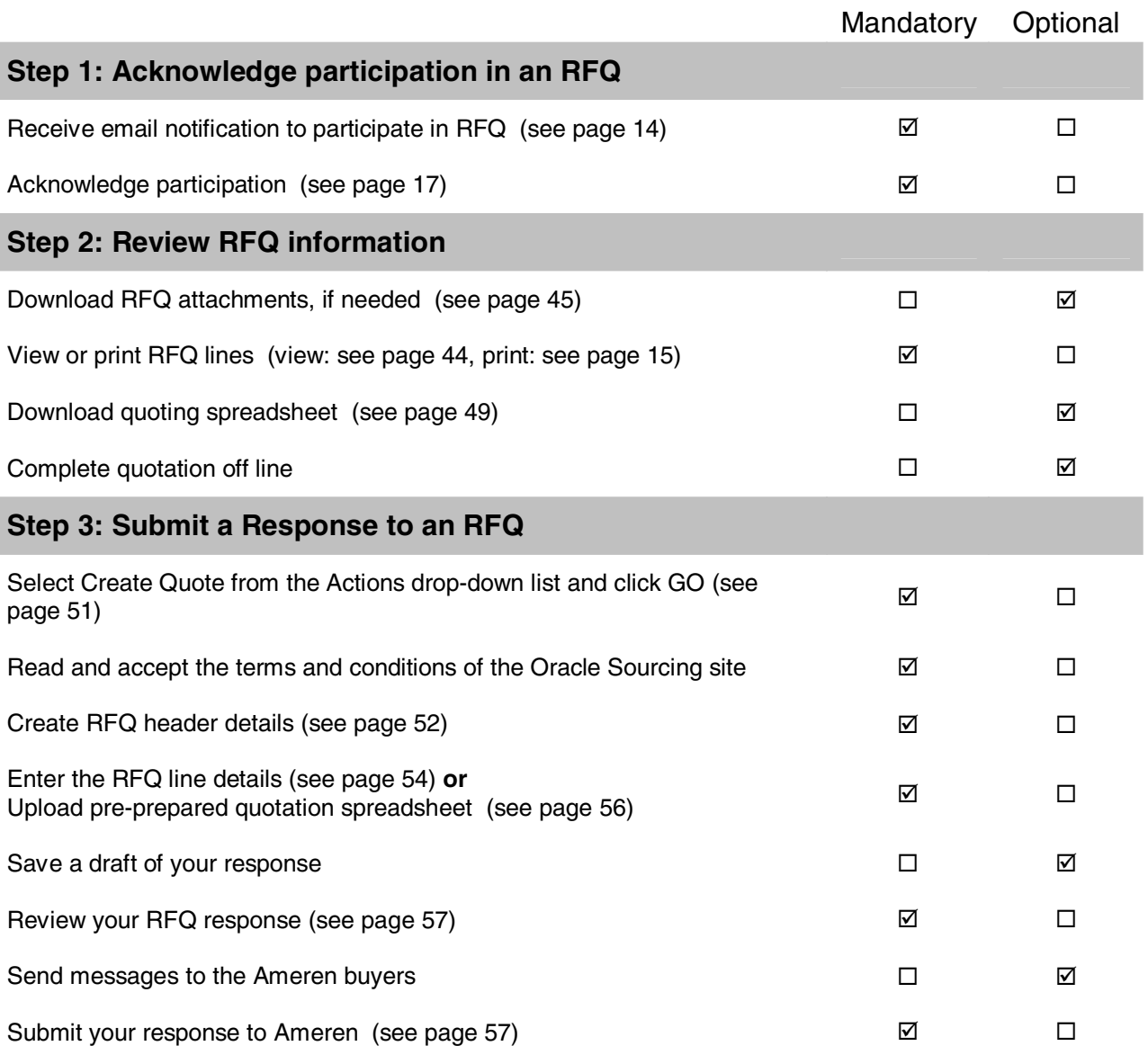

This section explains how to view the RFQ details online. You might prefer to print a formatted copy of the RFQ details, see Section 2-3 for instructions. After you have reviewed the RFQ, be sure to acknowledge your intent to participate; see Section 2-4 for instructions.

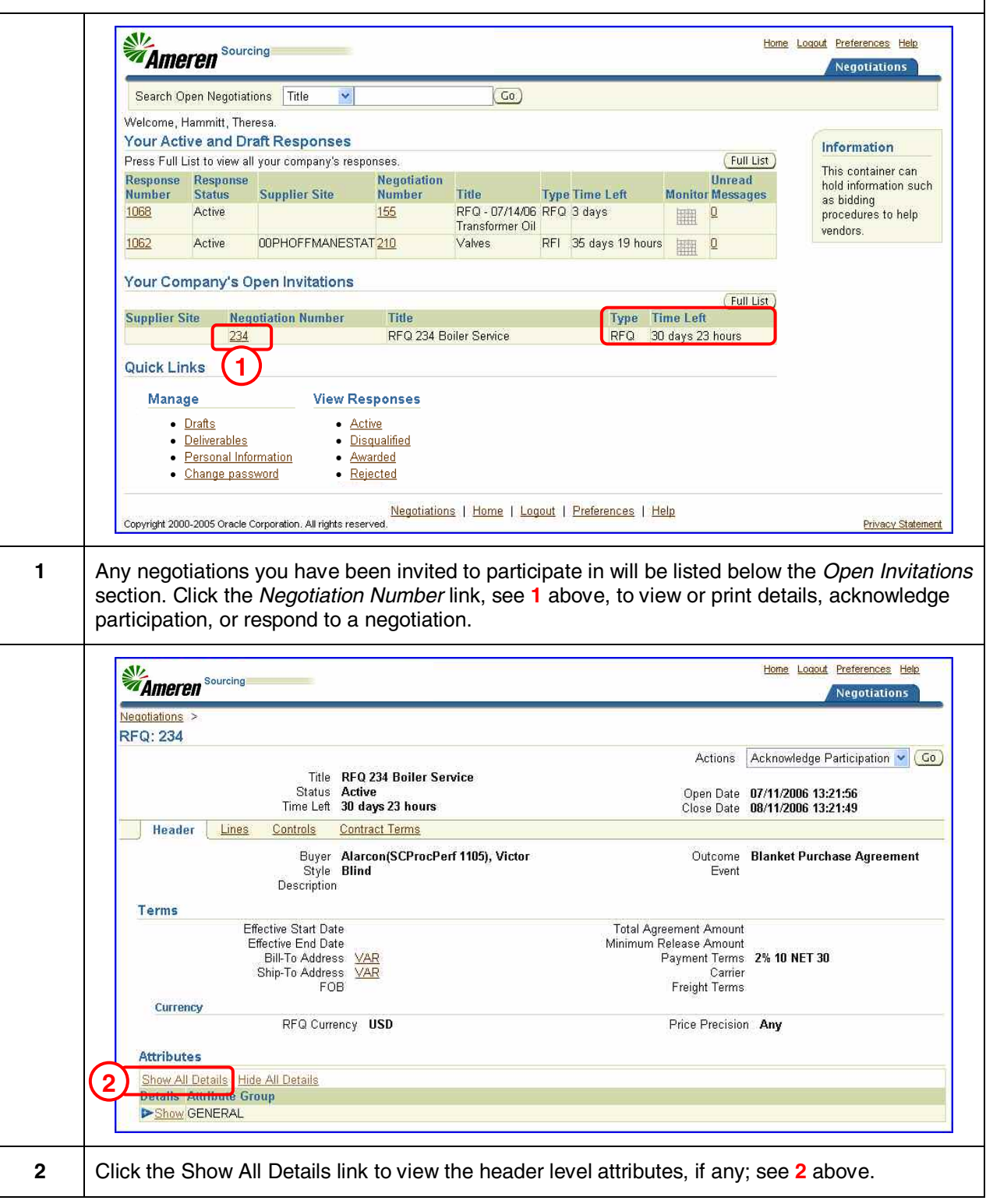

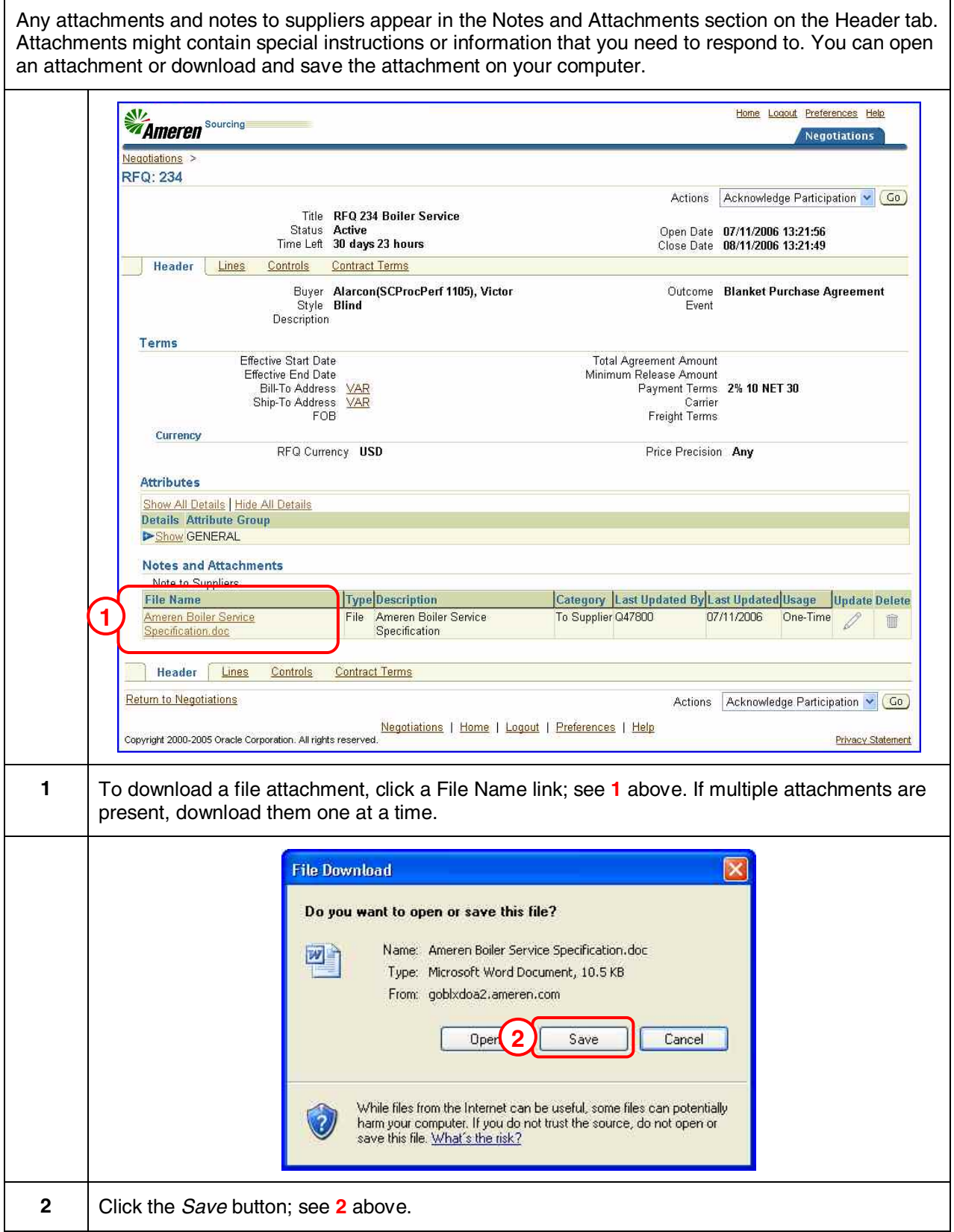

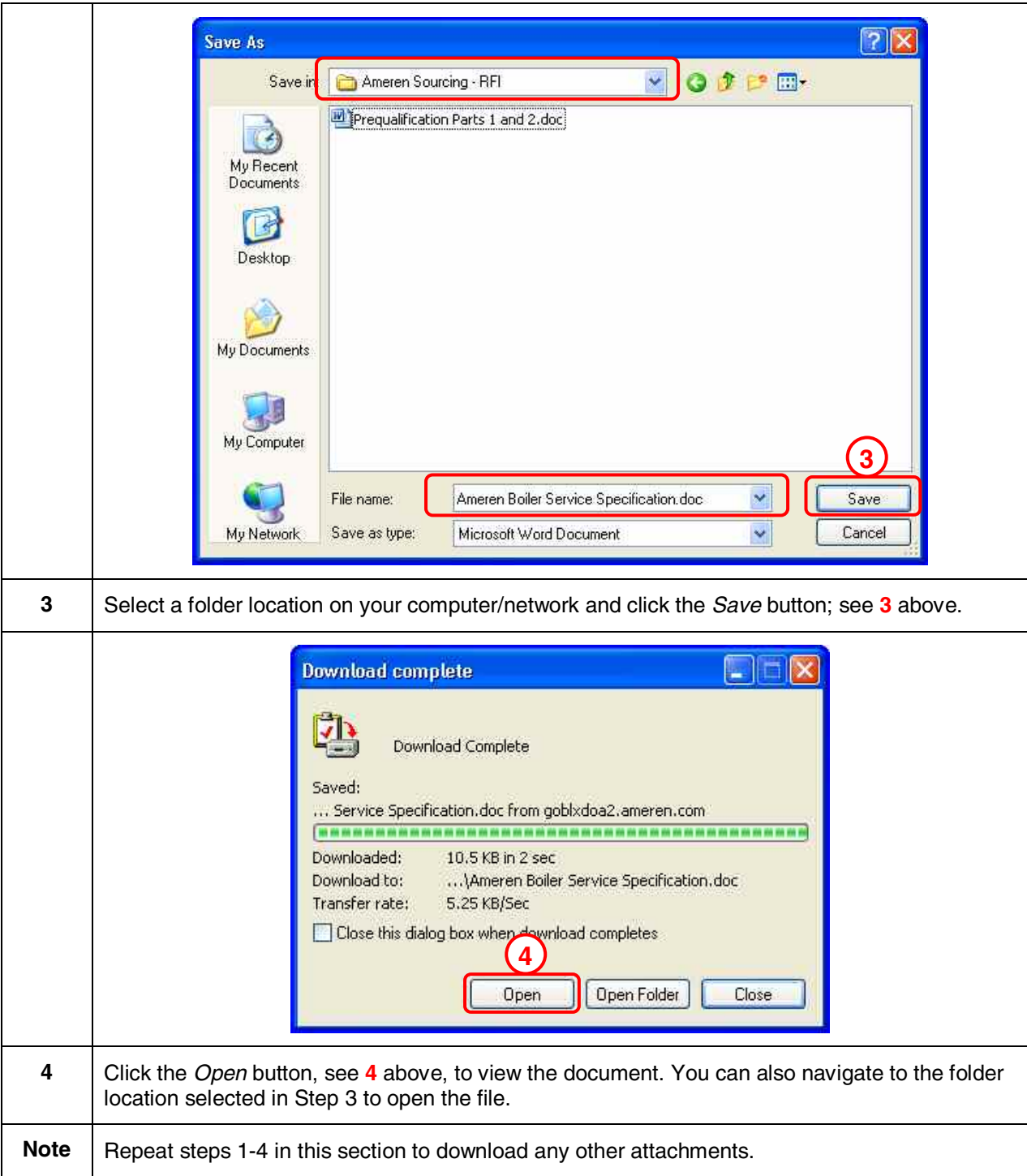

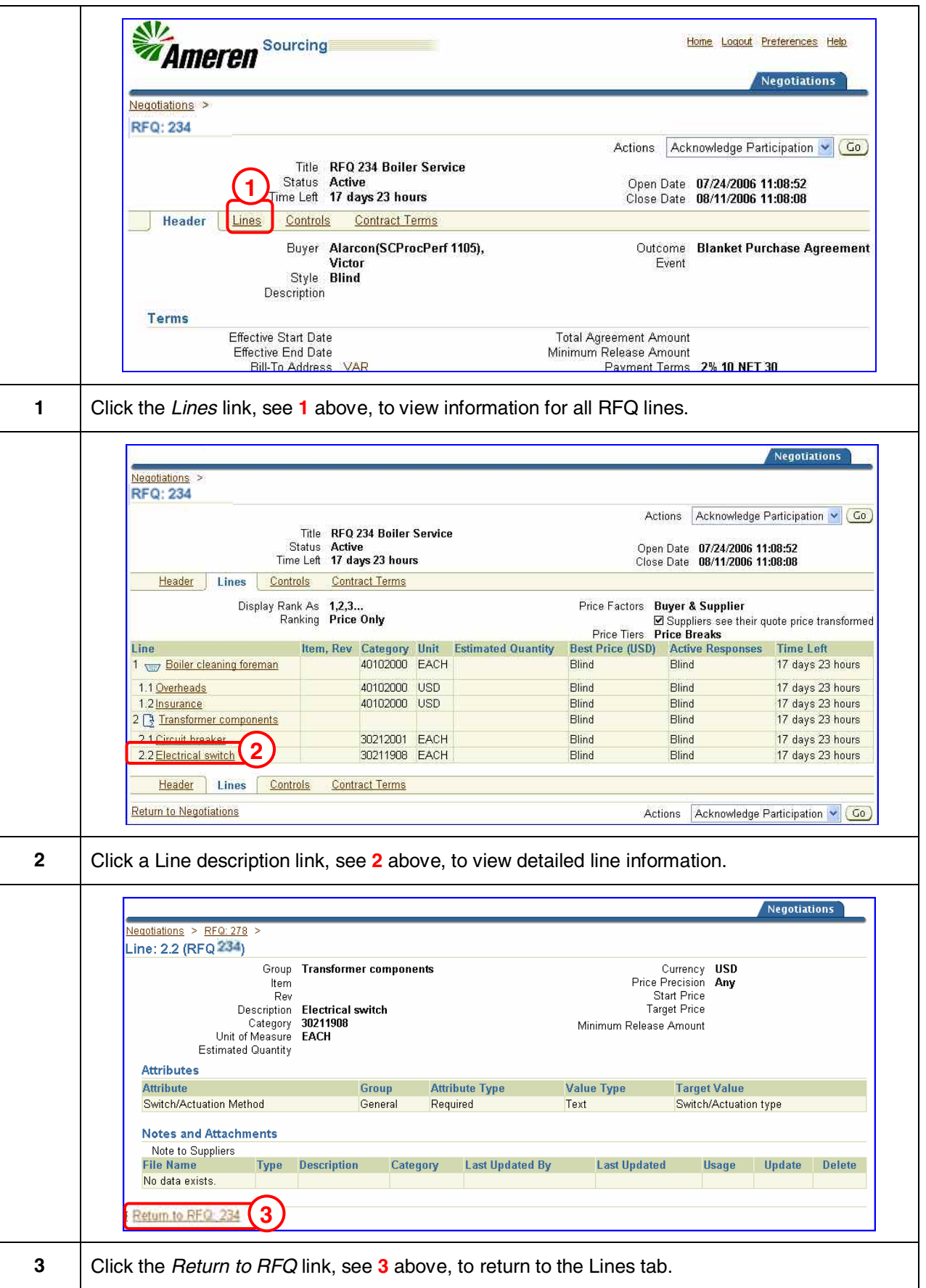

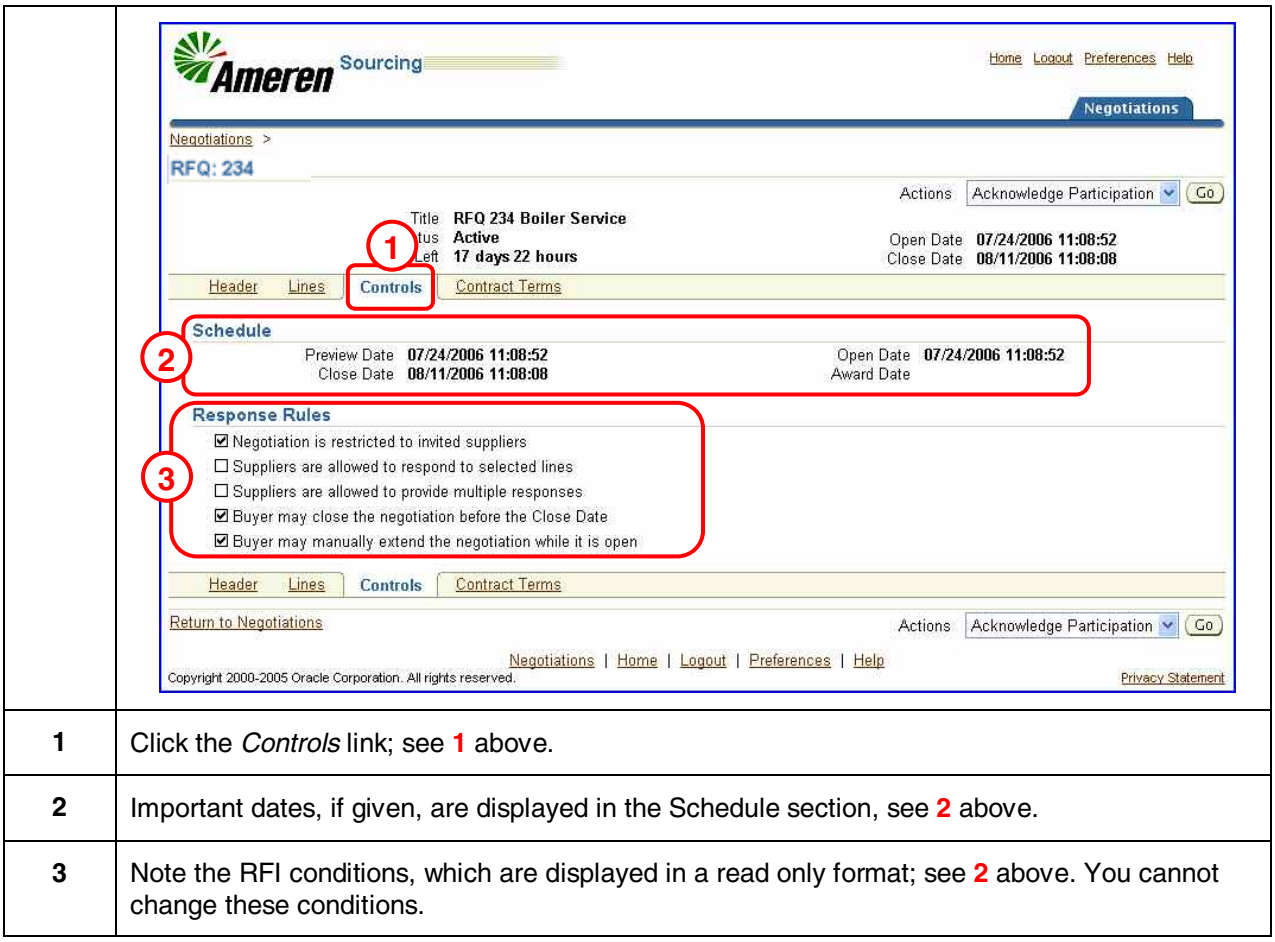

You can select one of two ways to respond to line items on your quote.

- If you want to enter the line details online, skip to Section 4-3.
- If you want to download a Microsoft Excel spreadsheet from Oracle Sourcing, enter your details in the spreadsheet and then upload the completed spreadsheet to Oracle Sourcing, continue with this section. You may prefer this method if there are a large number of line items or if several people will be involved in completing the quote.

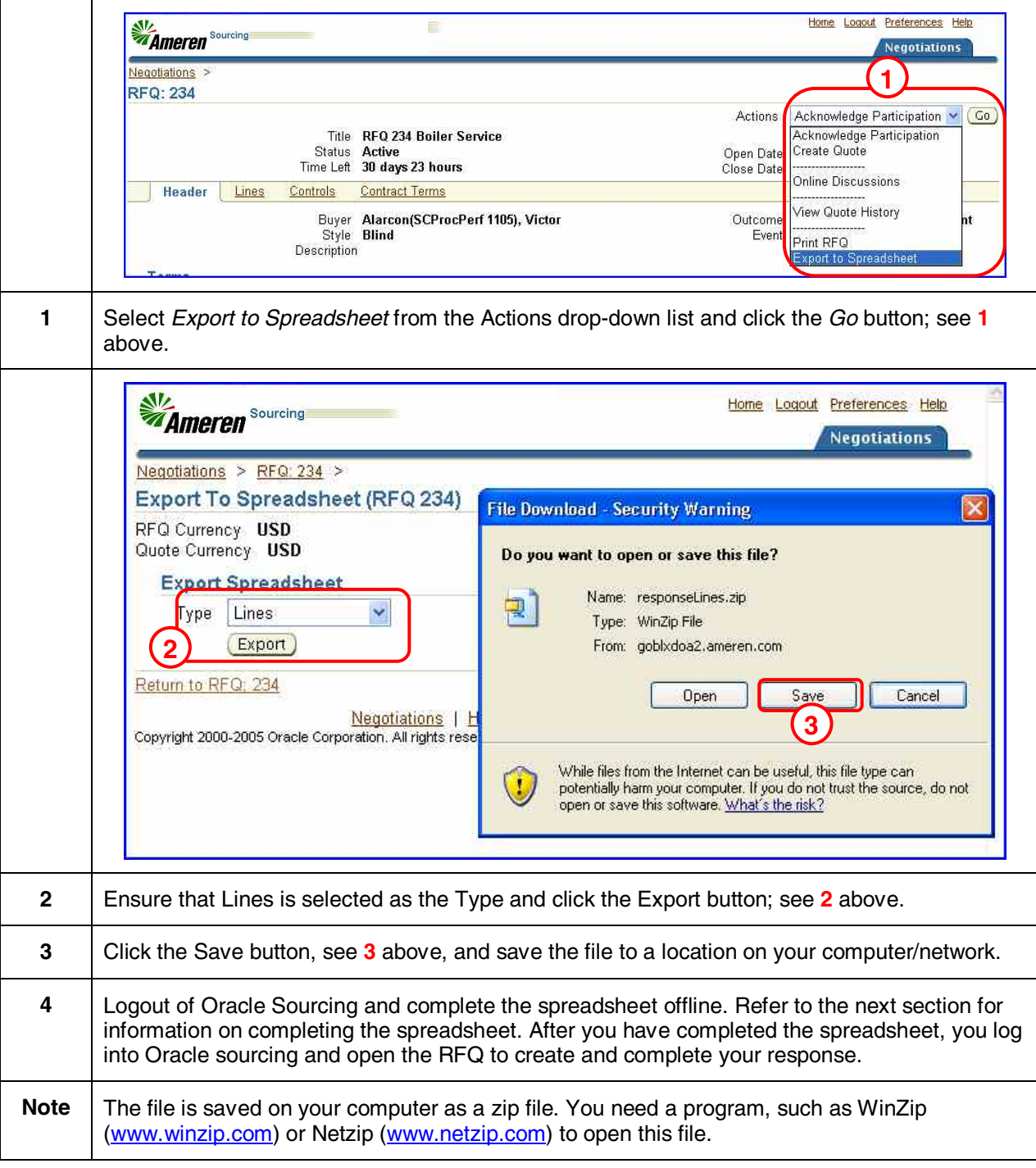

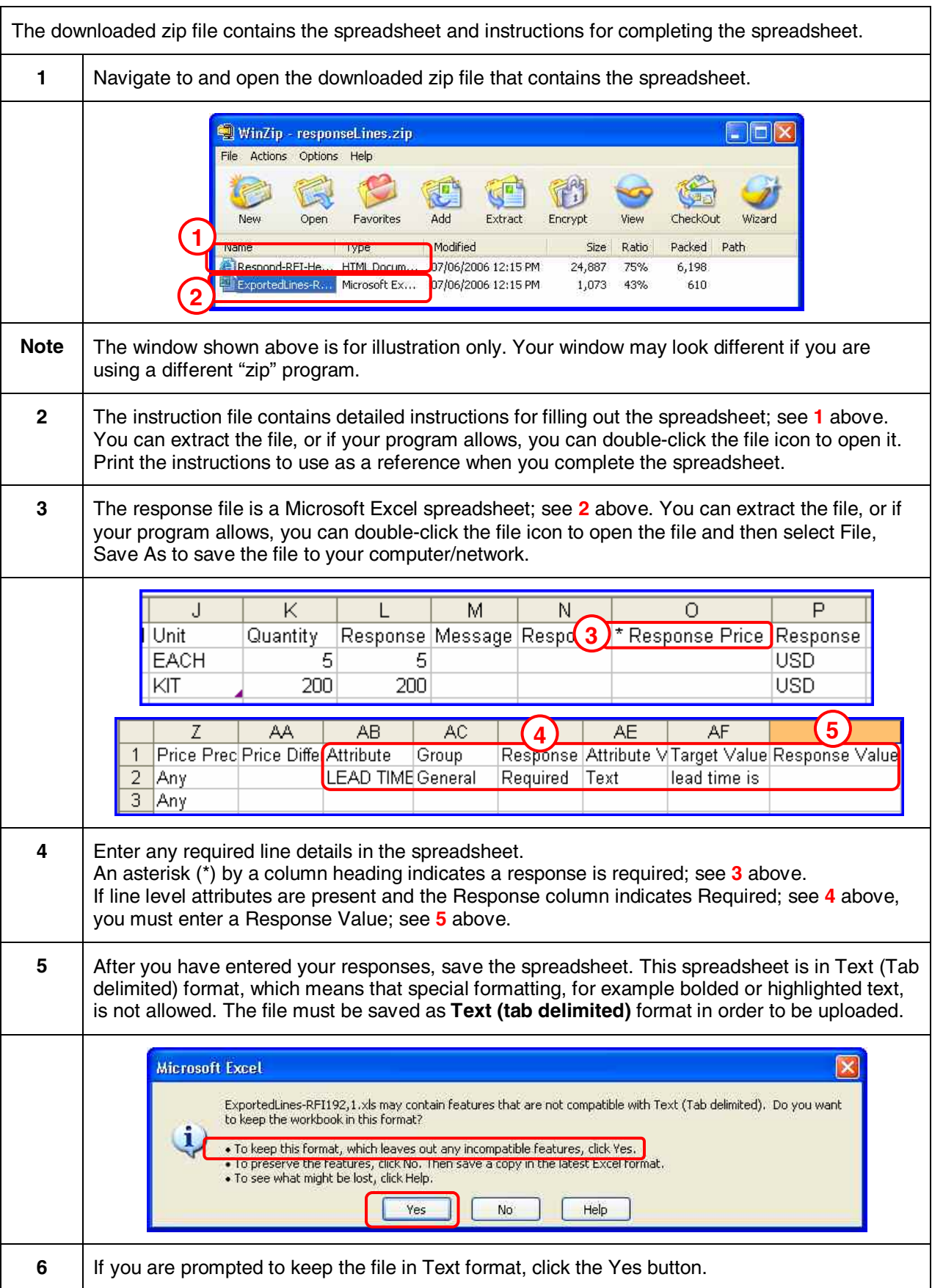

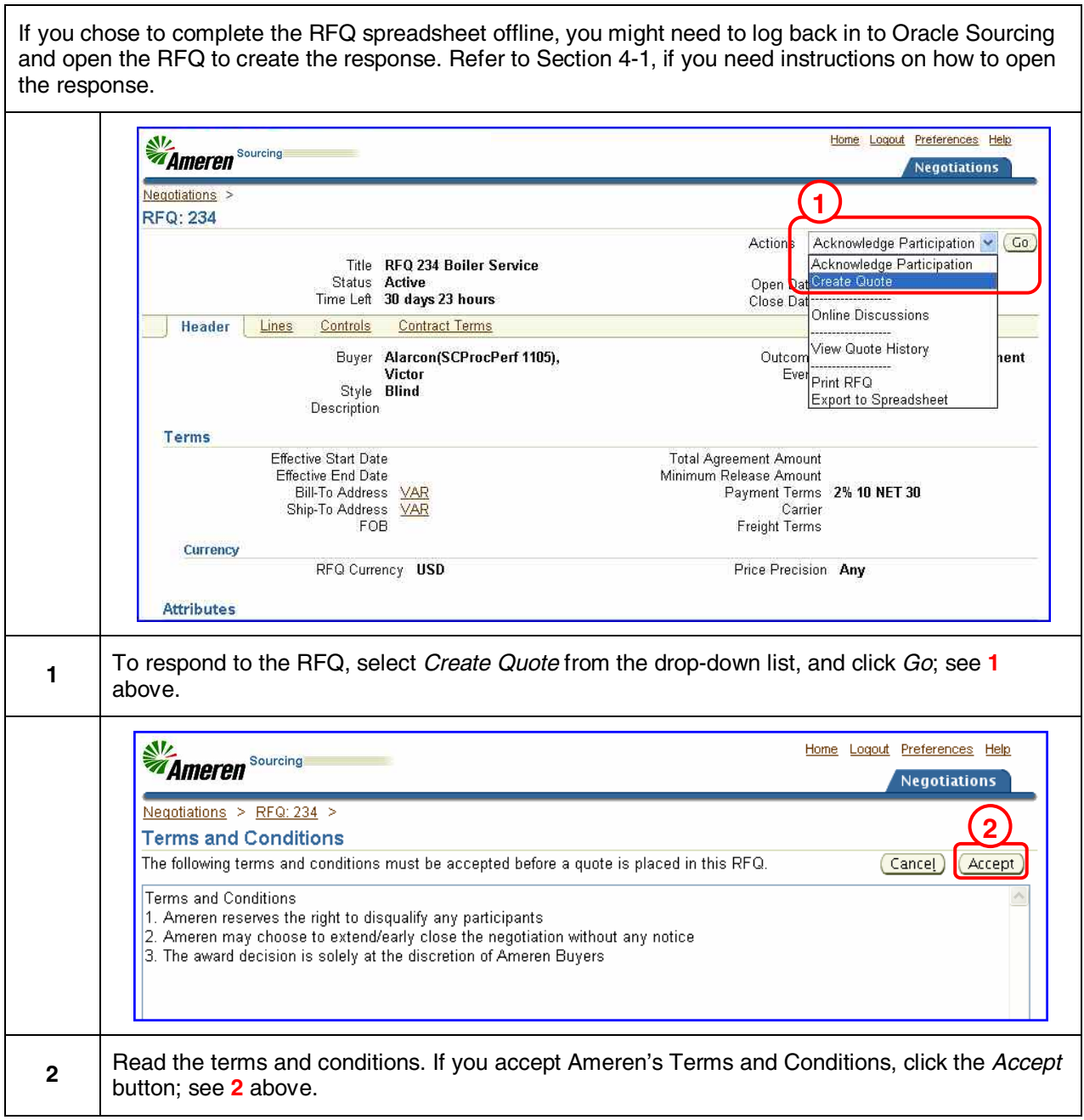

٦

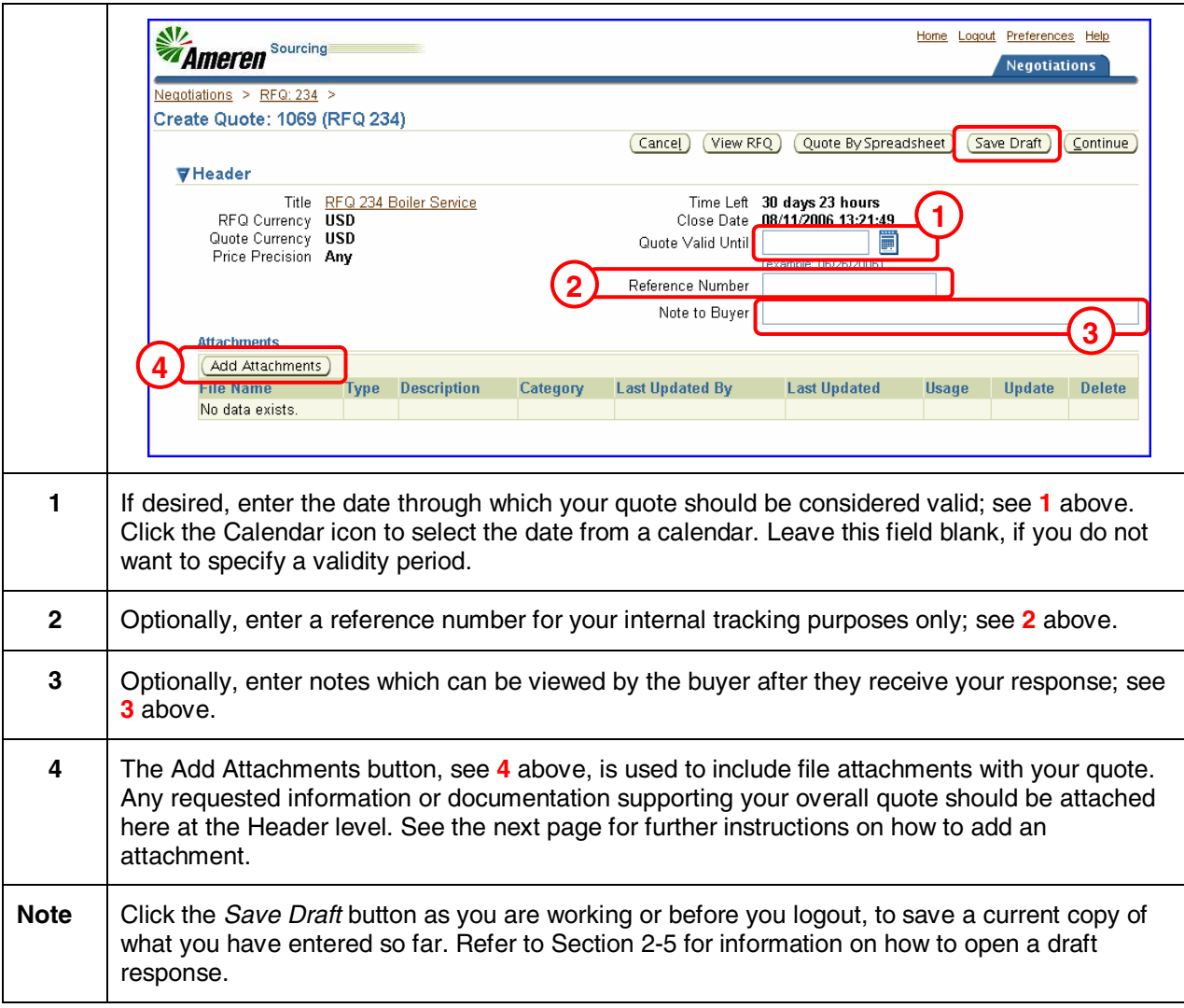

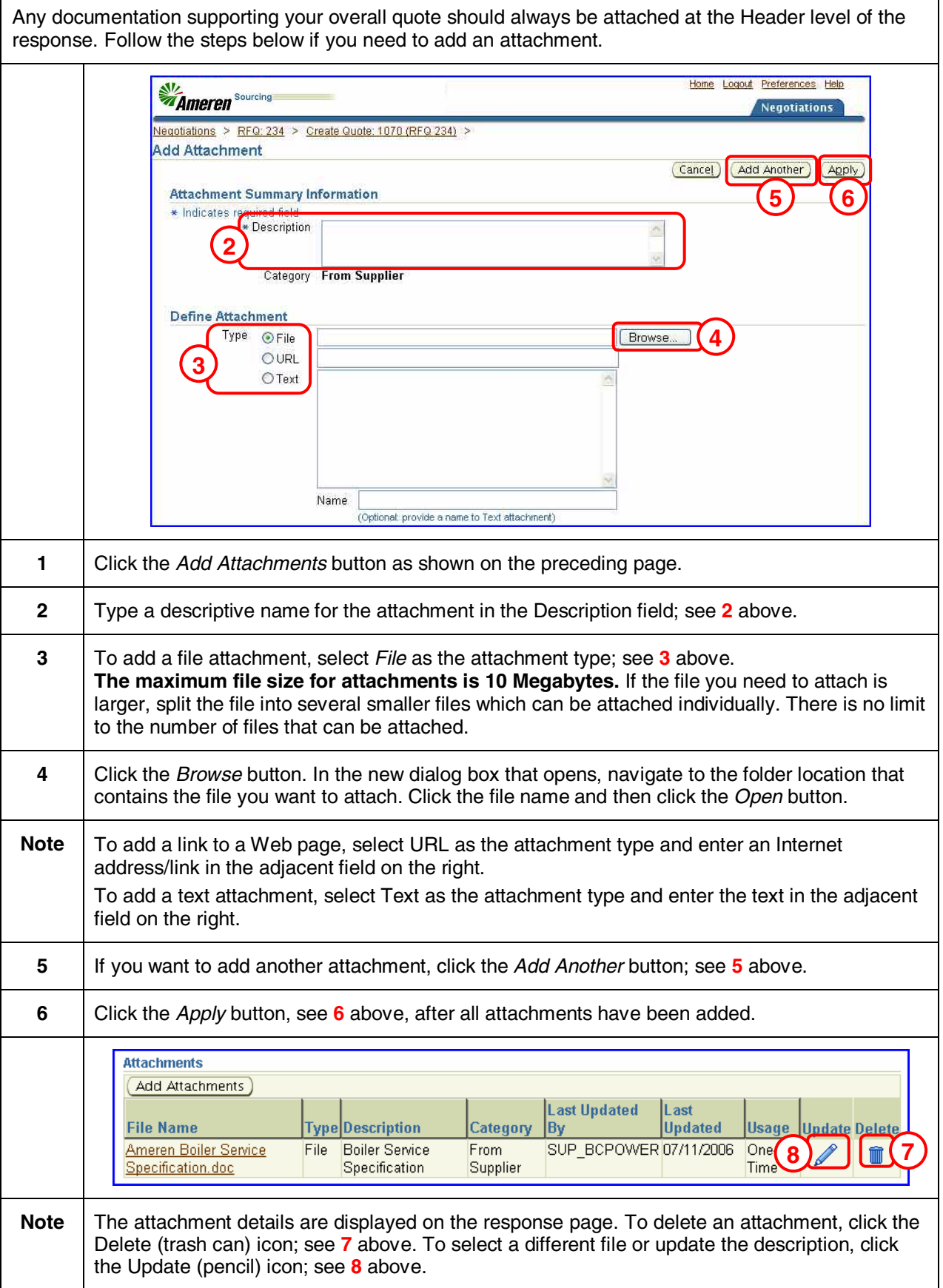

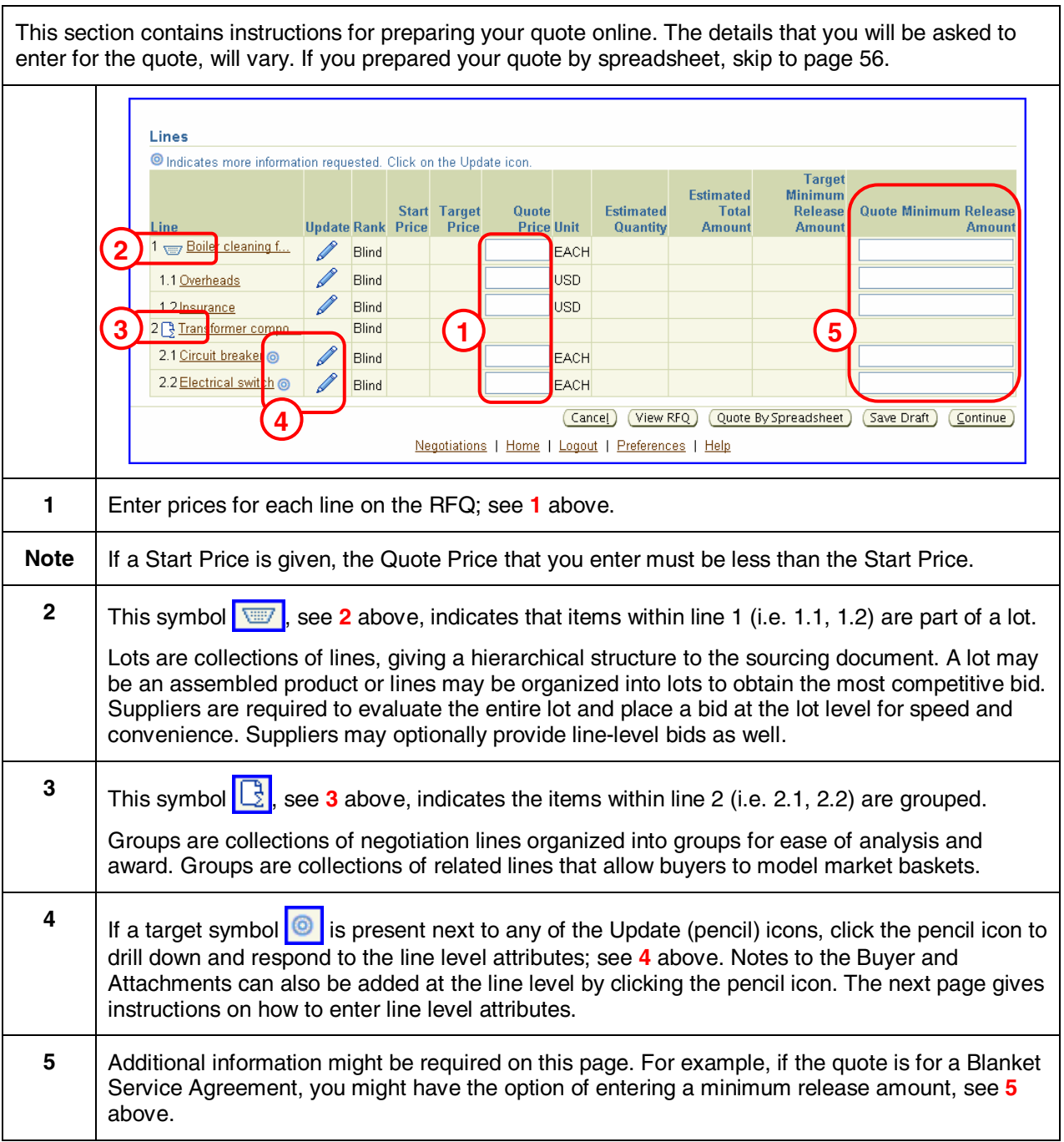

#### Section 4-3.3 Enter RFQ Line Details (Online - Line Level Attributes)

This page is reached by clicking the Update (pencil) icon that appears to the right of a line item. This page provides a comprehensive way to enter all the information associated with a line item, including line level attributes. If you prefer, you can use this screen to enter all your line details, as it includes the fields found on the previous page.

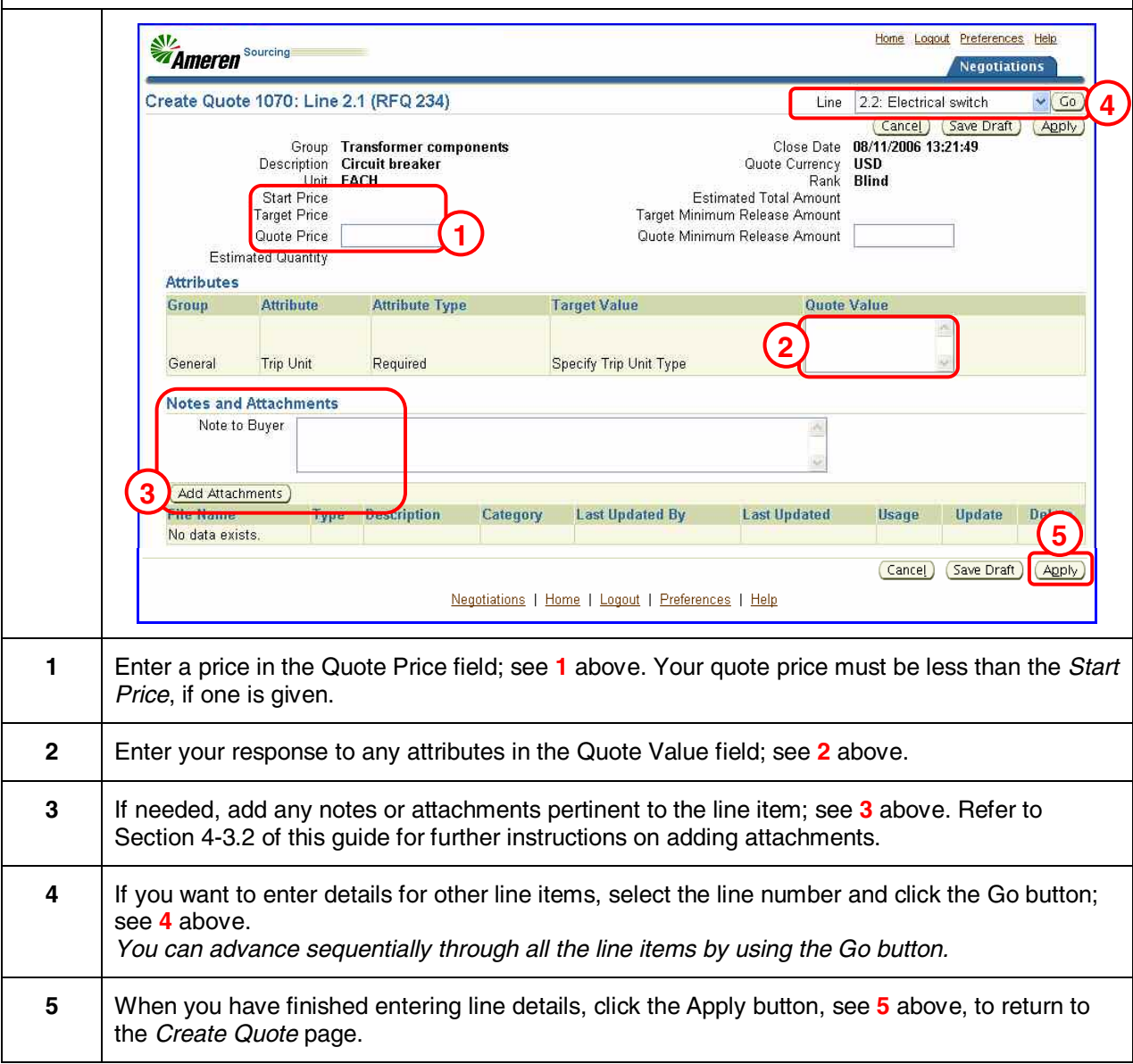

## Section 4-3.3 Enter RFQ Line Details (Upload Spreadsheet Quote)

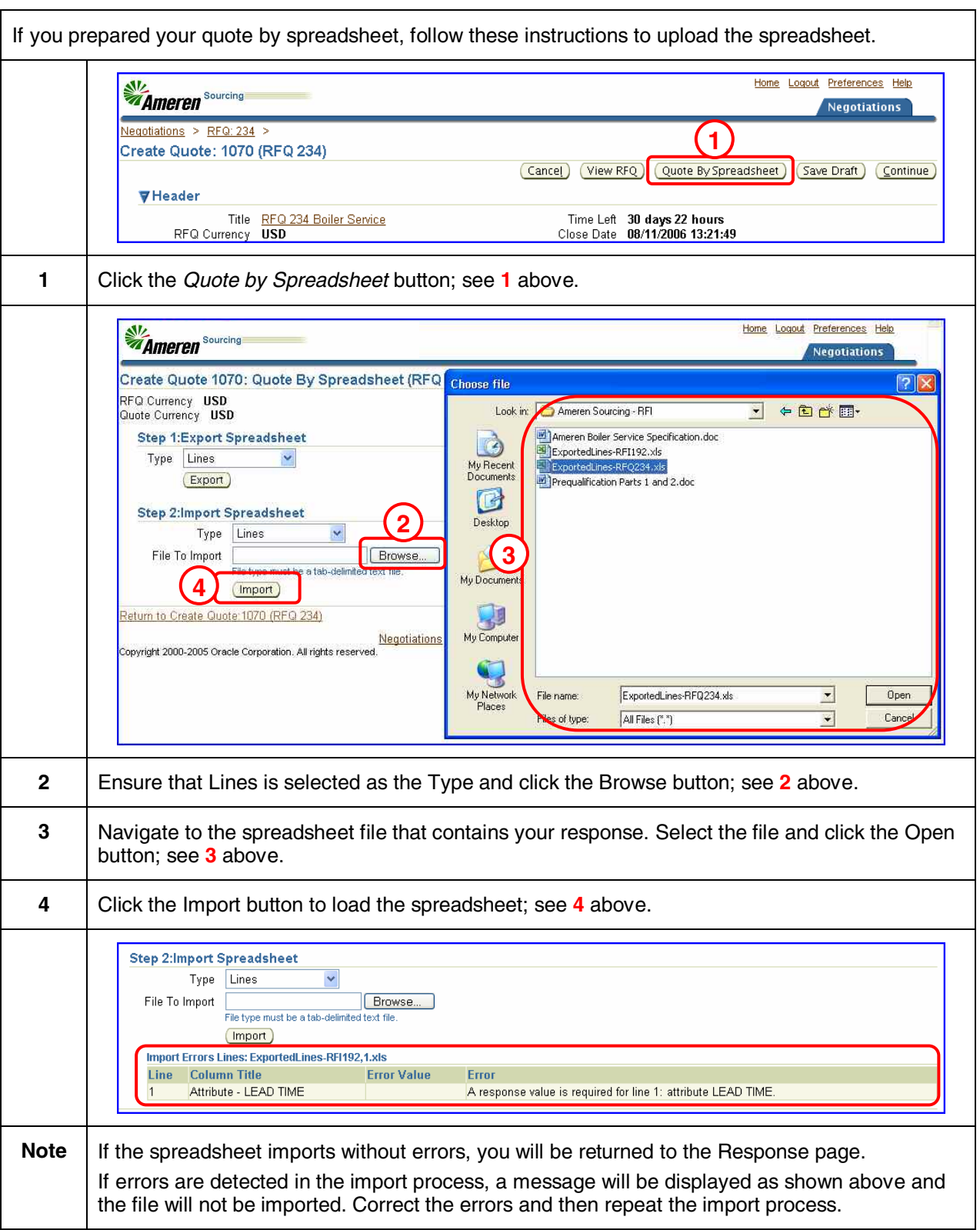

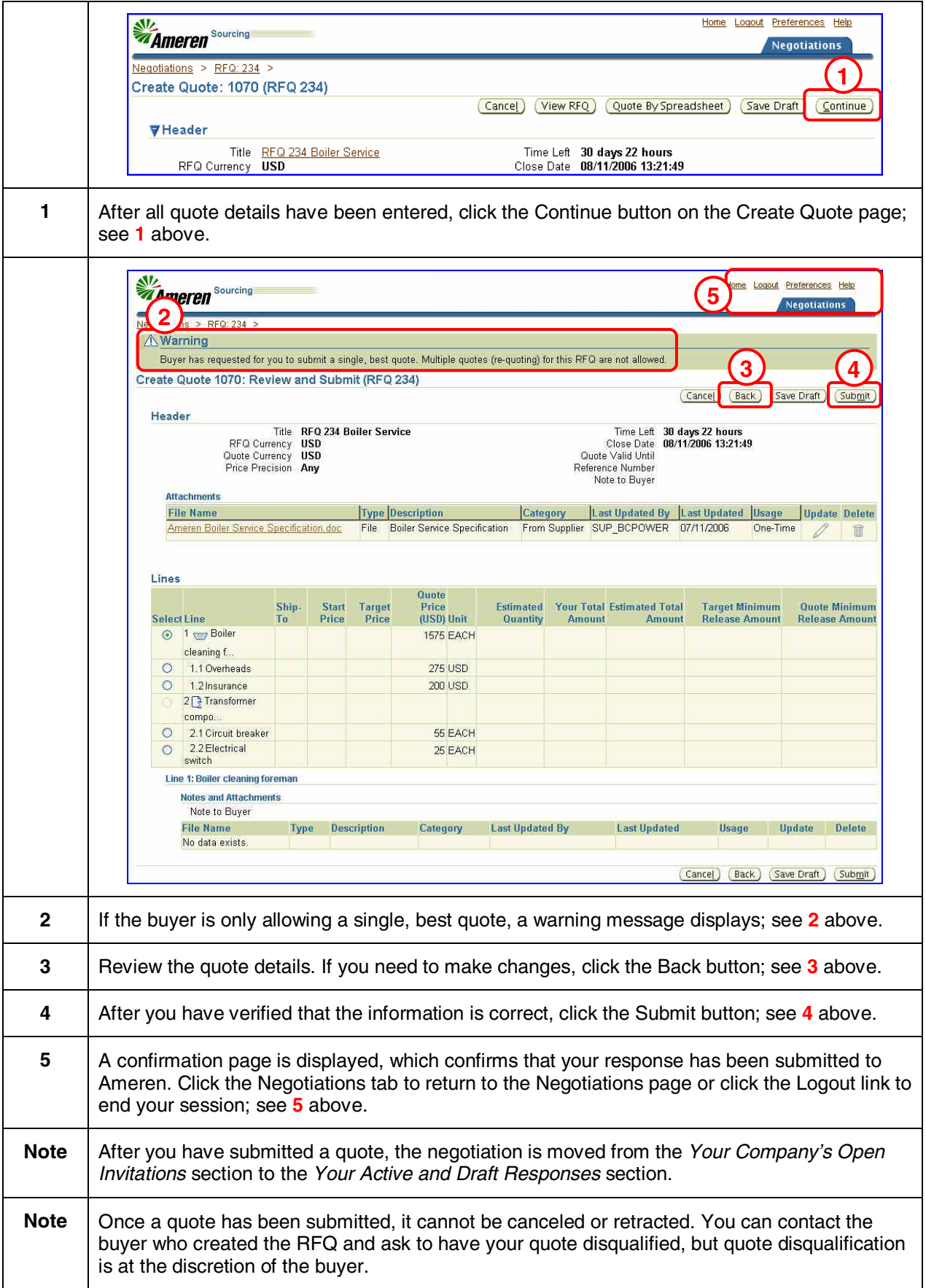

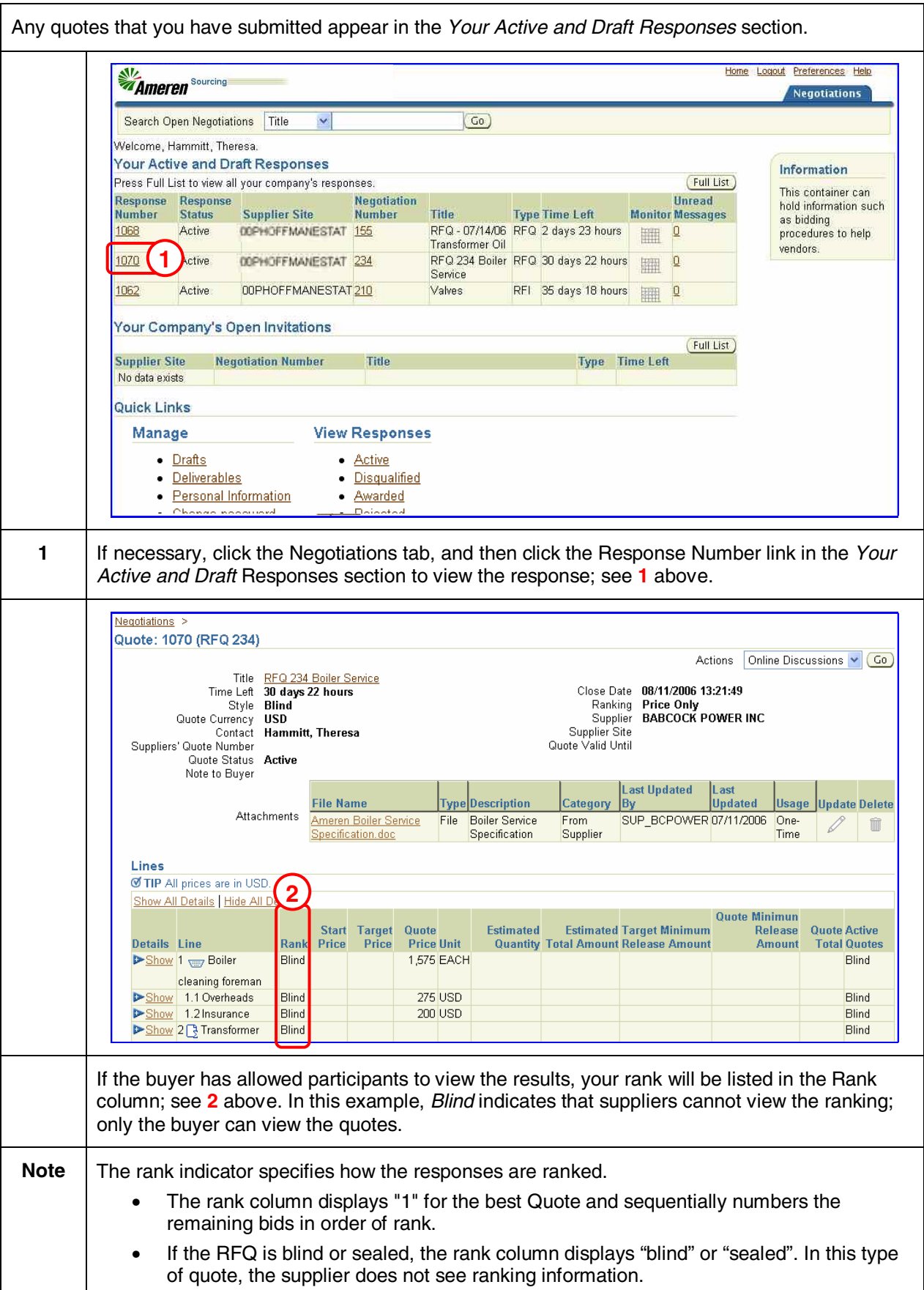

If the buyer has allowed, you can submit a new quote (re-quote) during the time that the negotiation is Active. Your most recent quote is the one that the buyer will consider. Home Logout Preferences Help **Ameren** Sourcing **Negotiations**  $\circ$ Search Open Negotiations | Title Welcome, Hammitt, Theresa Your Active and Draft Responses Information (Full List) Press Full List to view all your company's responses This container can Response Response **Negotiation Unread** hold information such **Number Status Supplier Site Number** Title **Type Time Left Monitor Messages** as bidding 1068 Active 00PHOFFMANESTAT 155 RFQ - 07/14/06 RFQ 2 days 23 hours  $\mathbf{Q}$ procedures to help 跚 **Transformer Oil** vendors. **1** 1070 kctive 00PHOFFMANESTAT 234 RFQ 234 Boiler RFQ 30 days 22 hours 睡  $Q$ Service 1062 Active 00PHOFFMANESTAT 210 Valves RFI 35 days 18 hours 翻  $\hbox{\ensuremath{\mathsf{Q}}}$ Your Company's Open Invitations Full List Title **Supplier Site Negotiation Number** Type Time Left No data exists **Quick Links** Manage **View Responses** • Drafts • Active · Deliverables · Disqualified • Personal Information · Awarded • Change password • Rejected **1** Click the Response Number link in the *Your Active and Draft* Responses section on the Negotiations tab to view the response; see **1** above. W **Ameren** Sourcing Home Logout Preferences Help **egotiations** Negotiations **2**Quote: 1070 (RFQ 234) Online Discussions<sup>V</sup> Co Actions Title RFQ 234 Boiler Service<br>Time Left 17 days 23 hours Online Discussions Close Date 08/11/2006 13:43:4 View Quote History Ranking Price Outy Created Supplier BABCOCK POWER INC Style Blind Quote Currency **USD** Supplier Site Contact Hammitt, Theresa Suppliers' Quote Number Quote Valid Until Quote Status Active Note to Buyer File Name Type Description Category Last Updated By Last Updated Usage Update Delete Attachments No data exists. **2** Select Create Quote from the Actions drop-down list and click the Go button; see **2** above. **3** The quote will open with your current quote values displayed. Edit any existing values and resubmit the quote following the instructions given in this section.

An Auction is a competitive bidding process used to purchase items or services that are clearly defined. Typically, an Auction will contain a list of items to bid on and attribute questions for response as well as additional information for suppliers including an instruction letter, a draft contract and product specifications. Ameren buyers can tailor each auction to control who can see bids during the auction, whether multiple rounds of bidding are possible, and whether partial bids are allowed.

The Auction process consists of the following mandatory and optional tasks. Instructions for completing these tasks begin on the following page.

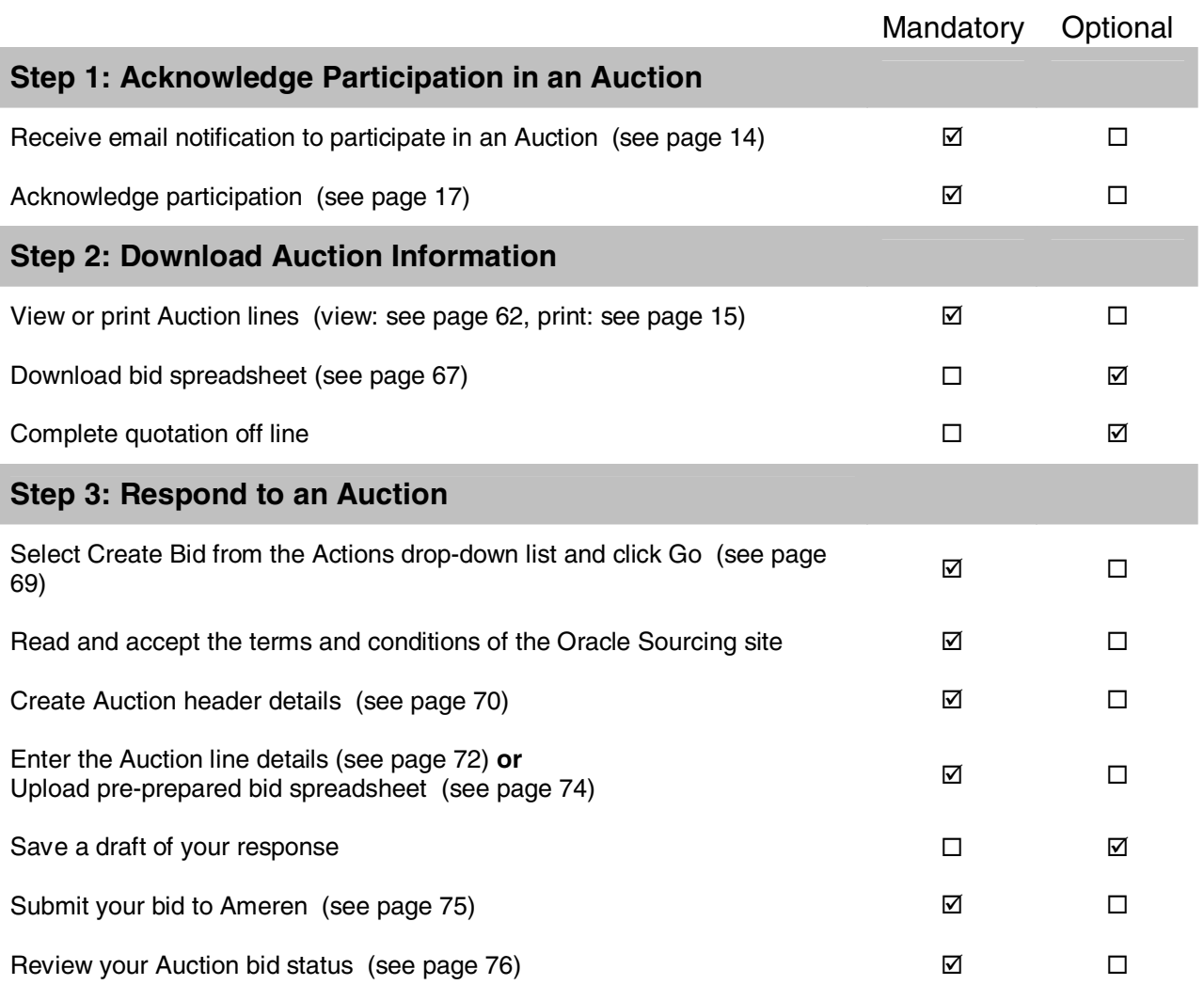

This section explains how to view the Auction details online. You might prefer to print a formatted copy of the Auction details, see Section 2-3 for instructions. After you have reviewed the Auction, be sure to acknowledge your intent to participate; see Section 2-4 for instructions.

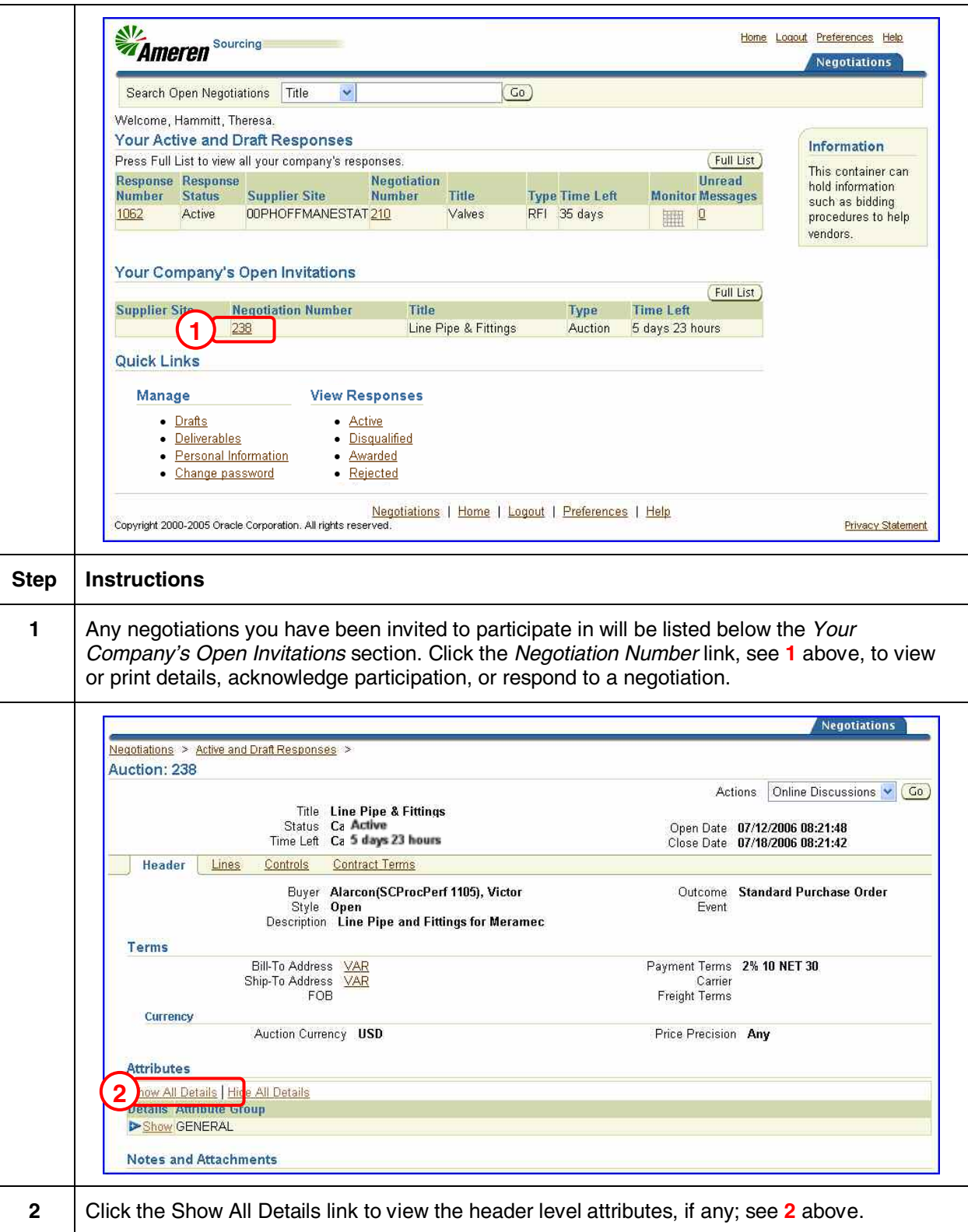

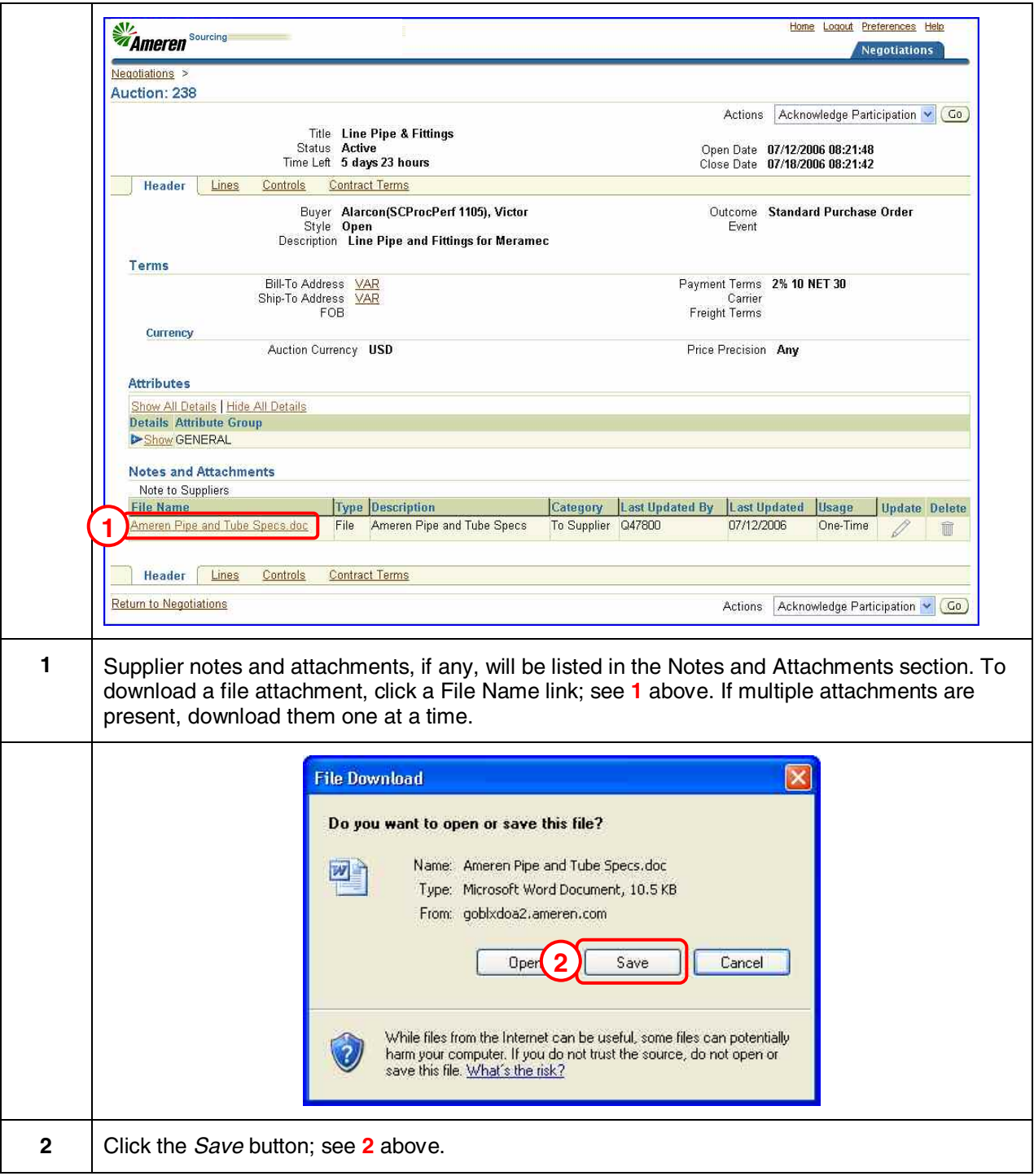

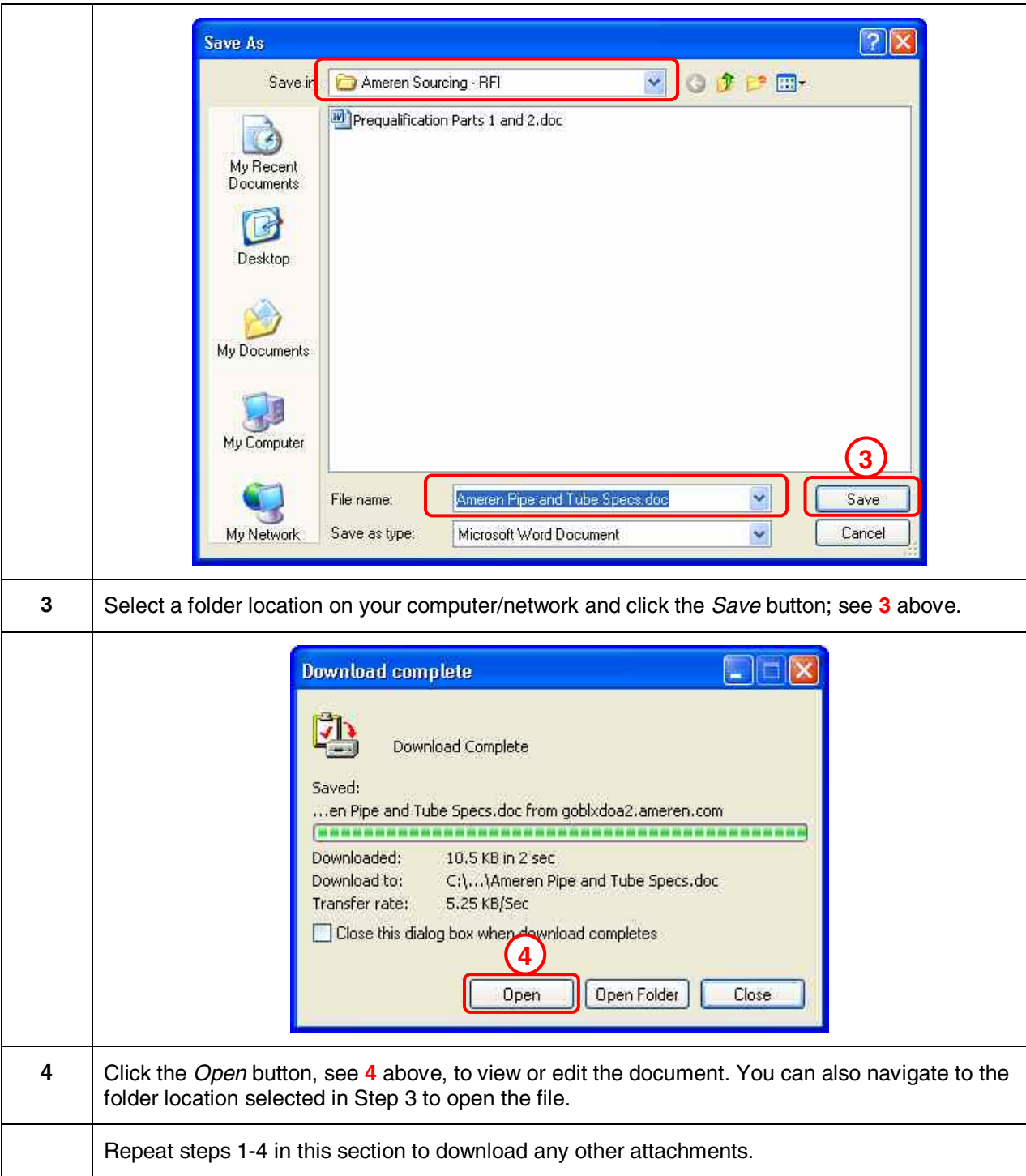

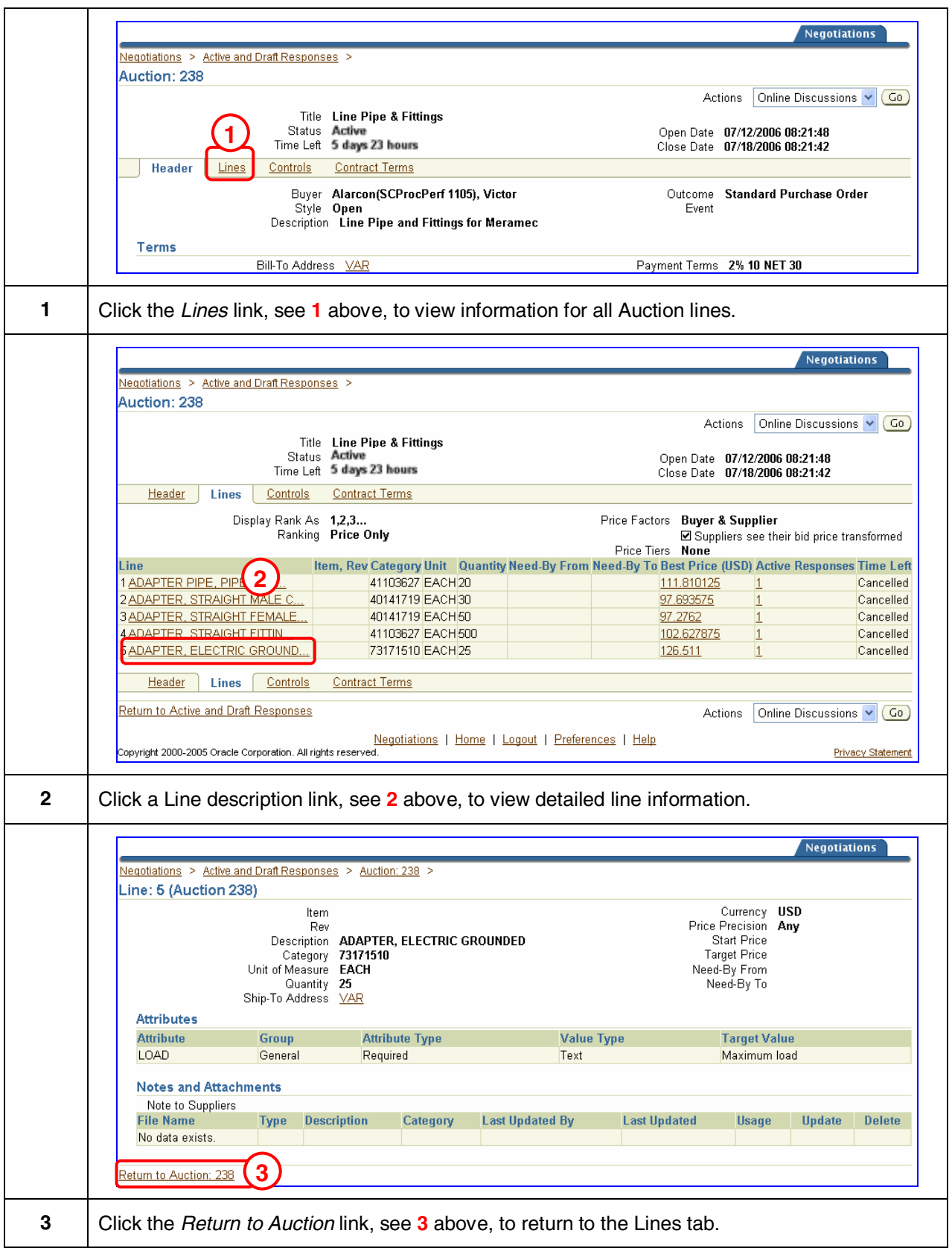

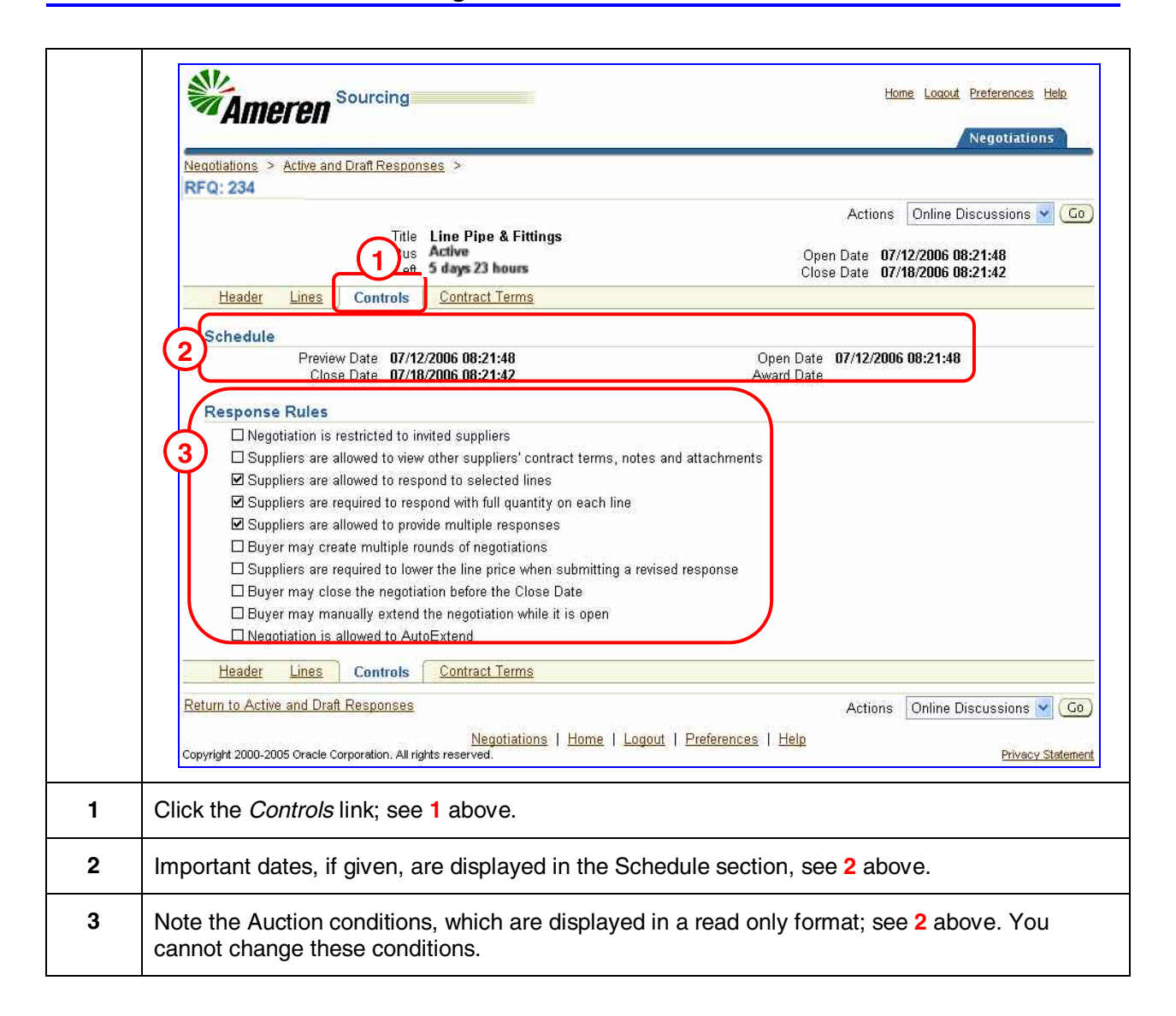

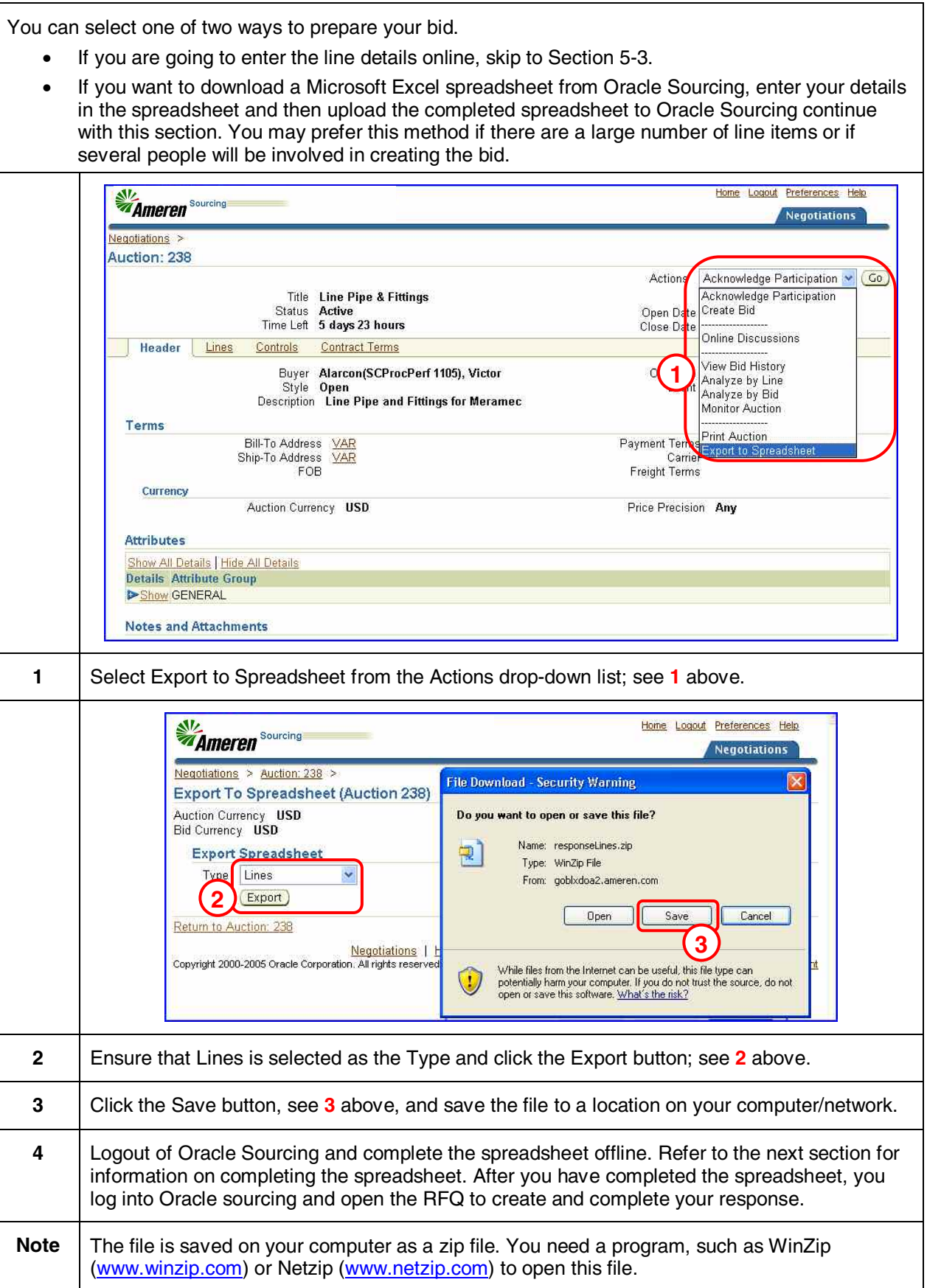

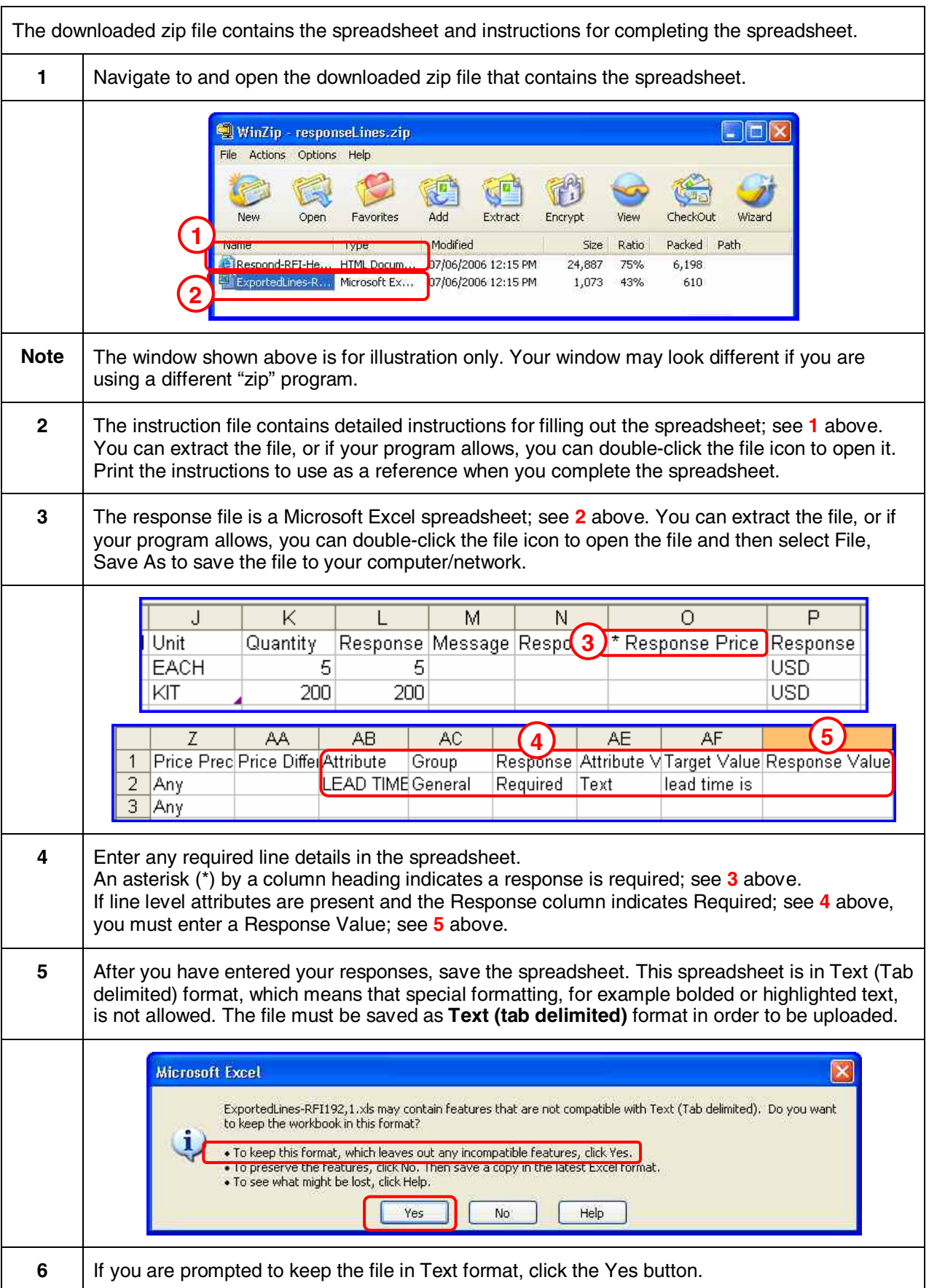

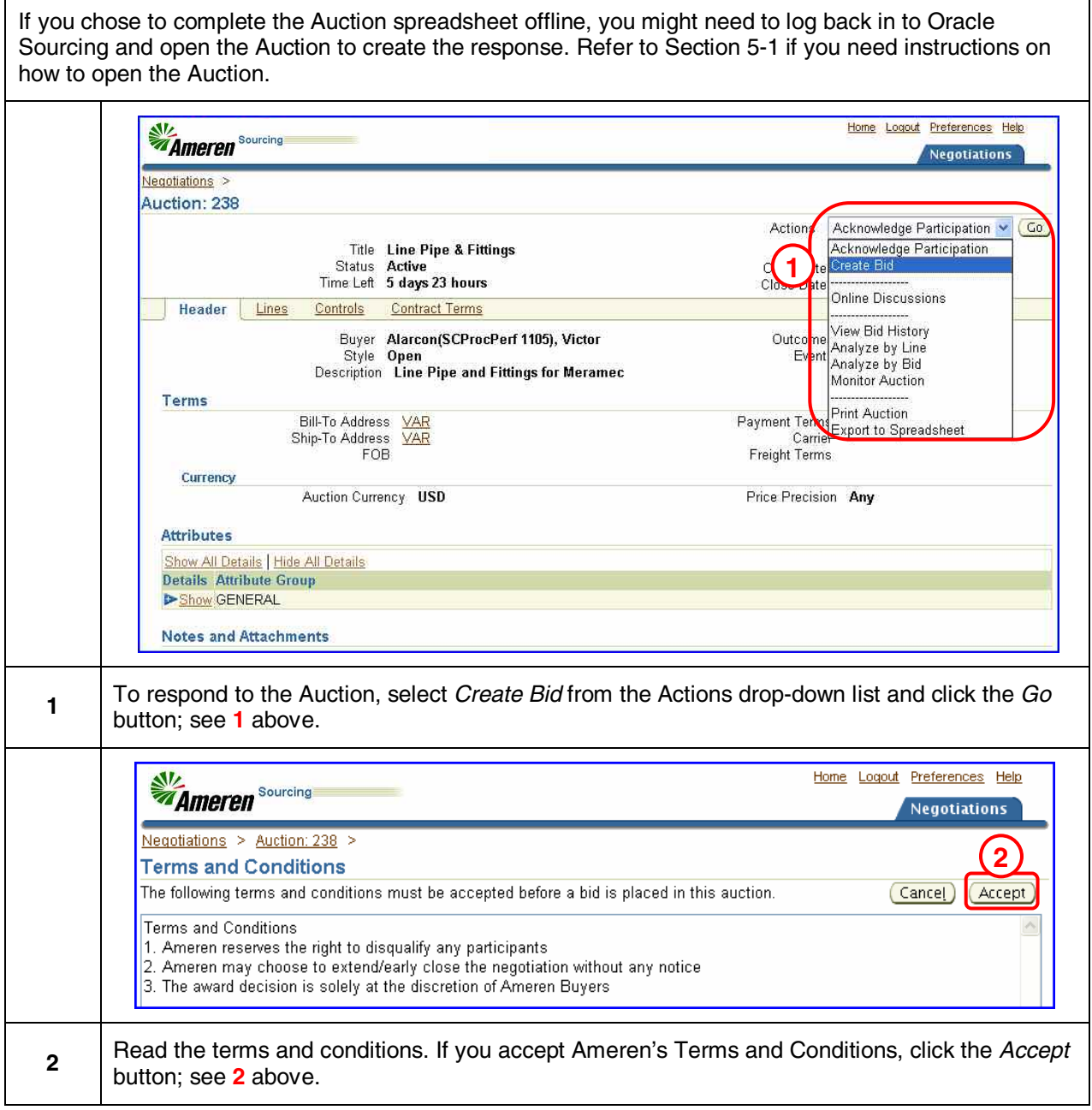

Auctions 69

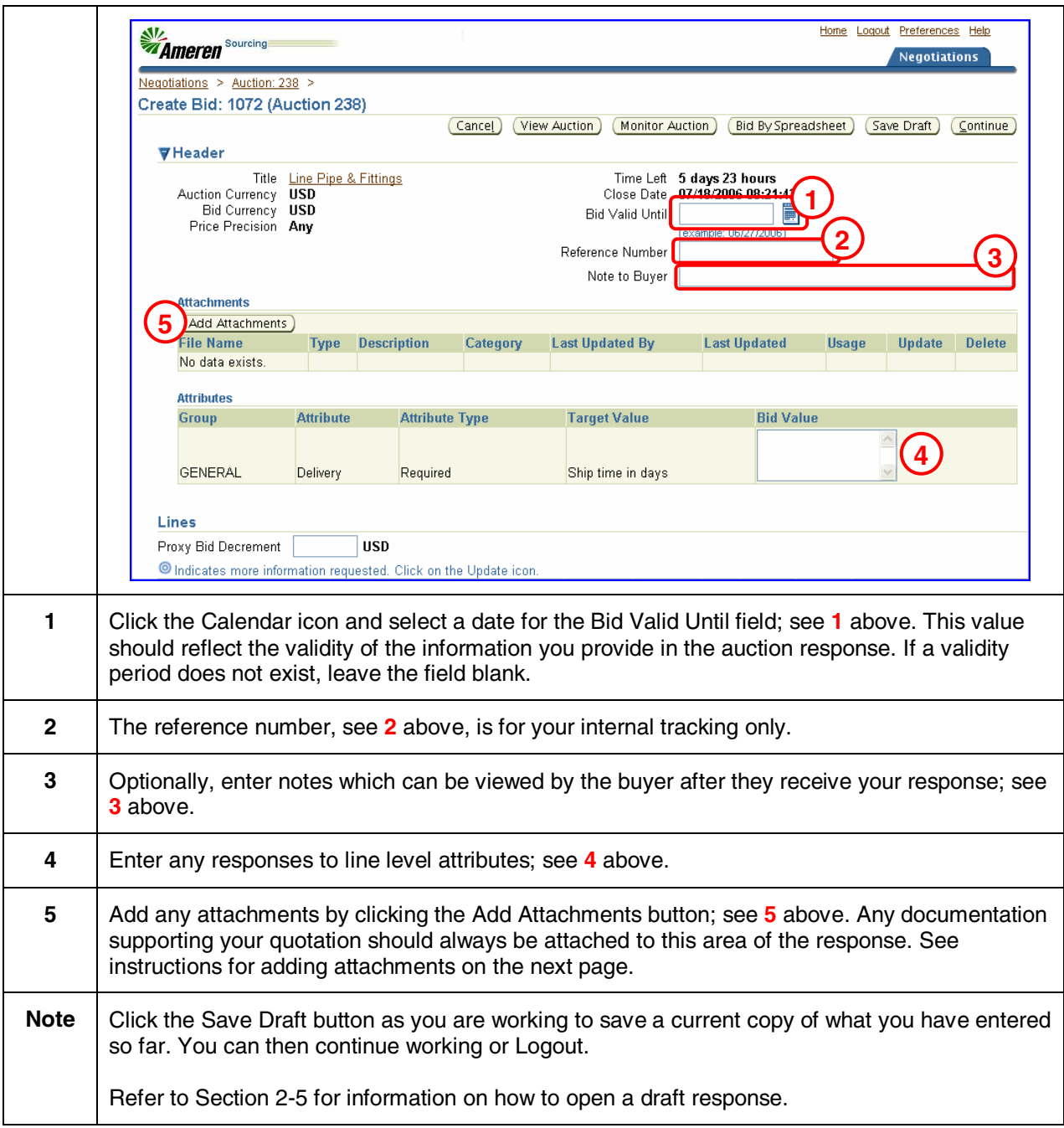

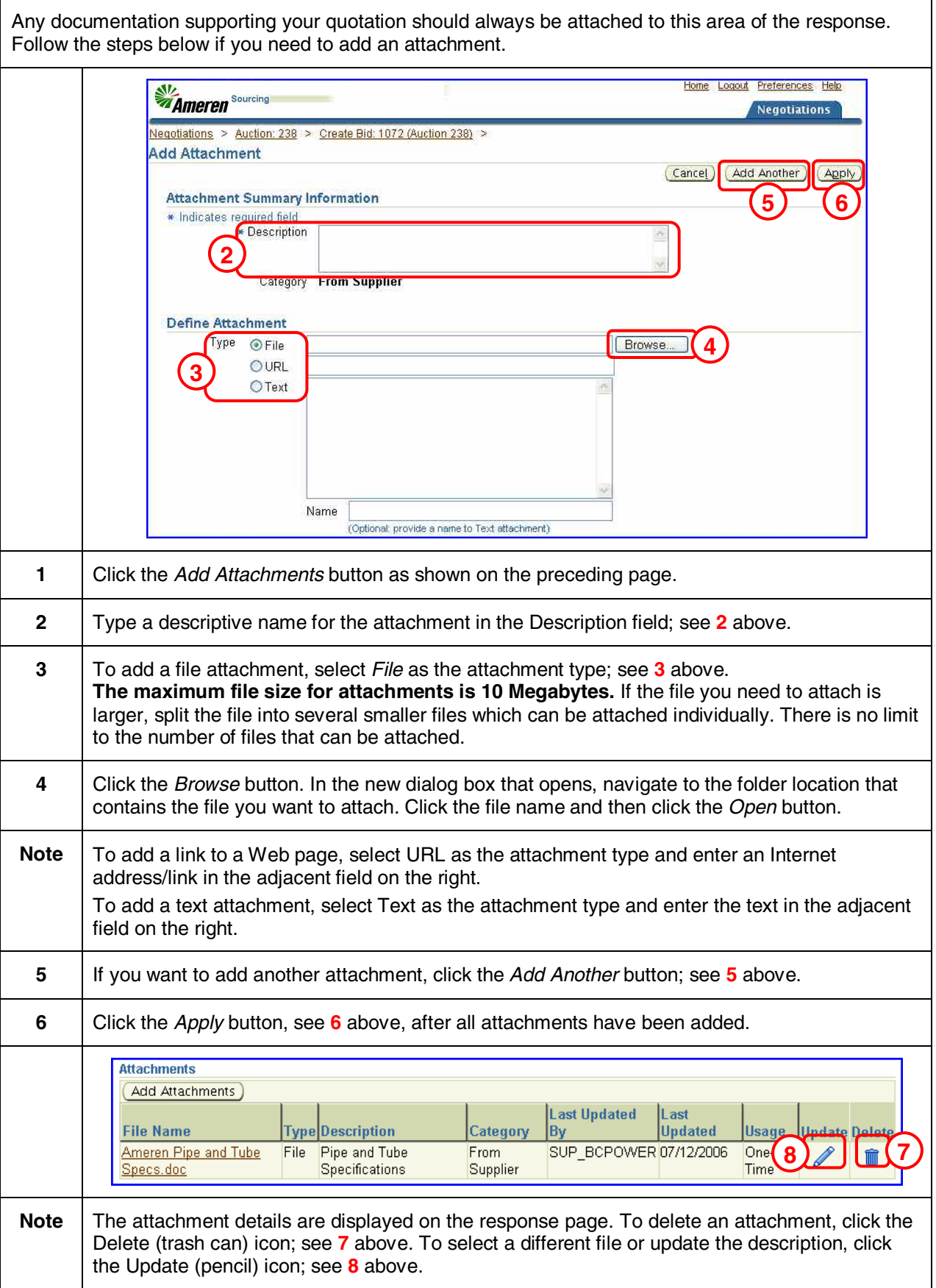

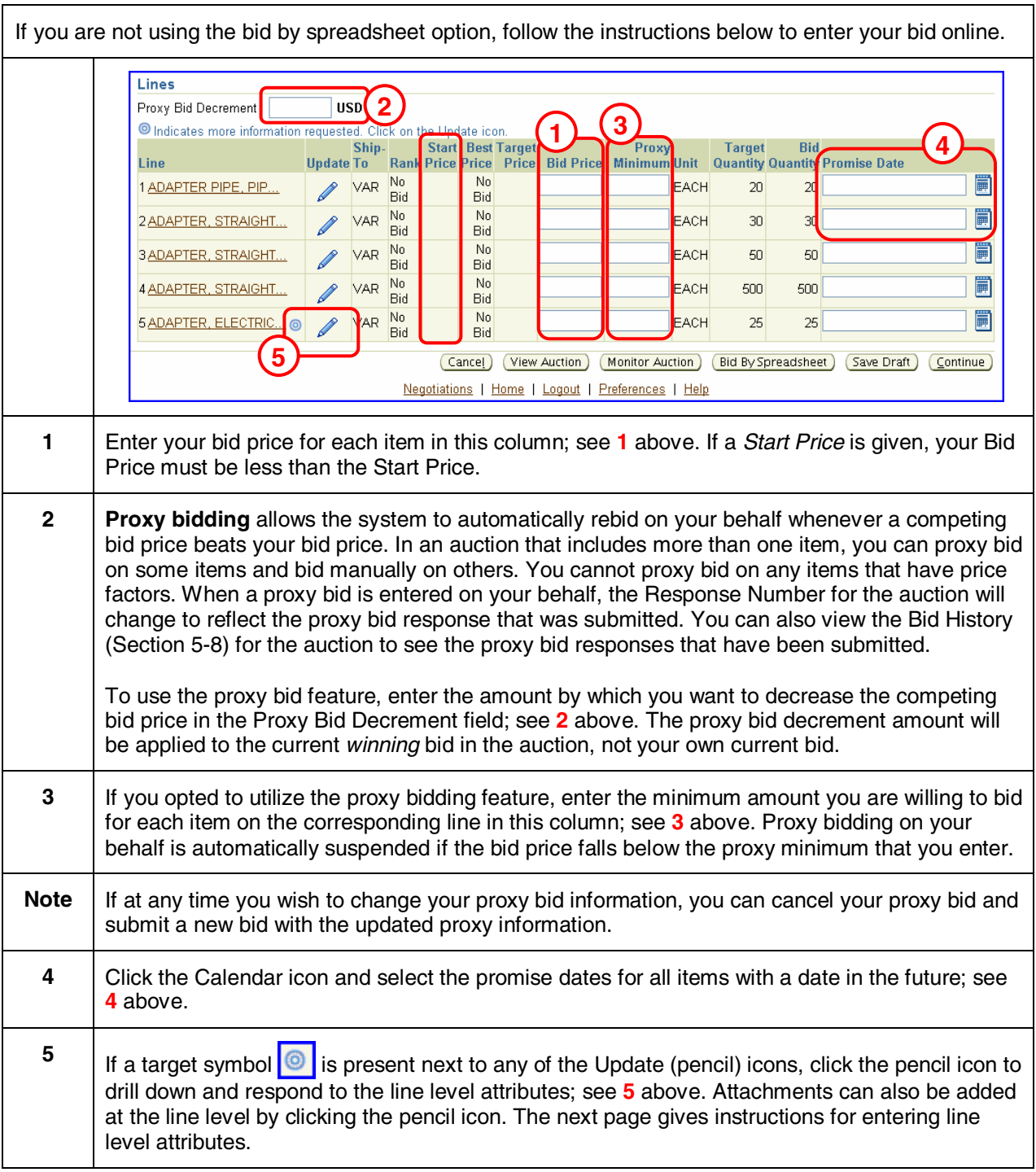
## Section 5-3.3 Enter Auction Line Details (Online - Line Level Attributes)

This page is reached by clicking the Update (pencil) icon that appears to the right of a line item. This page provides a comprehensive way to enter all the information associated with a line item, including line level attributes. If you prefer, you can use this screen to enter all your line details, as it includes the fields found on the previous page.

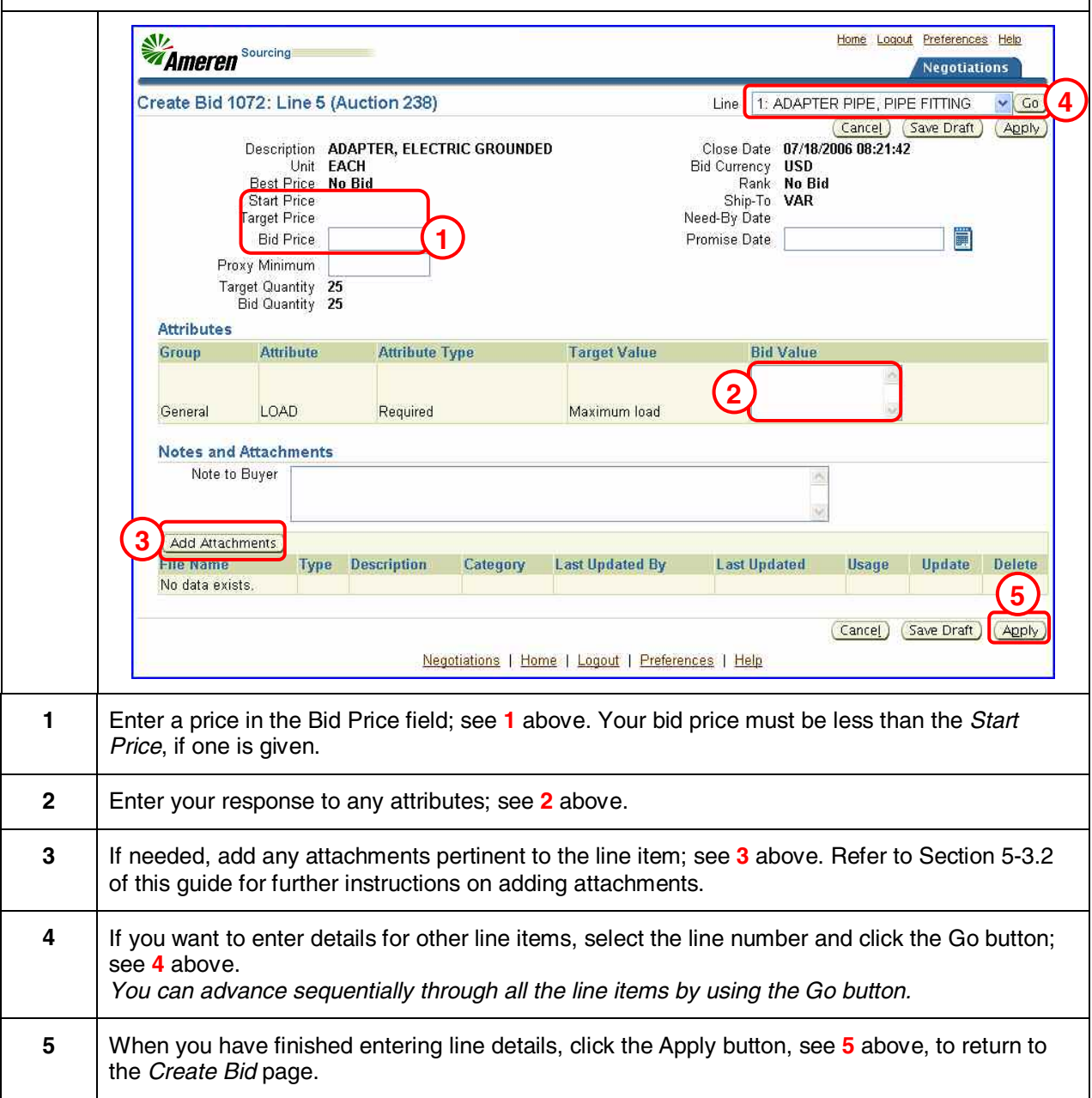

## Section 5-3.3 Enter Auction Line Details (Upload Spreadsheet Bid)

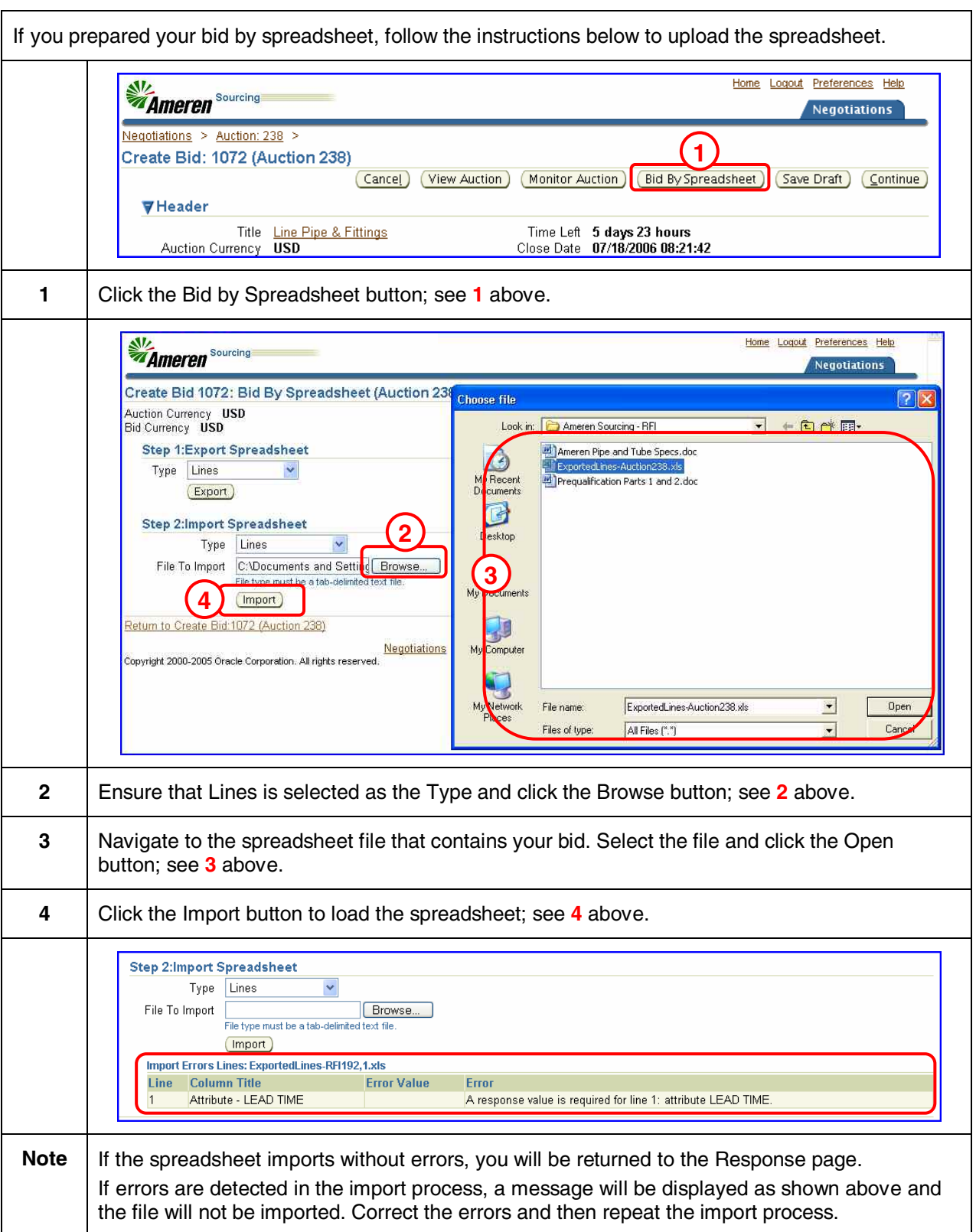

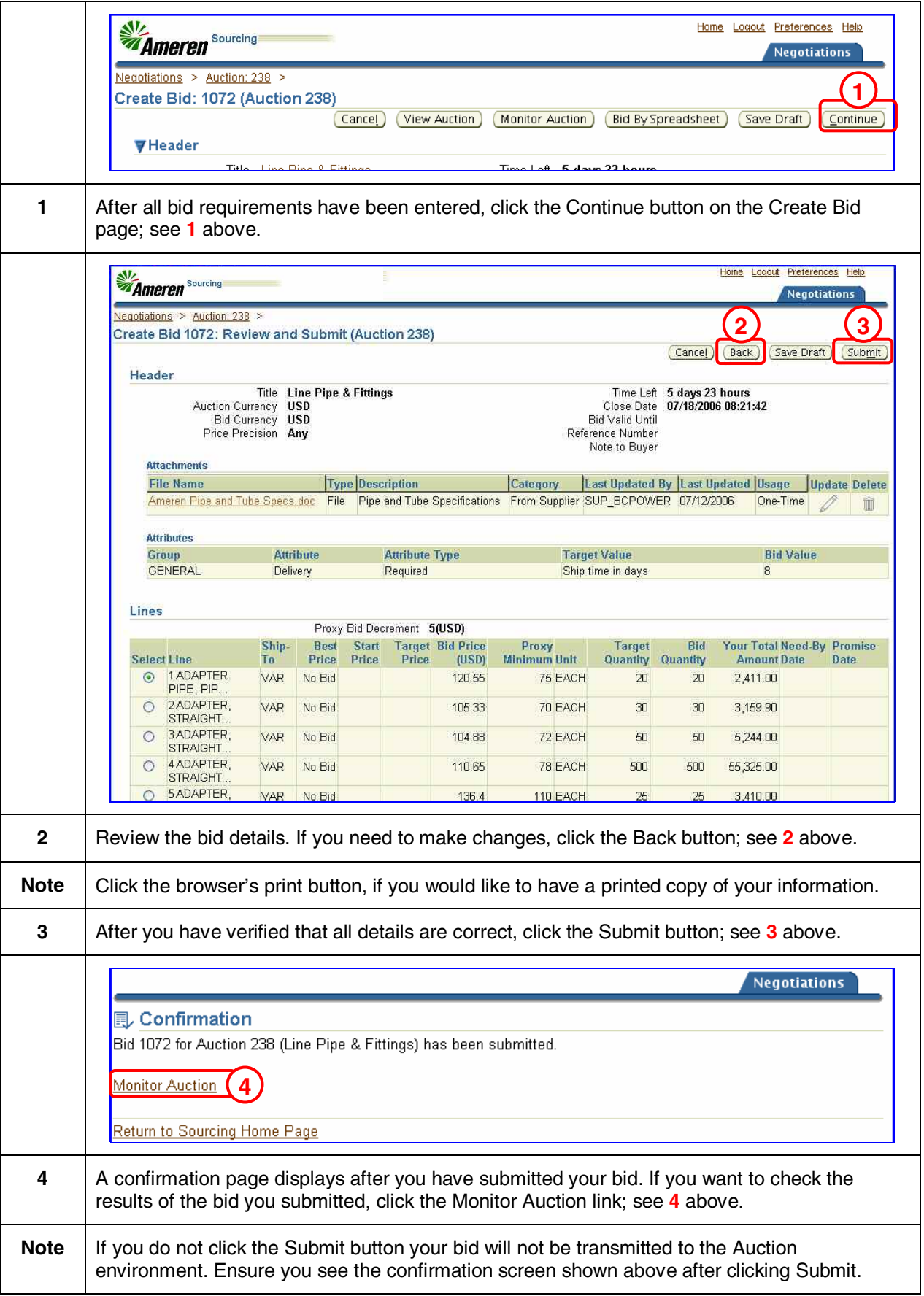

## Section 5-4 Monitor Auction (View Your Bid Details)

The Monitor Auction page allows you to monitor the results of your bid. Price and rank information is automatically updated according to the AutoRefresh Interval shown in the upper right corner of the page. If this is an open auction, you will be able to see how your bid is ranked in comparison to other bidders. **My Ameren** Sourcing Home Logout Preferences Help **Negotiations** Negotiations **1**Bid: 1086 (Auction 245) Actions Online Discussions  $Co$ Title Line Pipe & Fittings Online Discussions Close Date 07/18/2006 12:24 View Bid History Time Left 5 days 22 hours Ranking Price Only Style **Blind Create Bid** Bidder BABCOCK POWER INC. Bid Currency USD **1** If needed, open the Auction (see Section 5-1 for instructions). Select Create Bid from the Actions drop-down list and click the Go button; see **1** above. The Create Bid page will open. Click the Monitor Auction button on the Create Bid page. **My Ameren** Sourcing Home Logout Preferences Help **Negotiations** Negotiations > Auction: 251 > Create Bid: 1105 (Auction 251) > **Monitor Auction: 251** AutoRefresh Interval 12 seconds v Set Create Bid Title Line Pipe & Fittings Status Active Open Date 07/13/2006 08:34:32 Time Left 4 days **3 L**irs Close Date 07/18/2006 08:34:03 Lines est Bid **Target** Time **Bid Price Price Bid** Your Total **Need-By Promise** rice Category Left Quantity Quantity Amount (USD) Date Rank **ISD)**  $(USD)$ Date Line  $(USD)$ 1 ADAPTER PIPE, 41103627 4 days  $\vert$ 1 120.55 120.55 20  $20 -$ 2.411.00 PIPE FITTING 20 hour 2ADAPTER, 40141719 4 days  $\overline{2}$  $114$ 105.33 30 30 3,159.90 STRAIGHT MALE 20 hour COPPER 3ADAPTER 40141719 4 days 104.88 104.88 50 50 5,244.00  $\overline{1}$ **STRAIGHT FEMALE** 20 hour COPPER **4 ADAPTER** 41103627 4 days  $\overline{2}$  $119$ 110.65 500 500 55,325.00 STRAIGHT FITTING 20 hour MALE 5 ADAPTER 73171510 4 days  $\overline{1}$  $1864$ 136.4 25  $25$ 3,410.00 FLECTRIC 20 hour **4** GROUNDED Create Bid Return to Create Bid: 1105 (Auction 251) **3** The results of your current bid will be shown within the rank column of the Web page; see **3** above. *Blind* or *Sealed* indicates that suppliers cannot view the ranking; only the buyer can view the bids. **4** When a line shows a rank other than **1,** you can place a new bid by clicking the Create Bid button, see **4** above, to improve your standing. **Note** The rank indicator specifies how response rankings are displayed. If this is an open auction, the rank column will display "1" for the best Quote/Bid and sequentially number the remaining bids in order of rank. • If the auction is blind or sealed, the rank column will display *Blind* or *Sealed*. In this type of auction, the supplier does not see ranking or best bid price information.

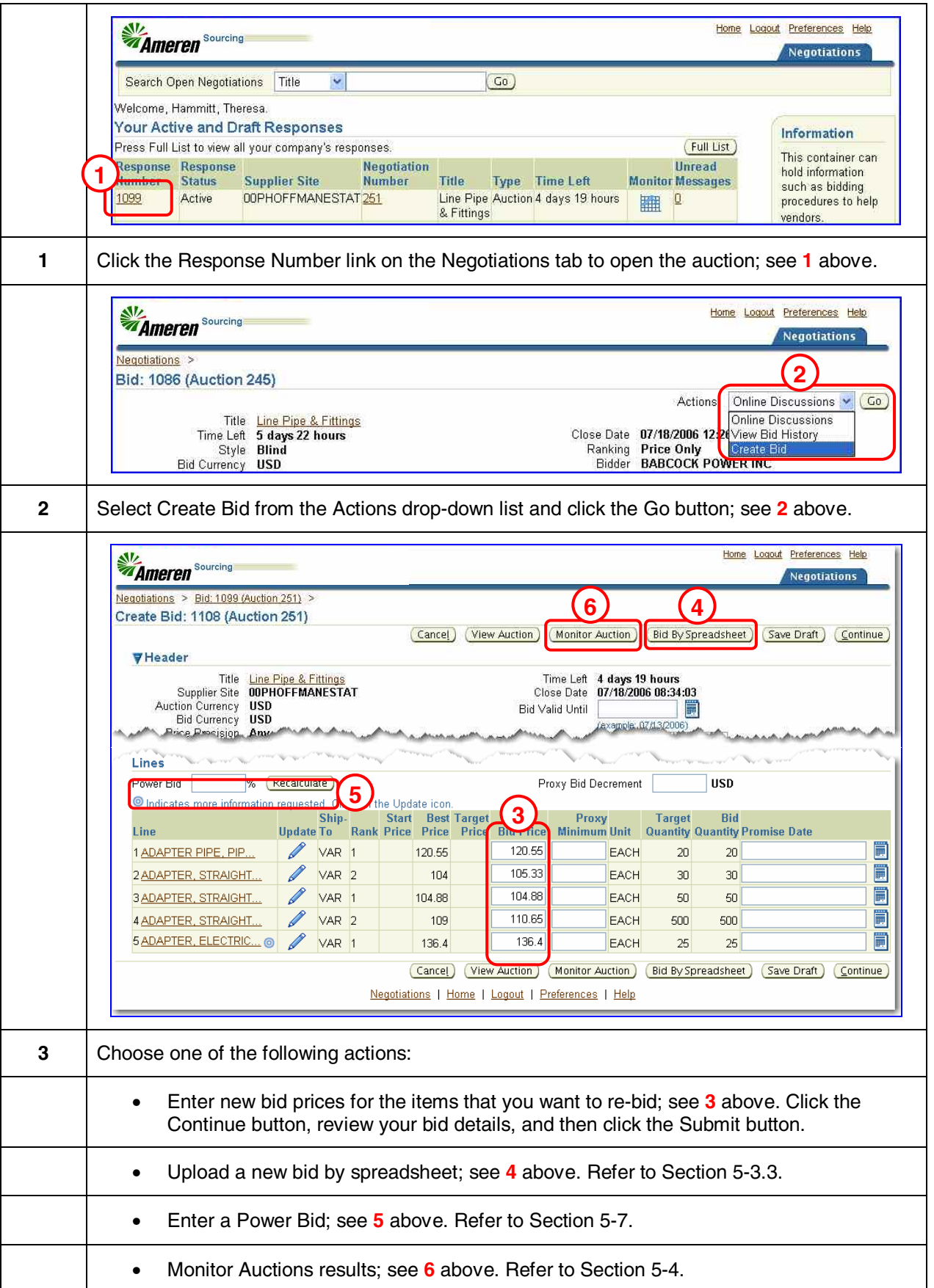

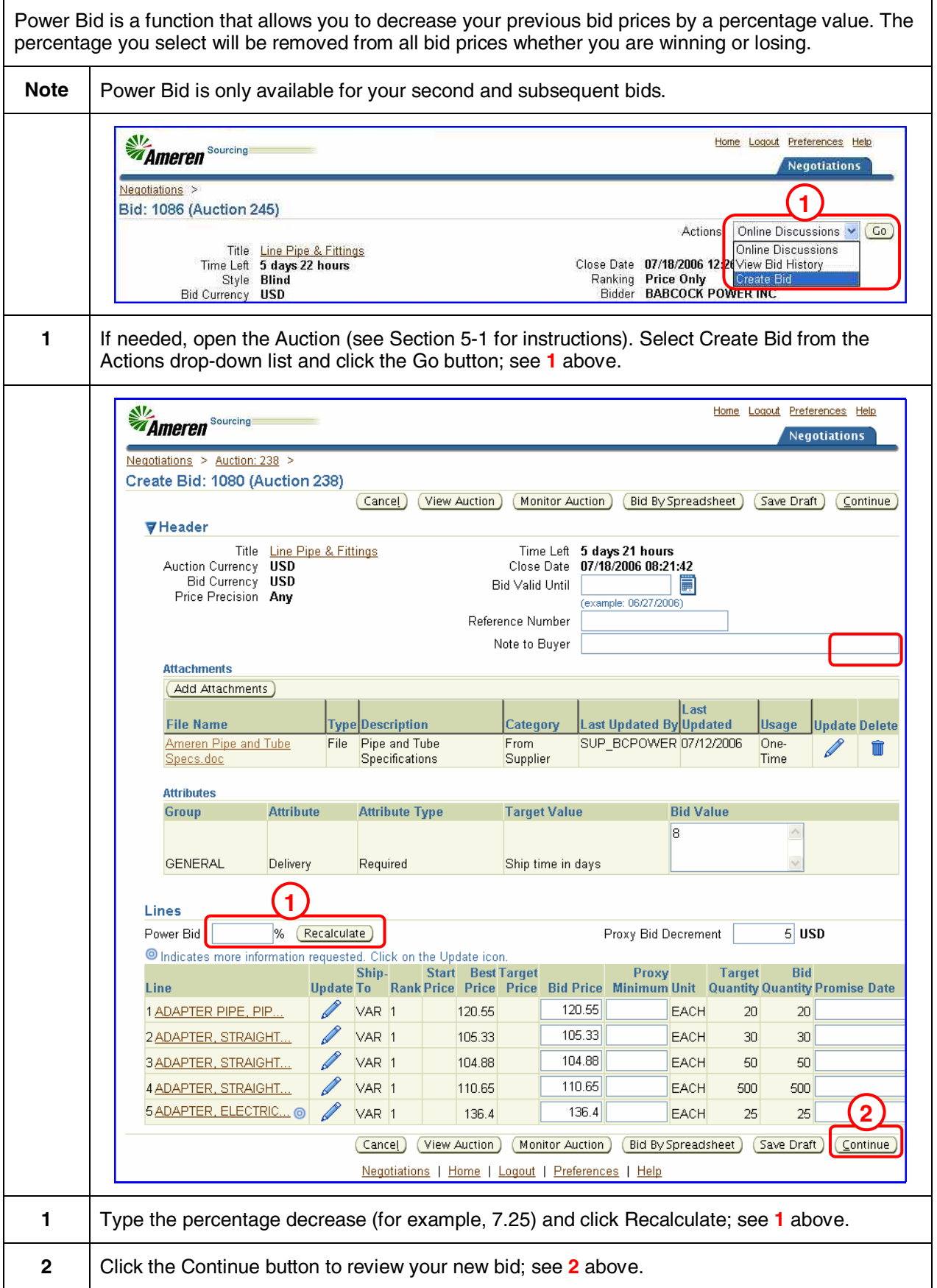

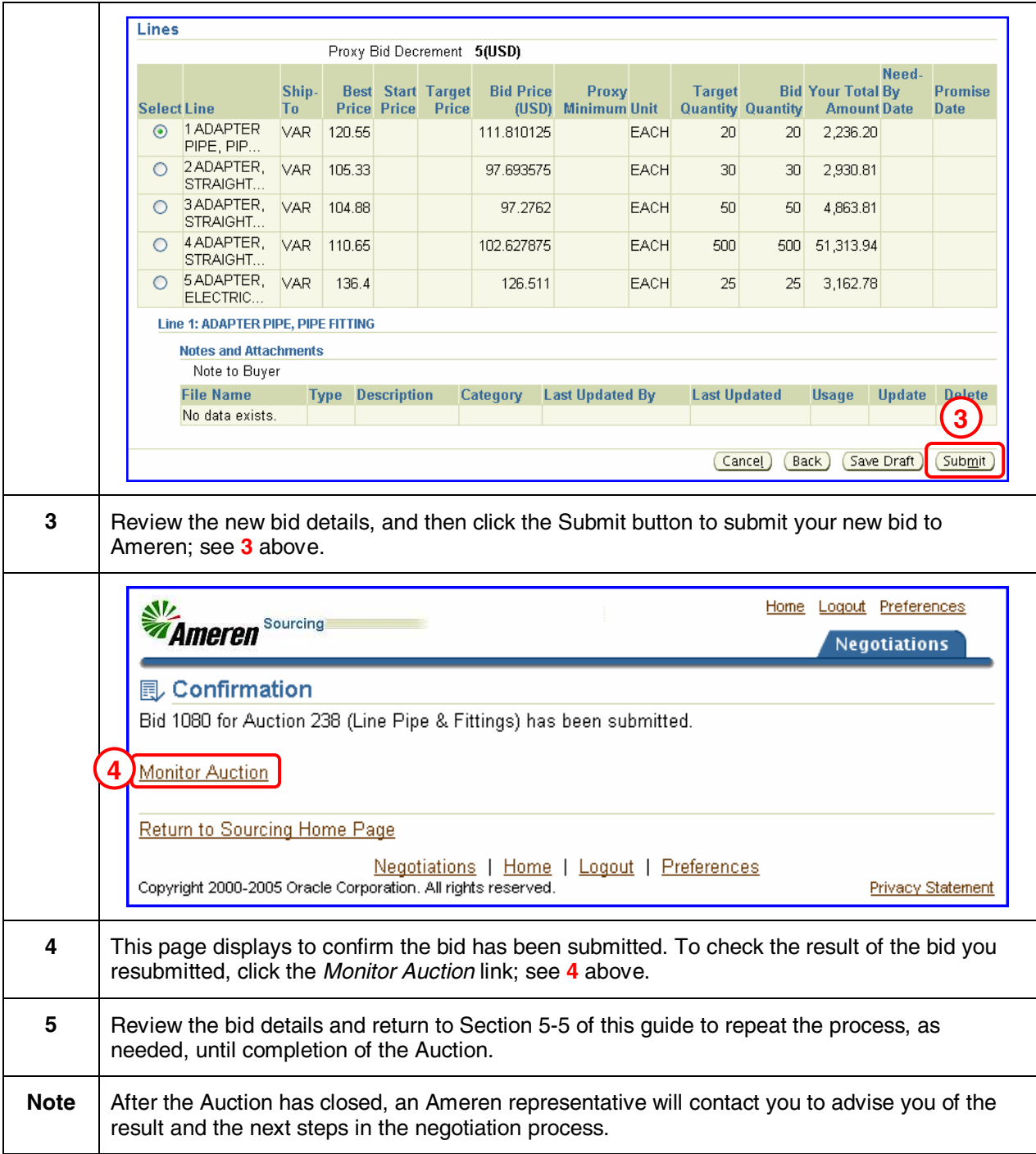

In most cases, once proxy bidding has been initiated, it can be allowed to run to conclusion. However, there may be certain instances in which the bidder needs to end proxy bidding early. Usually, this happens when the bidder needs to update bid information. For example, the promise date offered by the bidder may need to be updated due to unforeseen situations at the time the proxy was begun. Or in a multi-attribute weighted negotiation, the bidder may wish to update the non-price related information to improve the price to total score ratio. In both these cases, the bidder may wish to halt the proxy bidding to update bid information.

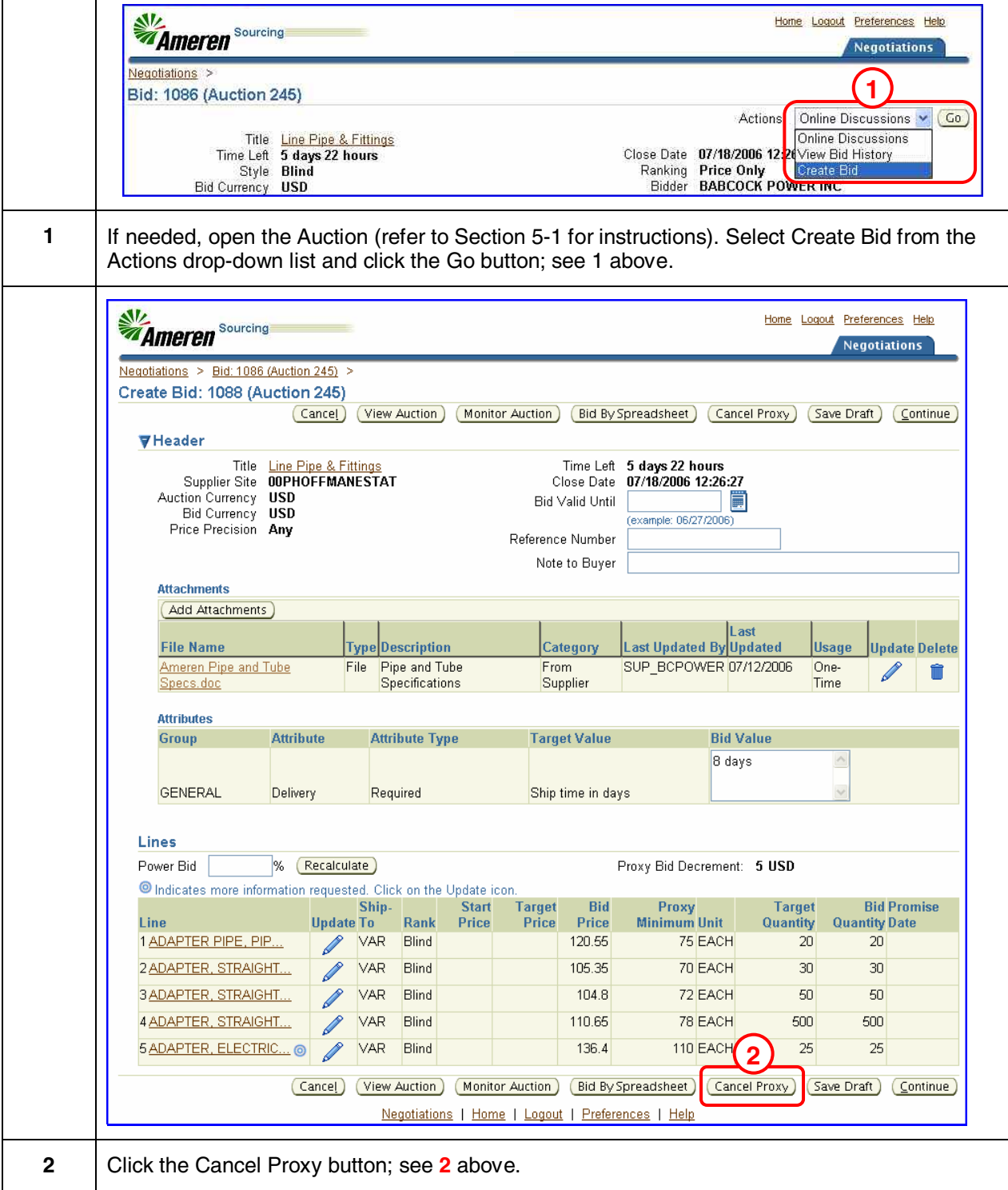

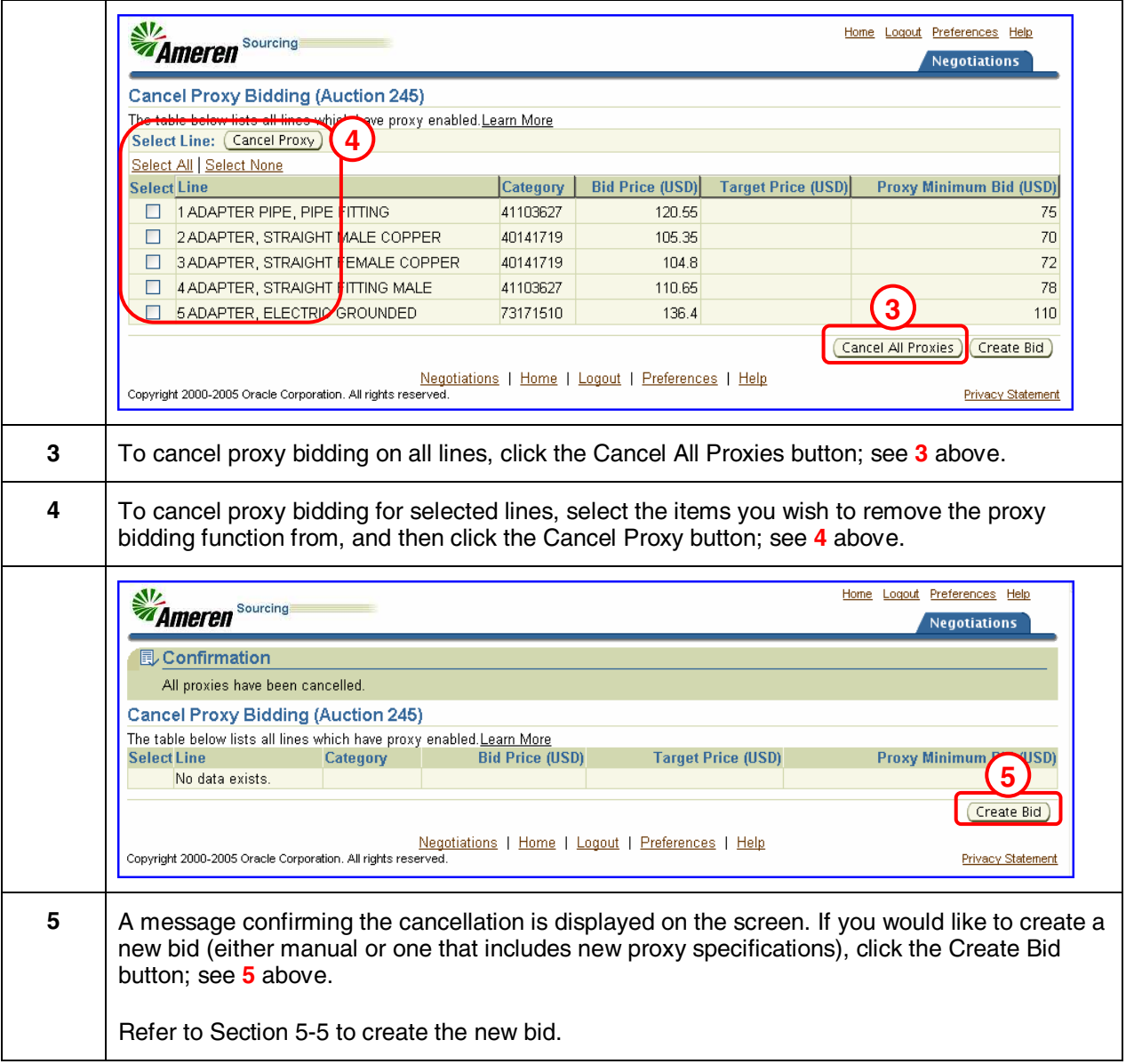

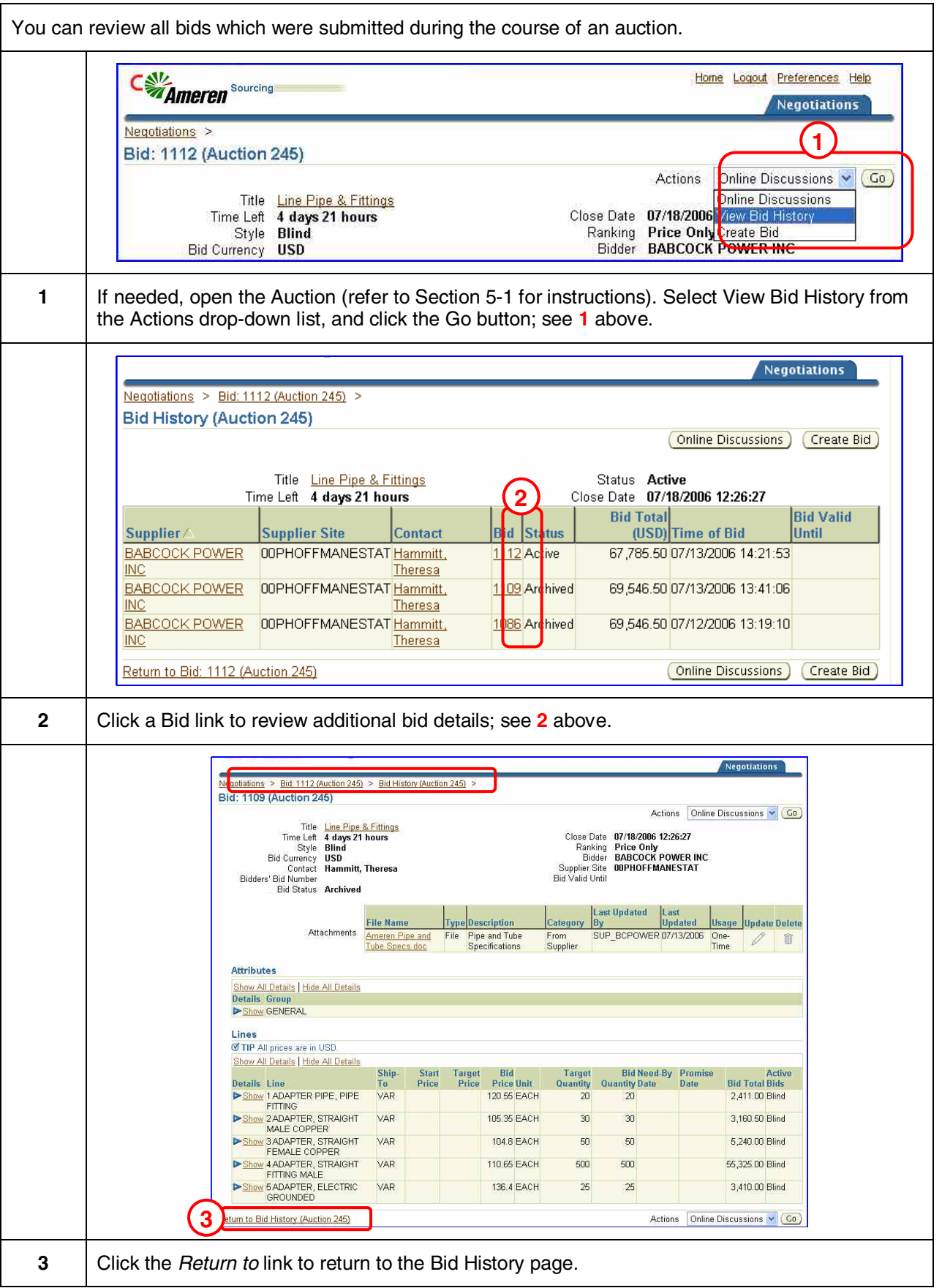

## **Update History**

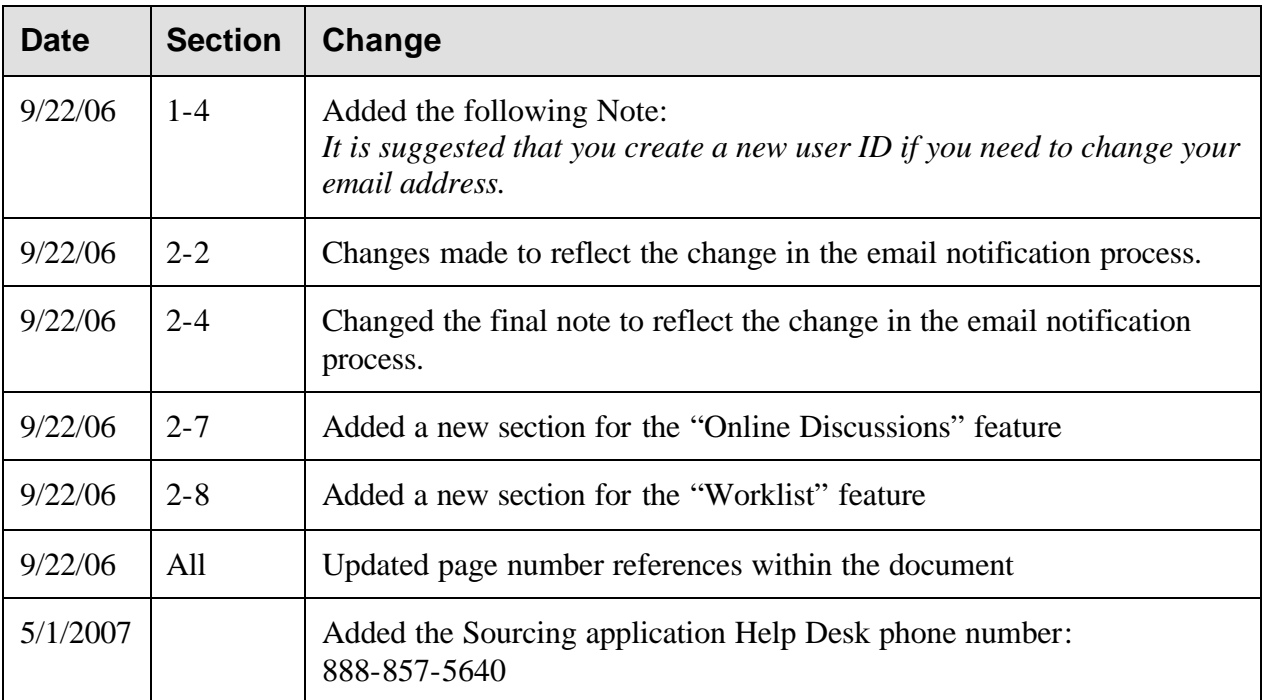